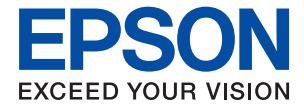

# **WF-M5298 Series Användarhandbok**

# *Innehållsförteckning*

### *[Om den här användarhandboken](#page-4-0)*

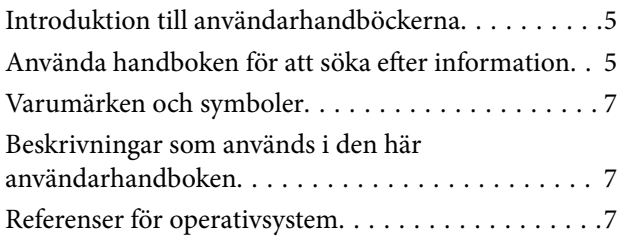

### *[Viktiga instruktioner](#page-8-0)*

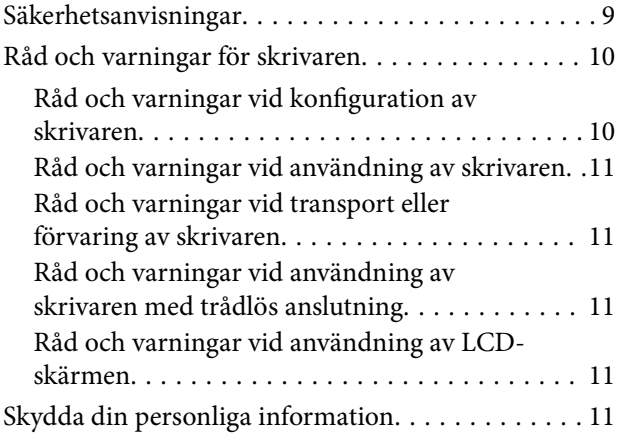

# *[Grundläggande om skrivaren](#page-11-0)*

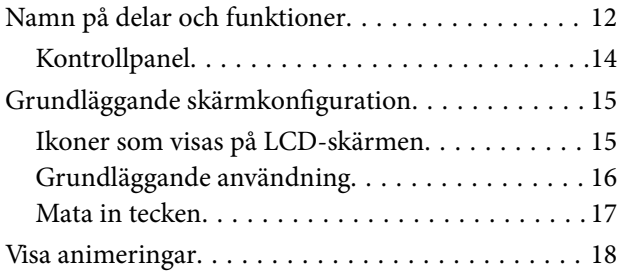

### *[Förbereda skrivaren](#page-18-0)*

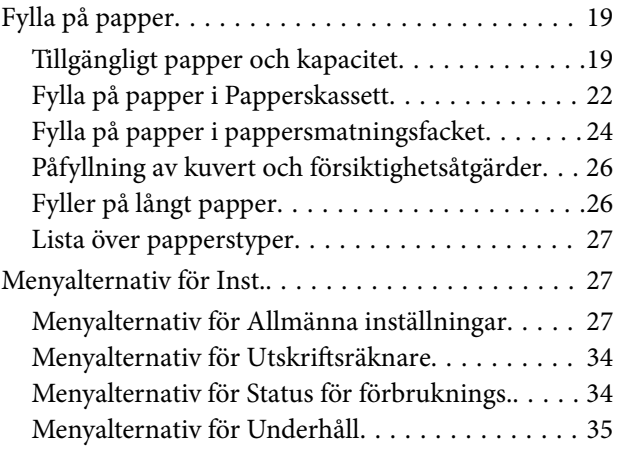

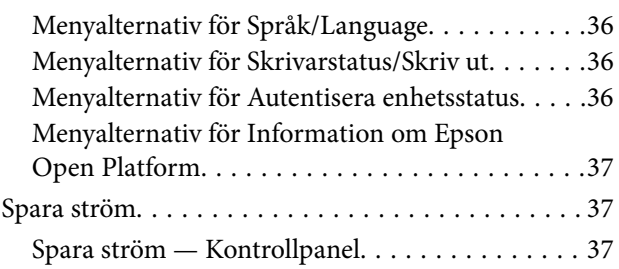

### *[Utskrift](#page-37-0)*

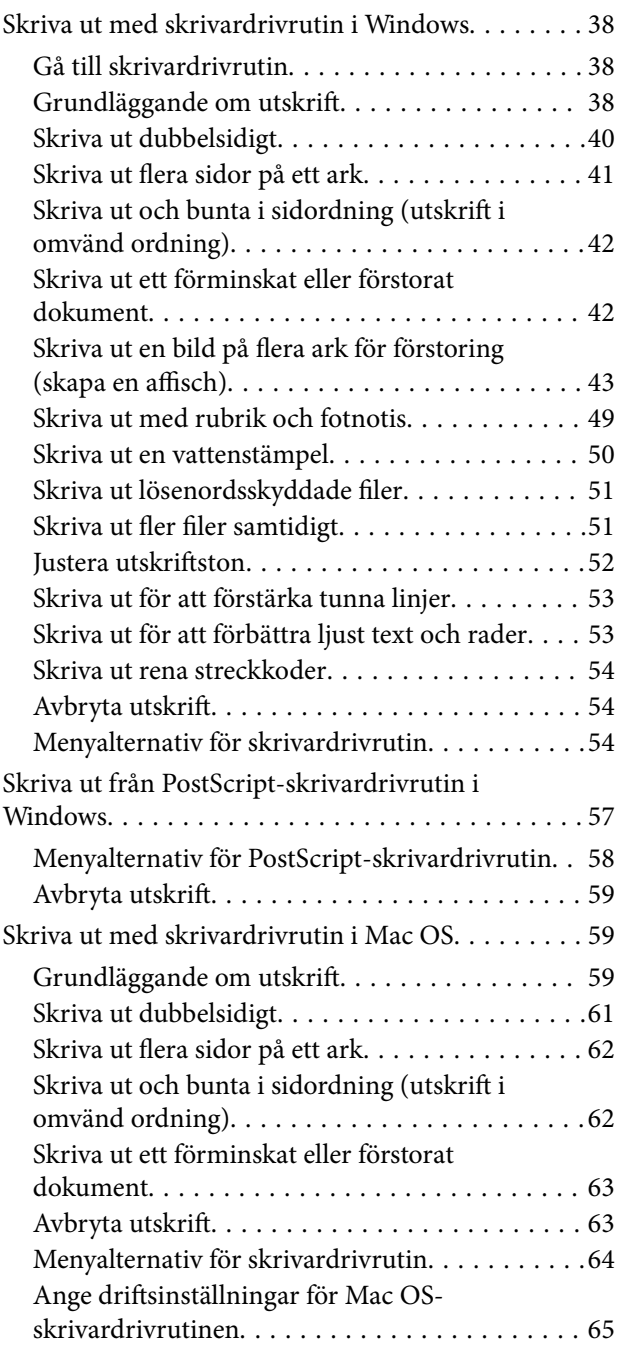

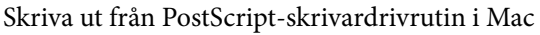

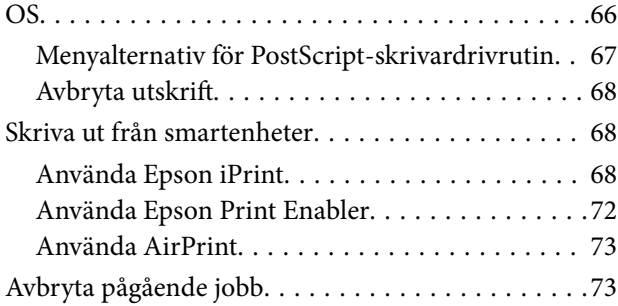

### *[Byta en Bläckförsörjarenhet och](#page-73-0)  [andra förbrukningsvaror](#page-73-0)*

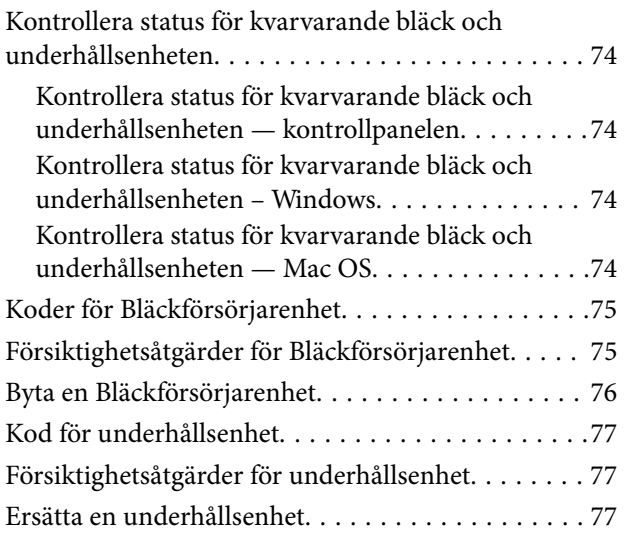

### *[Underhåll av skrivaren](#page-77-0)*

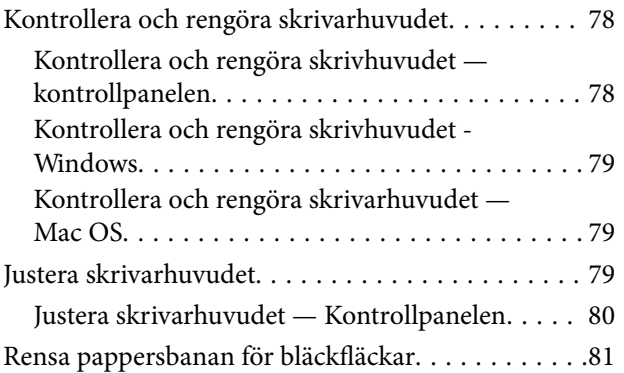

### *[Nätverkstjänst och](#page-81-0)  [programvaruinformation](#page-81-0)*

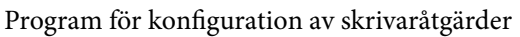

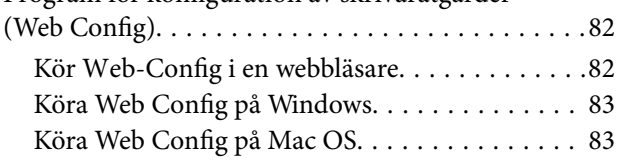

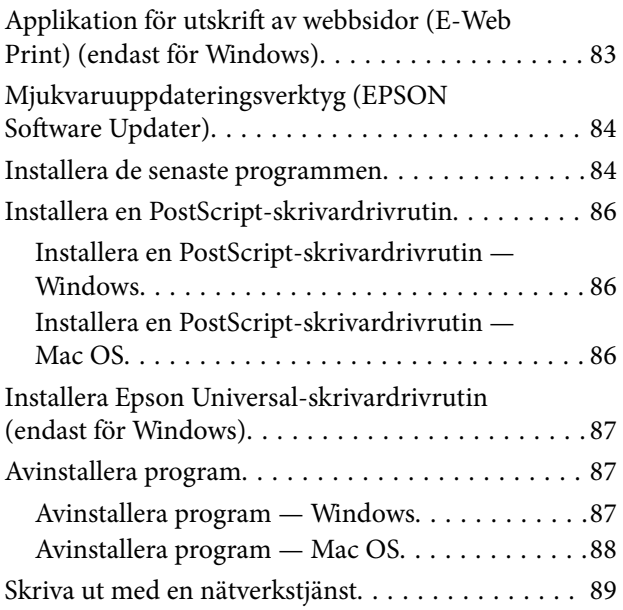

# *[Lösa problem](#page-89-0)*

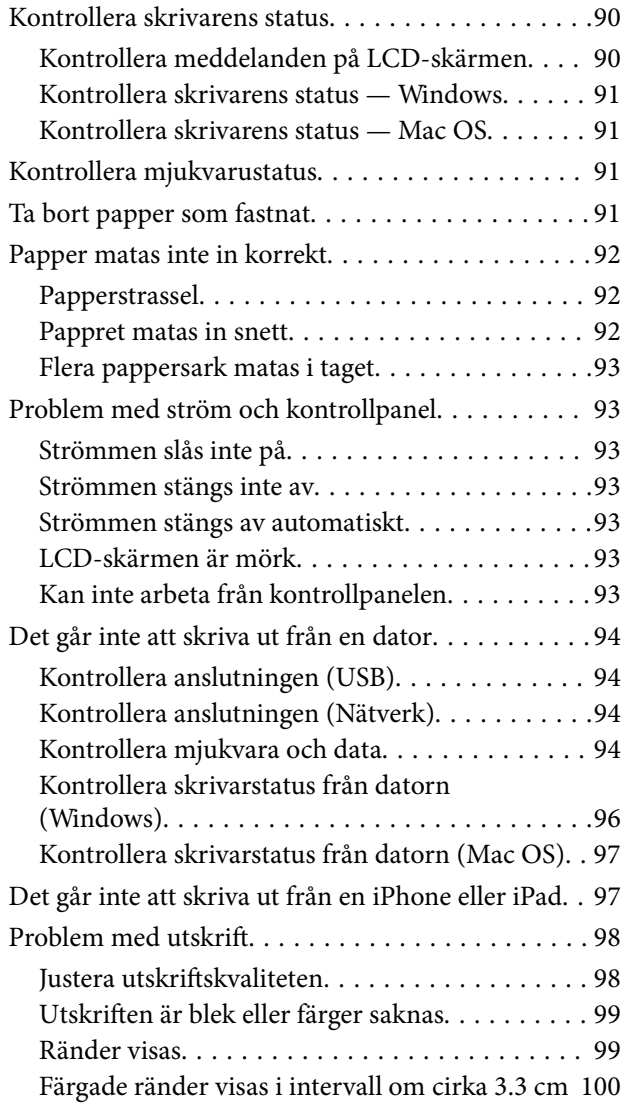

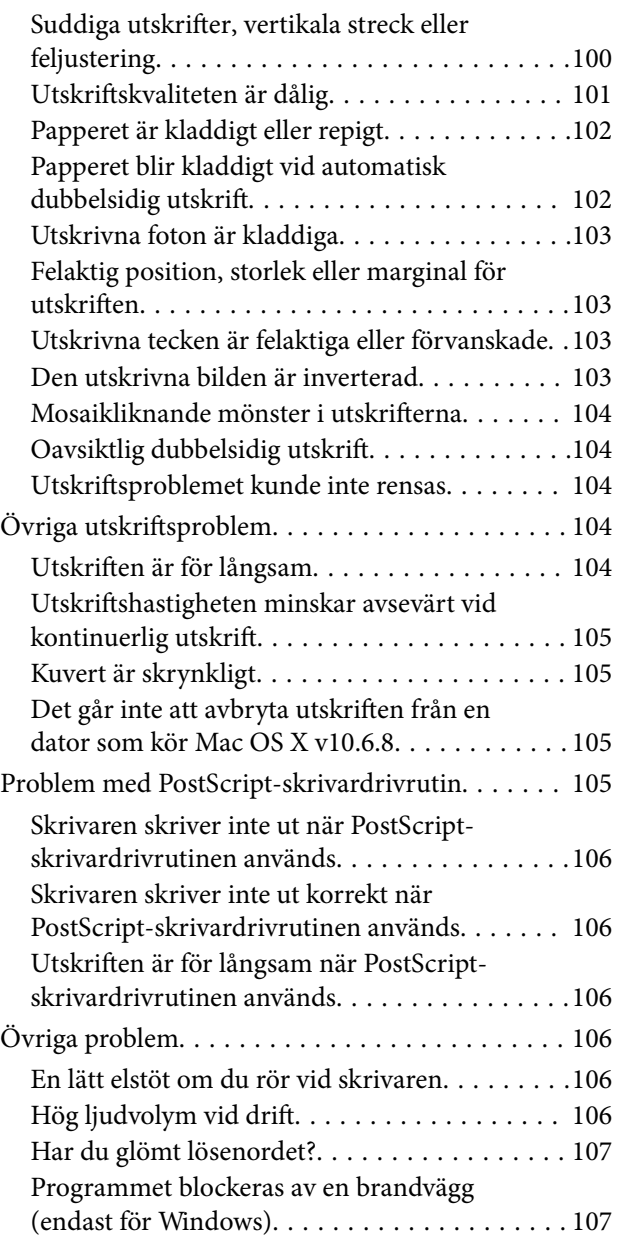

# *[Bilaga](#page-107-0)*

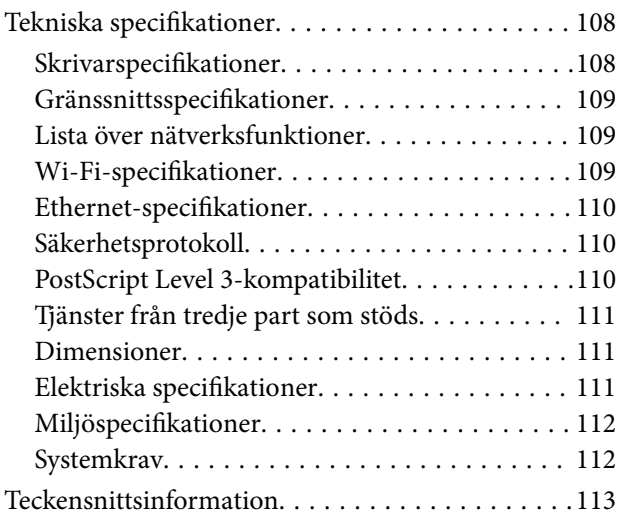

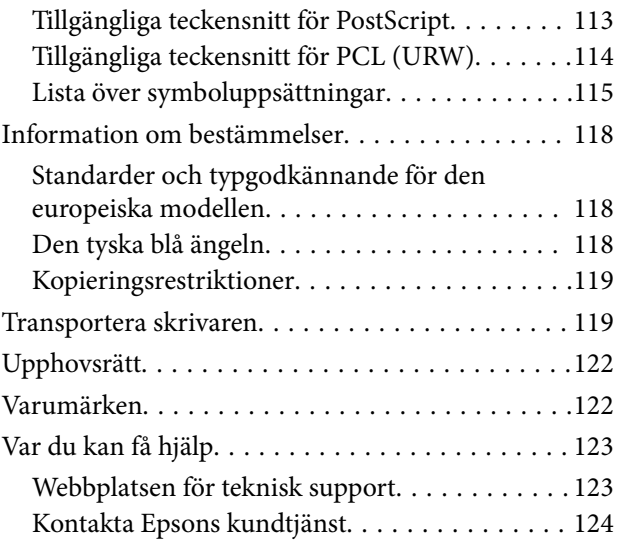

# <span id="page-4-0"></span>**Om den här användarhandboken**

# **Introduktion till användarhandböckerna**

Följande användarhandböcker medföljer Epson-skrivaren. Förutom användarhandböckerna bör du granska tillgänglig hjälpinformation från själva skrivaren eller från Epson-programmen.

❏ Viktiga säkerhetsanvisningar (användarhandbok i pappersformat)

Innehåller anvisningar för säkert användande av den här skrivaren.

- ❏ Starta här (användarhandbok i pappersformat) Tillhandahåller information om konfiguration av skrivaren och installation av programvaran.
- ❏ Användarhandbok (digital användarhandbok)

Den här användarhandboken. Innehåller övergripande information och instruktioner om skrivarens användning och problemlösning.

❏ Administratörshandbok (digital användarhandbok)

Tillhandahåller nätverksadministratörer med information om hantering och skrivarinställningar.

Du kan få de senaste versionerna av handböckerna ovan med följande metoder.

❏ Användarhandbok i pappersformat

Besök Epson Europe supportwebbplats på [http://www.epson.eu/Support,](http://www.epson.eu/Support) eller Epsons världsomspännande supportwebbplats på<http://support.epson.net/>.

❏ Digital handbok

Starta EPSON Software Updater på datorn. EPSON Software Updater söker efter tillgängliga uppdateringar av Epsons program och digitala handböcker och låter dig hämta de senaste uppdateringarna.

#### **Relaterad information**

& ["Mjukvaruuppdateringsverktyg \(EPSON Software Updater\)" på sidan 84](#page-83-0)

# **Använda handboken för att söka efter information**

PDF-handboken möjliggör för dig att söka efter information som du letar efter med sökord, eller gå direkt till specifika avsnitt med hjälp av bokmärken.Du kan också skriva ut endast de sidor du behöver.Detta avsnitt förklarar hur du använder en PDF-handbok som har öppnats i Adobe Reader X på din dator.

#### **Söka med sökord**

Klicka på **Redigera** > **Avancerad sökning**.Ange sökordet (text) för information som du vill hitta i sökfönstret och klicka sedan på **Sök**.Resultat visas som en lista.Klicka på ett av resultaten som visas för att gå till den sidan.

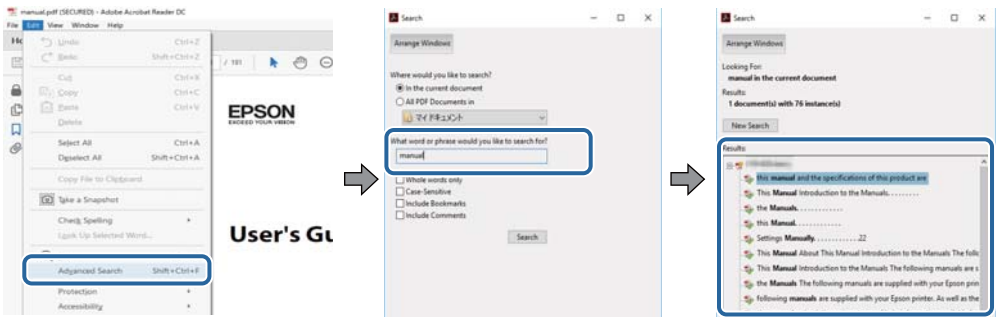

#### **Gå direkt från bokmärken**

Klicka på en rubrik för att gå direkt till den sidan.Klicka på + eller > för att visa rubriker med lägre nivåer i det avsnittet.För att komma till föregående sida, utför följande åtgärd på ditt tangentbord.

- ❏ Windows: Håll ner **Alt** och tryck sedan på **←**.
- ❏ Mac OS: Håll ner kommandoknappen och tryck sedan på **←**.

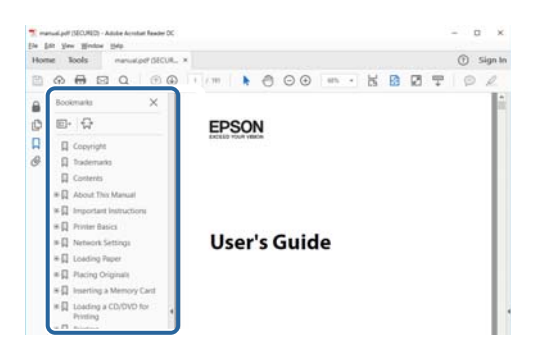

#### **Skriva ut endast de sidor du behöver**

Du kan extrahera och skriva ut endast de sidor du behöver.Klicka på **Skriv ut** i menyn **Arkiv** och ange sedan de sidor som du vill skriva ut under **Sidor** under **Sidor att skriva ut**.

❏ För specificera en serie sidor, ange ett bindestreck mellan startsidan och slutsidan.

Exempel: 20-25

❏ För att specificera sidor som inte är en serie, delar sidorna med kommatecken.

Exempel: 5, 10, 15

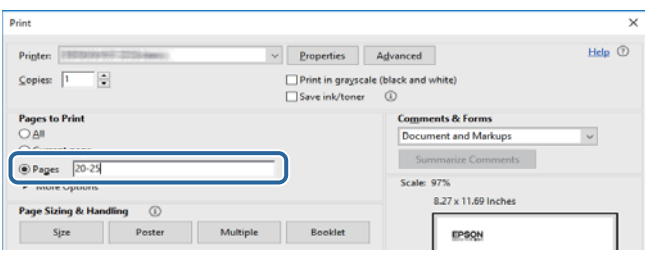

# <span id="page-6-0"></span>**Varumärken och symboler**

### !*Obs!*

Anvisningarna måste efterföljas noga för att undvika kroppsskador.

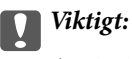

Anvisningar som måste följas för att undvika skador på utrustningen.

#### *Anmärkning:*

Erbjuder kompletterande och referensinformation.

 $\blacktriangleright$  Relaterad information

Länkar till relaterade avsnitt.

# **Beskrivningar som används i den här användarhandboken**

- ❏ Skärmbilder av skrivardrivrutinens skärmar är från Windows 10 eller macOS High Sierra. Innehållet som visas på skärmarna varierar beroende på modell och situation.
- ❏ Skrivarillustrationerna som används i den här användarhandboken är endast exempel. Det kan finnas små skillnader mellan modellerna, men driftsättet är det samma.
- ❏ Vissa menyobjekt på LCD-skärmen kan variera beroende på modell och inställningar.

# **Referenser för operativsystem**

#### **Windows**

I den här användarhandboken syftar termer som "Windows 10", "Windows 8.1", "Windows 8", "Windows 7", "Windows Vista", "Windows XP", "Windows Server 2016", "Windows Server 2012 R2", "Windows Server 2012", "Windows Server 2008 R2", "Windows Server 2008", "Windows Server 2003 R2", och "Windows Server 2003" till följande operativsystem. Dessutom används "Windows" som referens till alla versioner.

- ❏ Microsoft® Windows® 10 operativsystem
- ❏ Microsoft® Windows® 8.1 operativsystem
- ❏ Microsoft® Windows® 8 operativsystem
- ❏ Microsoft® Windows® 7 operativsystem
- ❏ Microsoft® Windows Vista® operativsystem
- ❏ Microsoft® Windows® XP operativsystem
- ❏ Microsoft® Windows® XP Professional x64 Edition operativsystem
- ❏ Microsoft® Windows Server® 2016 operativsystem
- ❏ Microsoft® Windows Server® 2012 R2 operativsystem
- ❏ Microsoft® Windows Server® 2012 operativsystem
- ❏ Microsoft® Windows Server® 2008 R2 operativsystem
- ❏ Microsoft® Windows Server® 2008 operativsystem
- ❏ Microsoft® Windows Server® 2003 R2 operativsystem
- ❏ Microsoft® Windows Server® 2003 operativsystem

#### **Mac OS**

I denna handbok, "Mac OS" används för att referera till macOS High Sierra, macOS Sierra, OS X El Capitan, OS X Yosemite, OS X Mavericks, OS X Mountain Lion, Mac OS X v10.7.x och Mac OS X v10.6.8.

# <span id="page-8-0"></span>**Viktiga instruktioner**

# **Säkerhetsanvisningar**

Läs och följ dessa anvisningar för att försäkra dig om att skrivaren används på ett säkert sätt. Behåll användarhandboken för framtida bruk. Följ dessutom alla varningar och instruktioner som finns på skrivaren.

❏ En del av de symboler som används på din skrivare finns där för att säkerställa säkerheten och rätt användning av skrivaren. Besök följande webbplats för att få veta betydelsen för symbolerna.

<http://support.epson.net/symbols>

- ❏ Använd endast den elsladd som medföljde skrivaren och använd inte sladden med någon annan utrustning. Användning av andra sladdar med denna skrivaren eller användning av den medföljande elsladden med annan utrustning kan resultera i brand eller elstöt.
- ❏ Se till att nätsladden uppfyller tillämplig lokal säkerhetsstandard.
- ❏ Ta aldrig isär, ändra eller försök reparera elsladden, kontakten, skrivarenheten, eller några tillval själv, utom när det speciellt beskrivs i skrivarens handböcker.
- ❏ Dra ur kontakten till skrivaren och låt kvalificerad servicepersonal utföra service i följande situationer:

Elsladden eller kontakten är skadad, det har kommit in vätska i skrivaren, du har tappat skrivaren eller höljet har skadats, skrivaren fungerar inte normalt eller uppvisar en klart försämrad prestanda. Justera inte reglage som inte täcks i bruksanvisningen.

- ❏ Placera produkten nära ett vägguttag där kontakten enkelt kan dras ut.
- ❏ Placera eller förvara inte produkten utomhus, i närheten av smutsiga eller dammiga platser, vatten, värmekällor eller platser som utsätts för stötar, vibrationer, höga temperaturer eller hög luftfuktighet.
- ❏ Var noggrann med att inte spilla vätska på produkten och hantera inte produkten med våta händer.
- ❏ Denna produkt måste ha ett avstånd på minst 22 cm till en pacemaker. Radiovågor från denna skrivaren kan ha negativ inverkan på pacemakers.
- ❏ Kontakta återförsäljaren om LCD-skärmen är skadad. Tvätta händerna noga med tvål och vatten om du får flytande kristallösning på händerna. Skölj ögonen omedelbart med vatten om du får flytande kristallösning i ögonen. Kontakta genast läkare om du känner obehag eller får problem med synen trots att du har sköljt noggrant.
- ❏ Skrivaren är tung och bör inte lyftas eller bäras av färre än två personer. När skrivaren ska lyftas bör två eller fler personer inta de korrekta positioner som visas nedan.

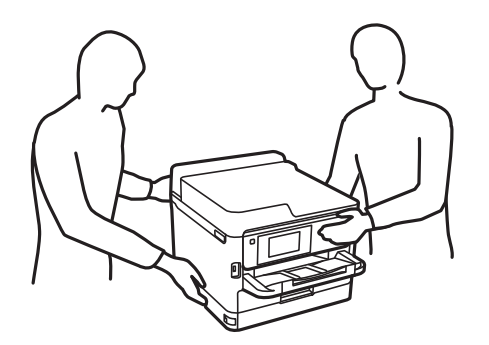

- <span id="page-9-0"></span>❏ Hantera gamla bläckförsörjarenheter försiktigt, eftersom det kan finnas bläck runt porten för bläcktillgång.
	- ❏ Om du får bläck på huden bör du genast tvätta området noga med tvål och vatten.
	- ❏ Om du får bläck i ögonen ska du genast skölja dem med vatten. Om du känner obehag eller får problem med synen efter noggrann sköljning bör du omedelbart kontakta läkare.
	- ❏ Om du får bläck i munnen söker du upp en läkare direkt.
- ❏ Ta inte isär bläckförsörjarenhet eller underhållsenheten, eftersom bläck då kan komma i kontakt med ögon eller hud.
- ❏ Skaka inte bläckförsörjarenheter alltför kraftigt, eftersom bläck kan läcka från bläckförsörjarenheter.
- ❏ Förvara bläckförsörjarenheter och underhållsenheten utom räckhåll för barn.

# **Råd och varningar för skrivaren**

Läs och följ dessa instruktioner för att undvika att skada skrivaren eller din egendom. Behåll den här användarhandboken för framtida referens.

### **Råd och varningar vid konfiguration av skrivaren**

- ❏ Blockera inte och täck inte över skrivarens fläktar och öppningar.
- ❏ Använd endast den typ av strömkälla som anges på skrivarens etikett.
- ❏ Undvik att använda uttag på samma krets som kopiatorer eller luftregleringssystem som slås av och på med jämna mellanrum.
- ❏ Undvik eluttag som styrs av strömbrytare eller automatiska timers.
- ❏ Håll hela datorsystemet borta från potentiella källor till elektromagnetisk störning, t.ex. högtalare eller basenheter till sladdlösa telefoner.
- ❏ Nätsladdar ska alltid placeras så att de skyddas från slitage, skador, hack, veck och knutar. Placera inte föremål ovanpå nätsladdar. Se även till att nätsladdar inte ligger så att någon kan trampa på eller köra över dem. Se speciellt till att sladdarna ligger rakt där de ansluter till transformatorn.
- ❏ Om du använder en förlängningssladd till produkten måste du kontrollera att den totala märkströmmen för enheterna som är kopplade till förlängningssladden inte överstiger sladdens märkström. Se också till att den totala märkströmmen för alla enheter som är anslutna till vägguttaget inte överstiger vägguttagets märkström.
- ❏ Om produkten ska användas i Tyskland måste den elslinga som produkten är ansluten till vara säkrad med en säkring på 10 A eller 16 A för att ge ett tillräckligt kortslutnings- och överslagsskydd för skrivaren.
- ❏ Vid anslutning av skrivaren till en dator eller annan enhet med en sladd bör du se till att kontakterna är vända åt rätt håll. Alla kontakter går endast att sätta i på ett sätt. Om en kontakt sätts in i fel riktning kan enheterna som kopplas till varandra med kabelns hjälp skadas.
- ❏ Placera skrivaren på en plan, stabil yta som är större än skrivarens bottenplatta i alla riktningar. Skrivaren fungerar inte korrekt om den lutar.
- ❏ Se till att det finns utrymme ovanför skrivaren så att skrivarlocket kan lyftas upp helt.
- ❏ Lämna tillräckligt med utrymme framför skrivaren så att pappret kan matas ut helt och hållet.
- ❏ Undvik platser där temperatur och luftfuktighet kan förändras snabbt. Utsätt inte skrivaren för direkt solljus, starkt ljus eller värmekällor.

# <span id="page-10-0"></span>**Råd och varningar vid användning av skrivaren**

- ❏ För inte in några föremål i öppningarna på skrivaren.
- ❏ Stoppa inte in handen i skrivaren vid utskrift.
- ❏ Ta inte på den vita, platta sladden inuti skrivaren.
- ❏ Använd inte sprej som innehåller lättantändlig gas i eller i närheten av skrivaren. Det kan orsaka brand.
- ❏ Flytta inte skrivarhuvudet för hand, eftersom det kan skada skrivaren.
- ❏ Stäng alltid av skrivaren med P-knappen. Dra inte ur skrivarens nätsladd och stäng inte av strömmen vid eluttaget förrän  $\mathcal{O}$ -lampan slutat blinka.
- ❏ Om du inte ska använda skrivaren under en längre tid ser du till att dra ur skrivarens elsladd från eluttaget.

# **Råd och varningar vid transport eller förvaring av skrivaren**

- ❏ När skrivaren förvaras eller transporteras ska du undvika att luta den, placera den vertikalt eller vända den upp och ned eftersom det kan göra att bläck läcker ut.
- ❏ Innan du transporterar skrivaren bör du kontrollera att skrivarhuvudet är i utgångsläget (längst åt höger) och att bläckförsörjarenhet har installeats.

# **Råd och varningar vid användning av skrivaren med trådlös anslutning**

- ❏ Radiovågor från skrivaren kan påverka funktionen hos medicinska utrustningar negativt vilket kan göra att de fungerar på fel sätt. När skrivaren används på vårdinrättningar eller i närheten av medicinska utrustningar ska du följa eventuella instruktioner från behörig personal på anläggningen samt alla varningar och instruktioner på den medicinska utrustningen.
- ❏ Radiovågor från skrivaren kan negativt påverka funktionen hos automatiskt styrda enheter som automatiska dörrar eller brandlarm vilket kan leda till olyckor på grund av fel. Följ alla varningar och anvisningar på enheterna när skrivaren används i närheten av automatiskt styrda enheter.

# **Råd och varningar vid användning av LCD-skärmen**

- ❏ LCD-skärmen kan ha några små ljusa eller mörka punkter och på grund av dess funktioner kan ljusstyrkan vara ojämn. Det är normalt och betyder inte att den är skadad.
- ❏ Rengör endast med en torr och mjuk trasa. Använd inte flytande eller kemiska rengöringsmedel.
- ❏ LCD-skärmens yttre skydd kan gå sönder om den utsätts för kraftiga stötar. Kontakta din återförsäljare om skärmytan spricker eller går sönder, och försök inte ta bort eller röra vid de trasiga delarna.

# **Skydda din personliga information**

Om du överlämnar skrivaren till någon annan eller kasserar den kan du radera all personlig information som lagras på skrivarminnet genom att välja menyer på kontrollpanelen enligt beskrivningen nedan.

**Inst.** > **Allmänna inställningar** > **Systemadministration** > **Återställ inställningarna** > **Alla inställningar**

# <span id="page-11-0"></span>**Grundläggande om skrivaren**

# **Namn på delar och funktioner**

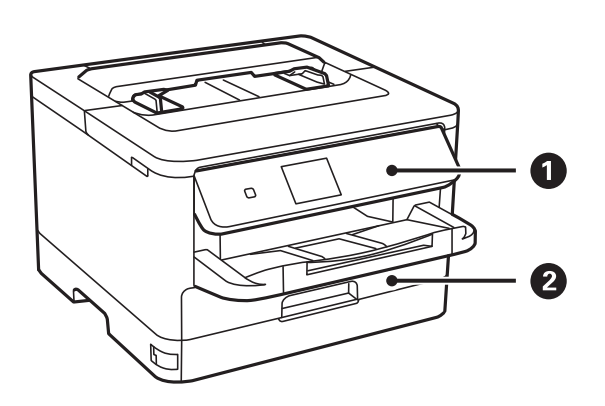

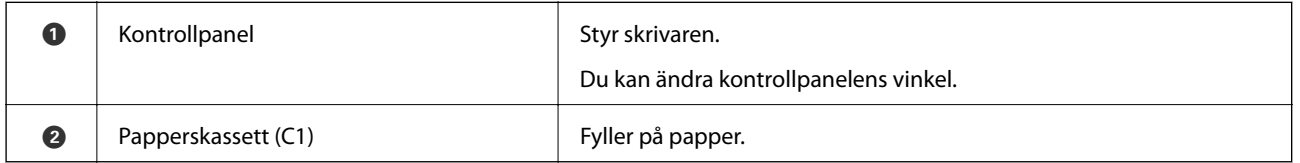

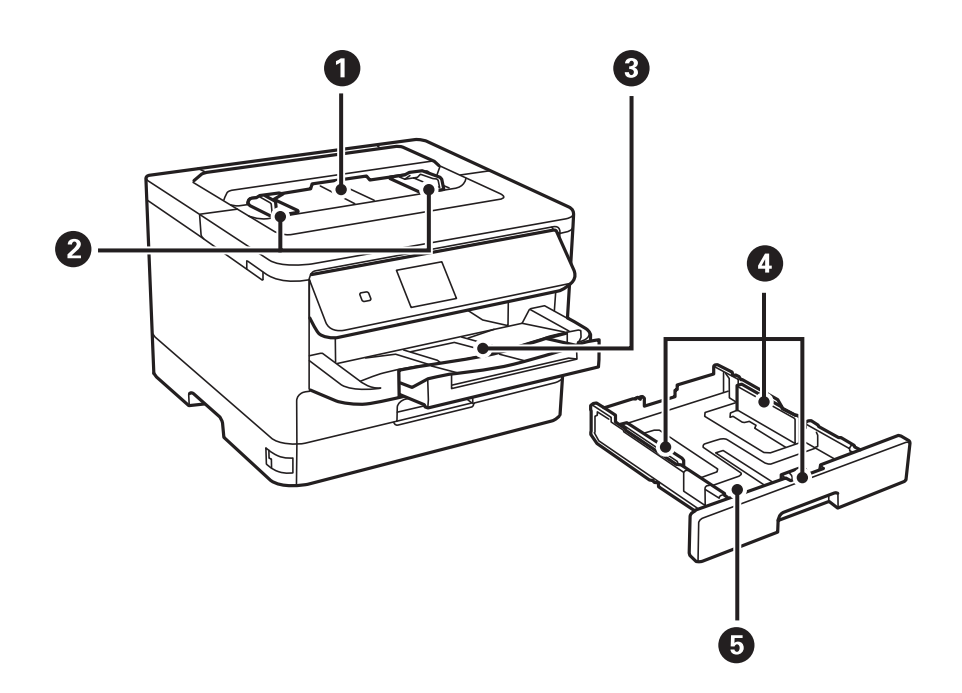

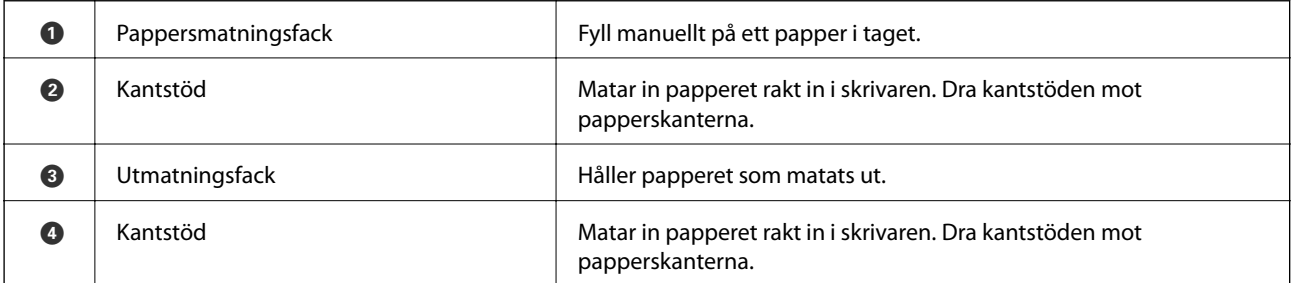

#### **Grundläggande om skrivaren**

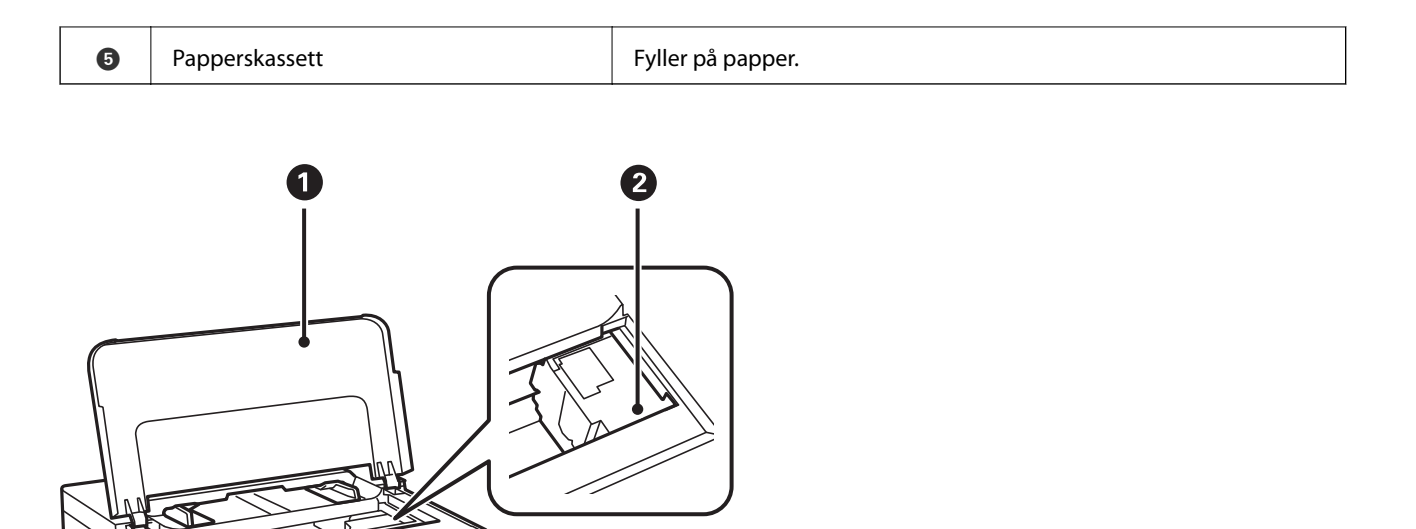

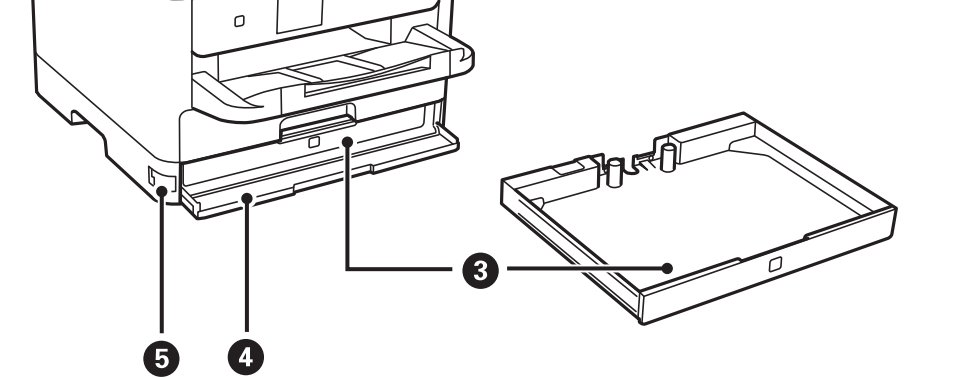

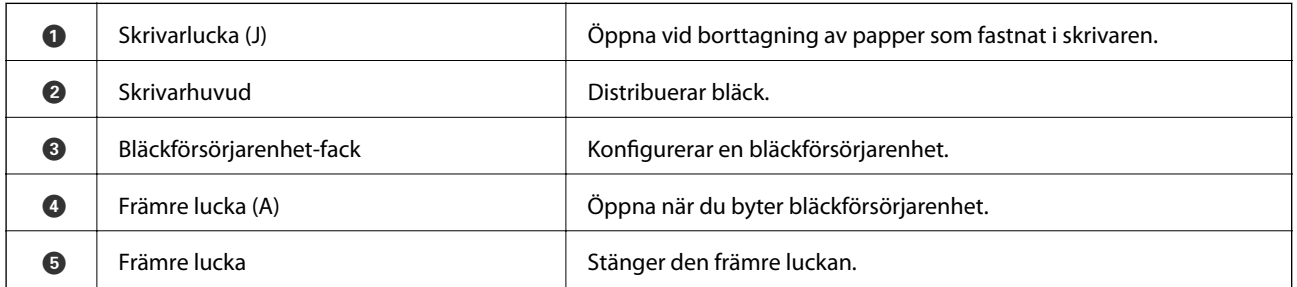

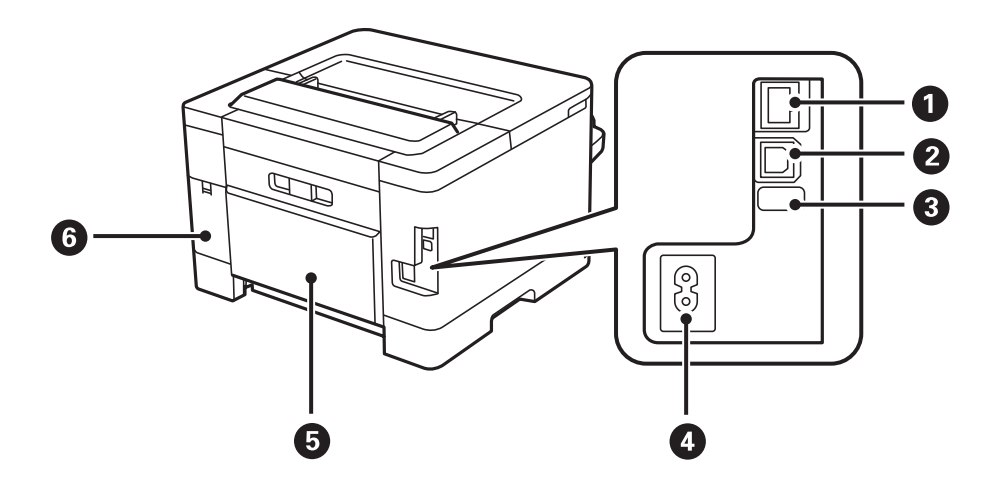

<span id="page-13-0"></span>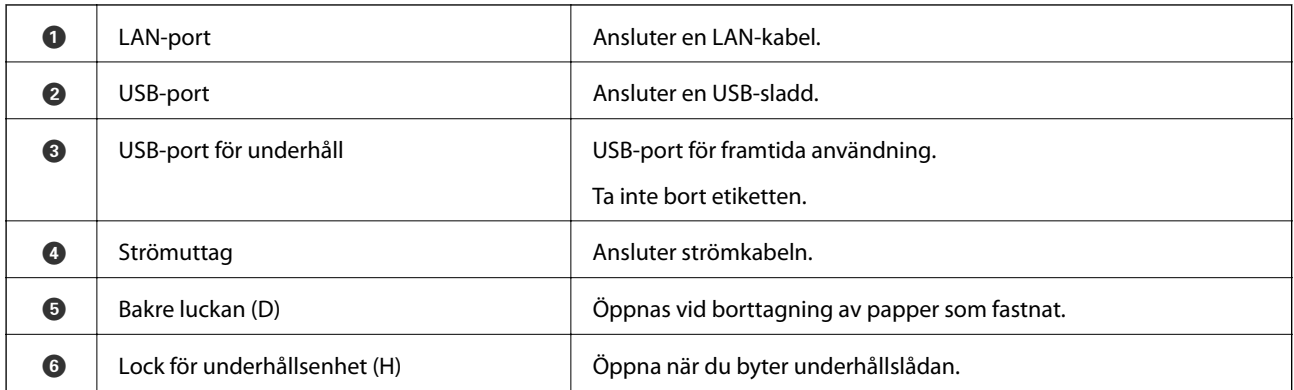

# **Kontrollpanel**

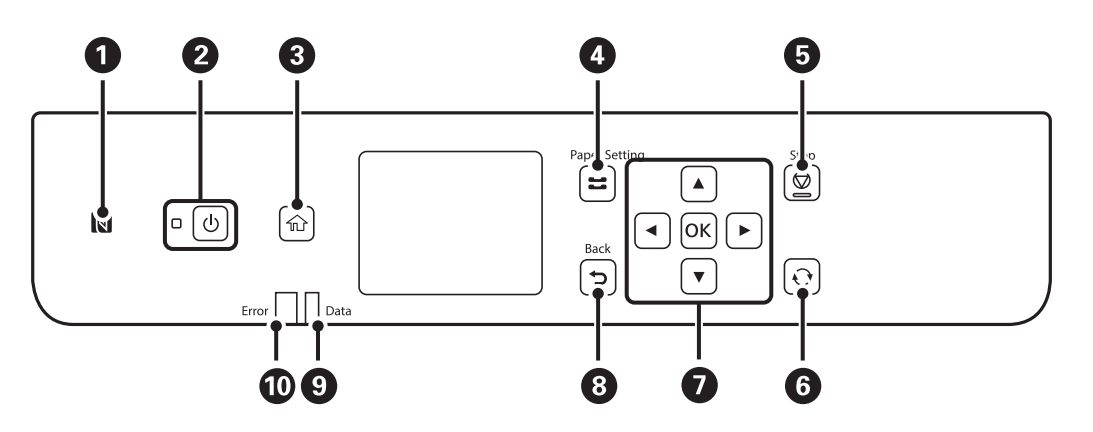

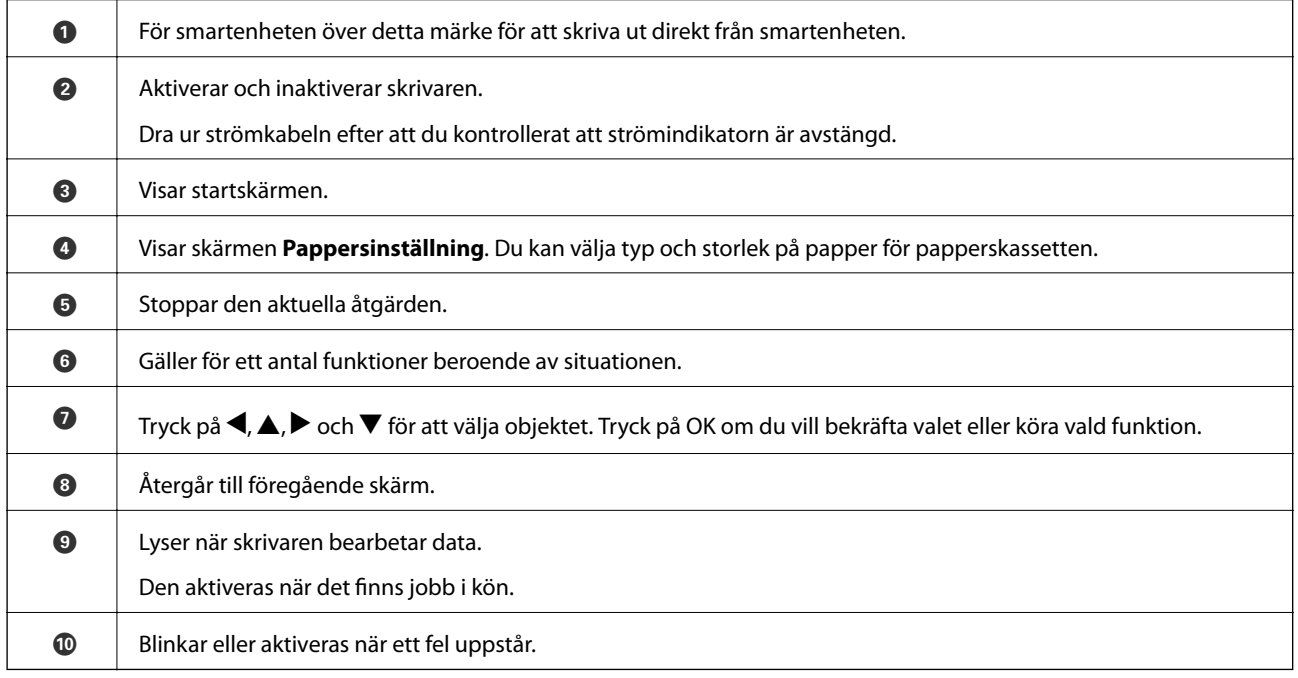

# <span id="page-14-0"></span>**Grundläggande skärmkonfiguration**

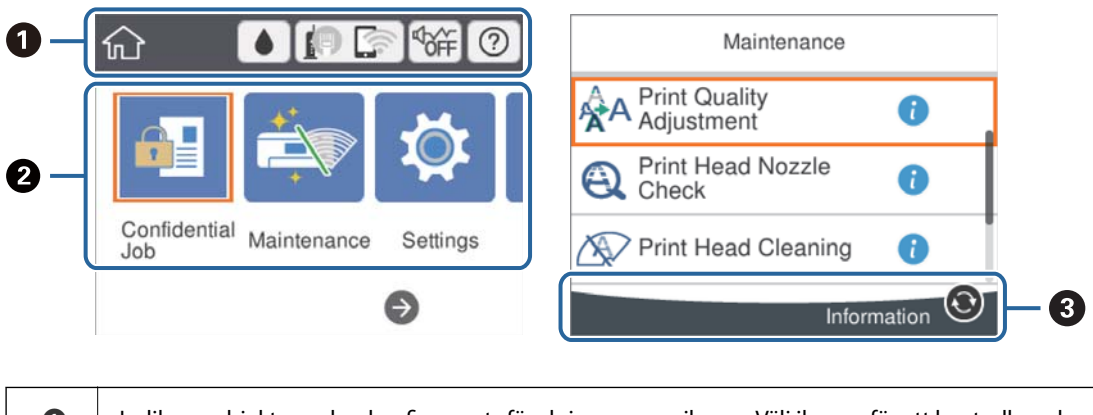

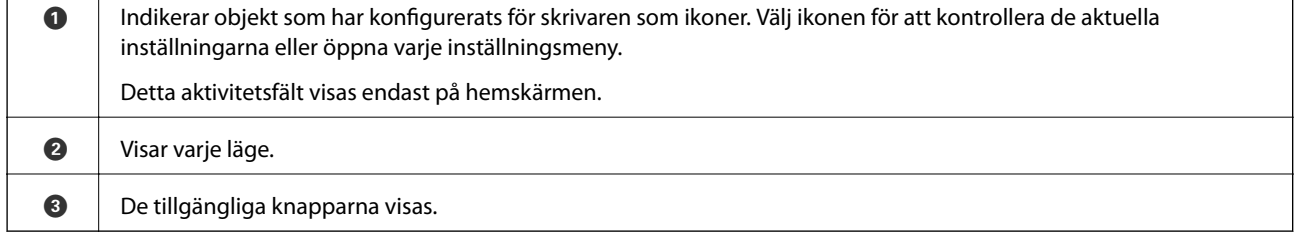

# **Ikoner som visas på LCD-skärmen**

Följande ikoner visas på LCD-skärmen beroende på skrivarens status.

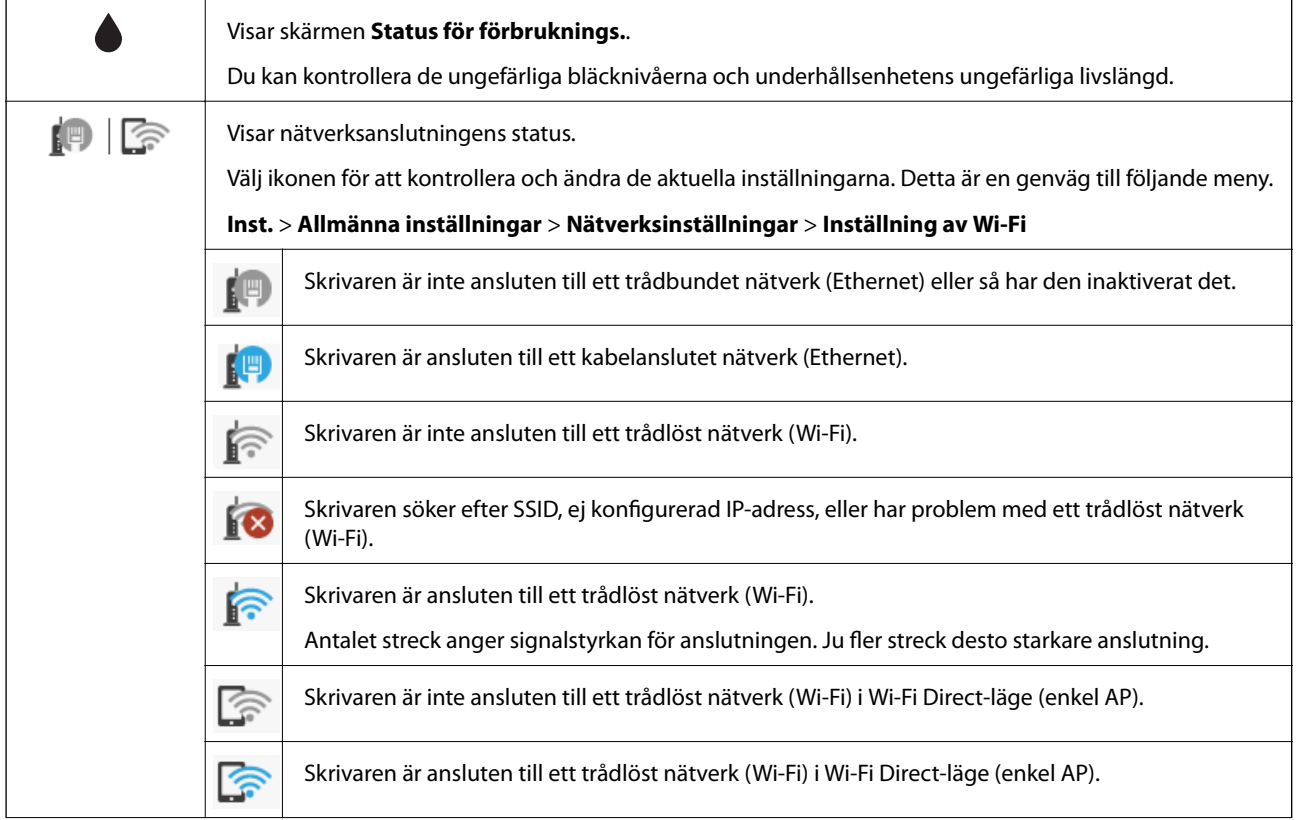

<span id="page-15-0"></span>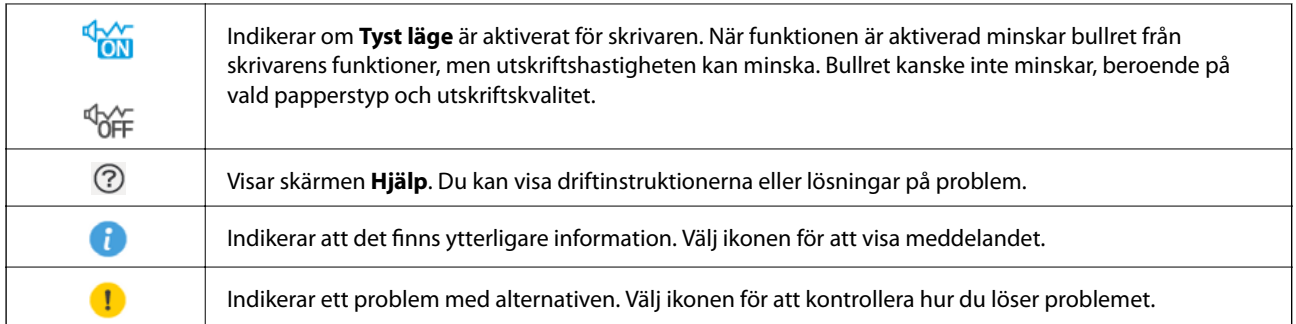

# **Grundläggande användning**

Flytta fokus med knapparna  $\blacktriangle \blacktriangledown \blacktriangle \blacktriangleright$  för att välja objekt och tryck sedan på knappen OK för att bekräfta ditt val eller köra den valda funktionen.

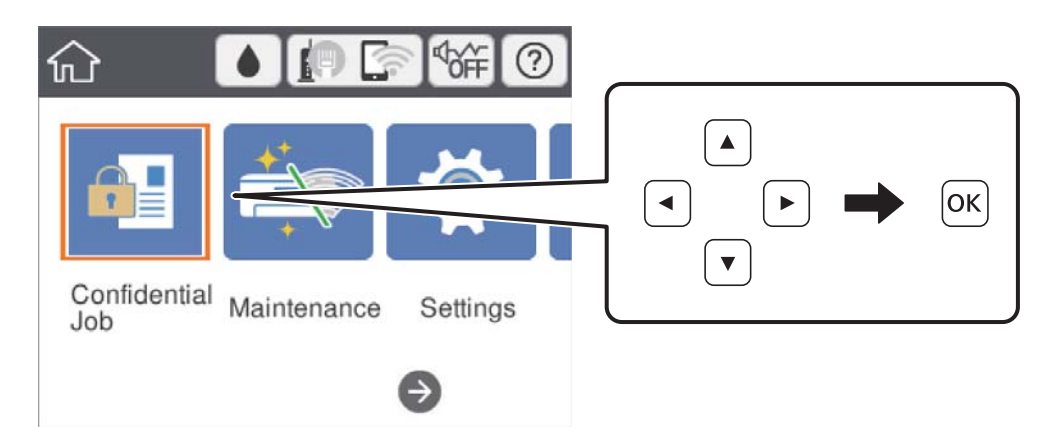

Flytta fokus till inställningsobjektet med knapparna  $\blacktriangle \blacktriangledown \blacktriangle \blacktriangleright$  och tryck sedan på knappen OK för att aktivera eller inaktivera objektet.

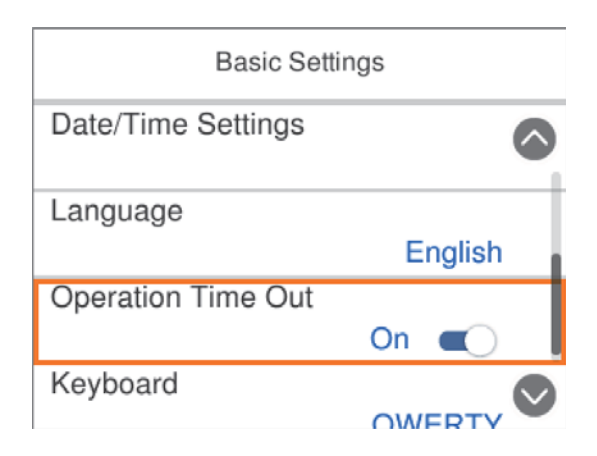

<span id="page-16-0"></span>För att ange värde, namn, adress och så vidare, flyttar du fokus till inmatningsfältet med knapparna  $\blacktriangle \blacktriangledown \blacktriangle \blacktriangleright$  och sedan trycker du på knappen OK för att visa tangentbordet på skärmen.

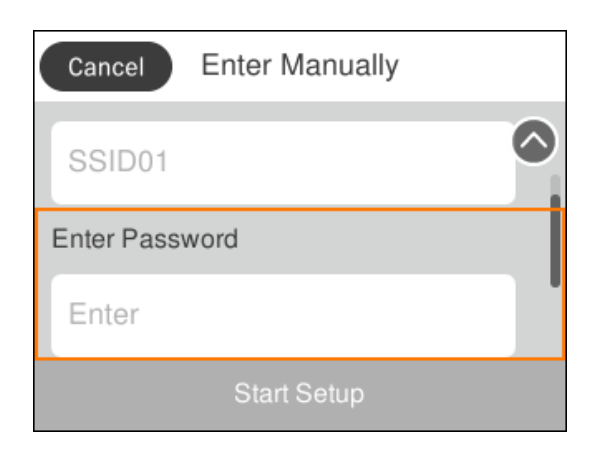

### **Mata in tecken**

#### **Skärmtangentbord**

Du kan ange tecken och symboler genom att använda skärmen för tangentbordet när du anger nätverksinställningar och så vidare.

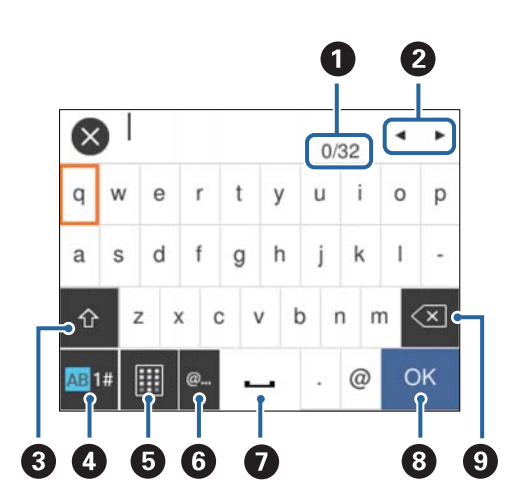

#### *Anmärkning:*

Tillgängliga ikoner varierar beroende på inställningsalternativen.

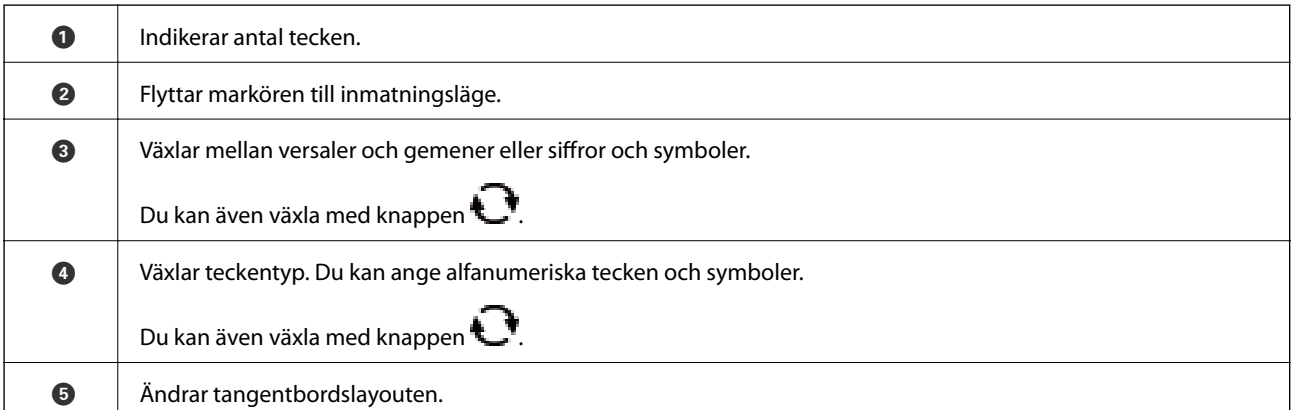

<span id="page-17-0"></span>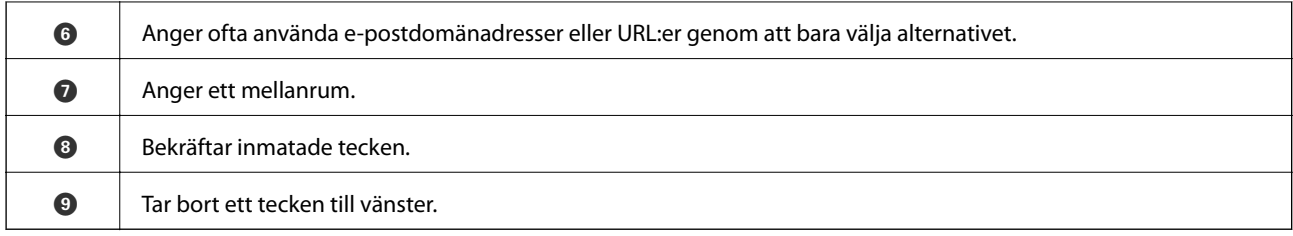

# **Visa animeringar**

Du kan visa animeringar av driftsinstruktioner, såsom påfyllning av papper eller borttagning av igensatt papper på LCD-skärmen.

❏ Välj på startskärmen: Visar hjälpskärmen. Välj **Hur** och välj sedan de objekt du vill visa.

❏ Välj **Hur** längst ned på driftsskärmen: Visar kontextkänslig animering.

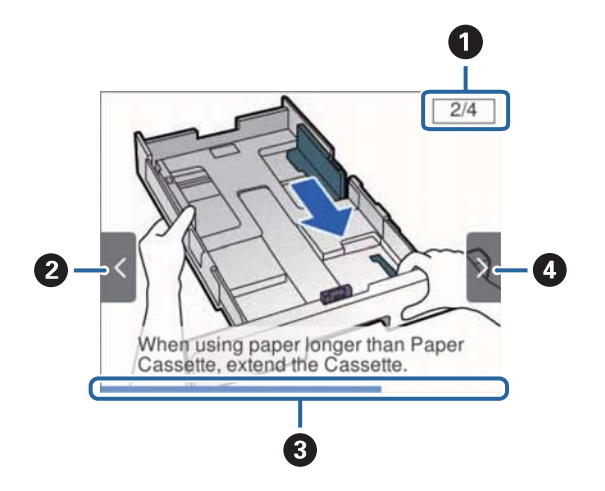

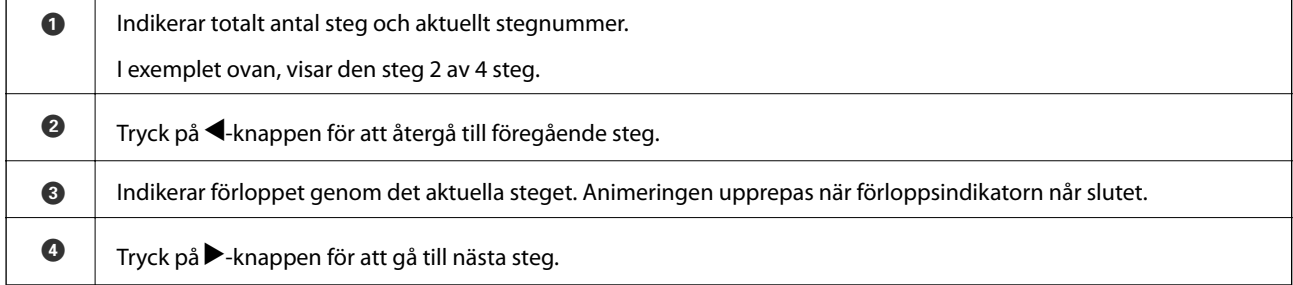

# <span id="page-18-0"></span>**Förbereda skrivaren**

# **Fylla på papper**

# **Tillgängligt papper och kapacitet**

Epson rekommenderar att du använder originalpapper från Epson för högkvalitativa utskrifter.

#### **Originalpapper från Epson**

#### *Anmärkning:*

Originalpapper från Epson är inte tillgängligt när du skriver ut med Epson Universal-skrivardrivrutinen.

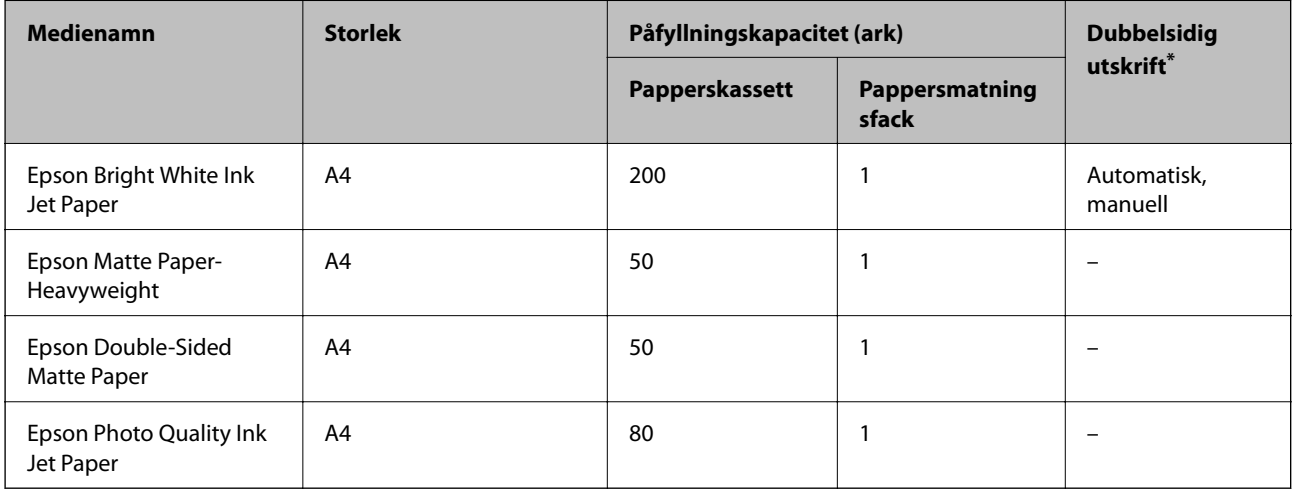

Använd bara papperskassetten om du vill skriva ut dubbelsidiga utskriftsjobb manuellt.

#### *Anmärkning:*

- ❏ Papperstillgången skiljer sig åt från område till område. Kontakta Epsons support för att få den senaste informationen om papperstillgången i ditt område.
- ❏ De enda inställningarna för utskriftskvalitet som är tillgängliga när du skriver ut på originalpapper från Epson med en användardefinierad storlek är *Standard* eller *Normal*. Trots att vissa skrivardrivrutiner låter dig välja en bättre utskriftskvalitet, skrivs utskrifterna ut med storlekarna *Standard* eller *Normal*.

#### **Kommersiellt tillgängliga papper**

#### *Anmärkning:*

Storlekarna Half letter, SP1 (210×270 mm), SP2 (210×149 mm), SP3 (100×170 mm), SP4 (130×182 mm), SP5 (192×132 mm) och 16K (195×270 mm) är inte tillgängliga vid utskrift med PostScript-skrivardrivrutinen.

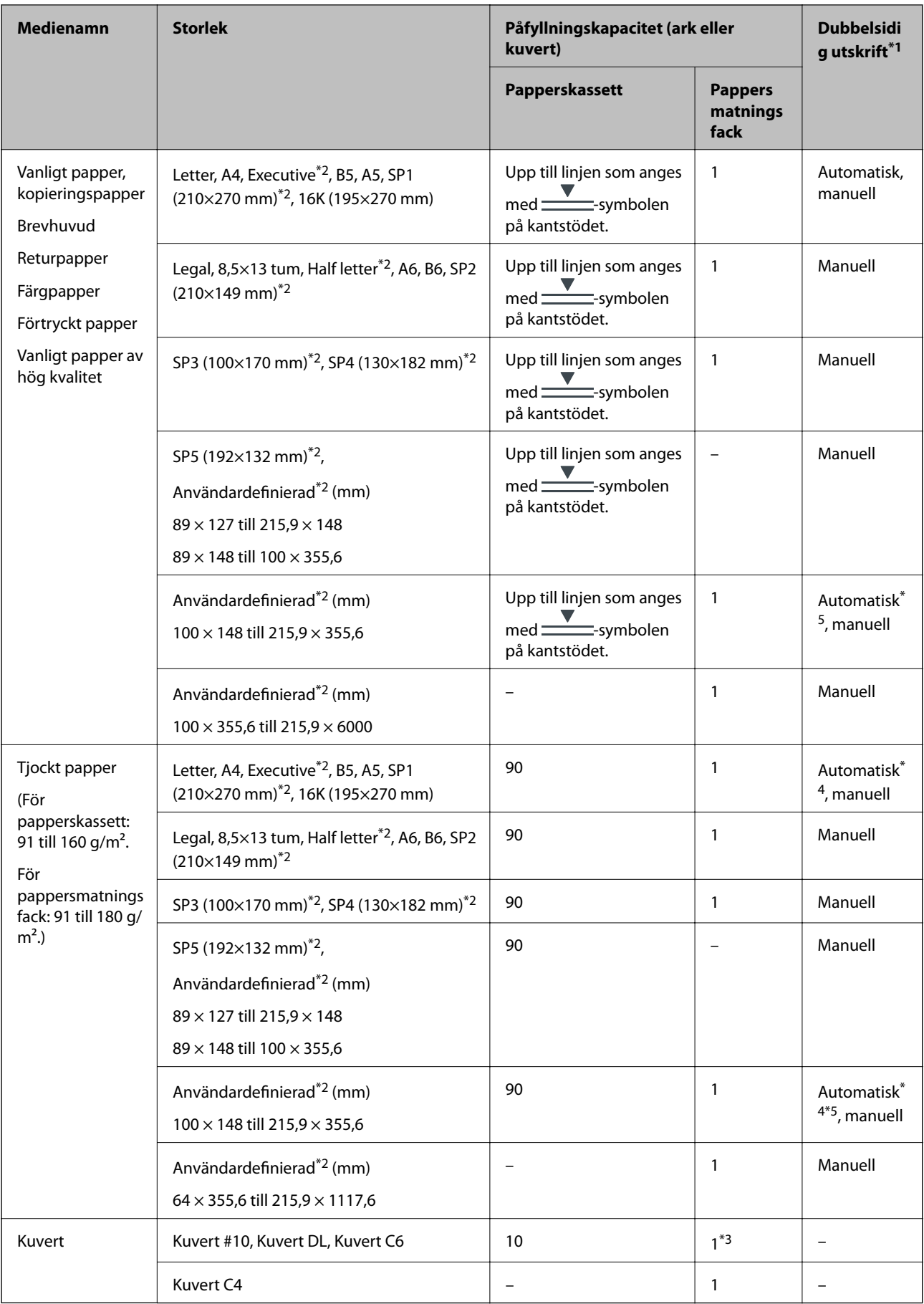

- <span id="page-20-0"></span>\*1 Använd bara papperskassetten om du vill skriva ut dubbelsidiga utskriftsjobb manuellt.
- \*2 Endast utskrift från en dator är tillgängligt.
- \*3 Använd papperskassetten om kuvertet är skrynkligt när det matas från pappersmatningsfacket.
- \*4 När du skriver ut dubbelsidiga utskriftsjobb automatiskt från pappersmatningsfacket kan papperets vikt vara upp till 160  $g/m<sup>2</sup>$ .
- \*5 För automatisk dubbelsidig utskrift finns papper i storlek 148×210 till 215,9×297 mm.

#### **Relaterad information**

& ["Namn på delar och funktioner" på sidan 12](#page-11-0)

### **Försiktighetsåtgärder för pappershantering**

- ❏ Läs bruksanvisningarna som följer med pappret.
- ❏ Separera arken och jämna till kanterna innan du fyller på med dem.Fotopapper ska inte separeras eller rullas.Det kan skada utskriftssidan.

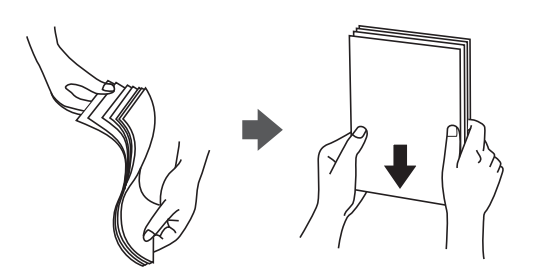

❏ Om pappret har rullats, plattar du till det eller rullar det försiktigt i motsatt riktning innan du fyller på det.Utskrifter på rullade papper kan leda till att pappret fastnar eller att utskrifterna blir kladdiga.

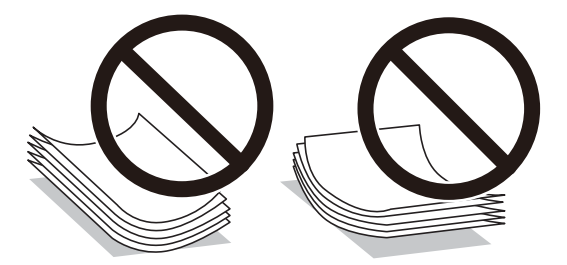

- ❏ Använd inte papper som är vågigt, rivet, klippt, vikt, fuktigt, för tjockt, för tunt, eller papper med klistermärken.Sådant papper kan leda till att pappret fastnar eller att utskrifterna blir kladdiga.
- ❏ Se till att använda papper med längsgående fibrer.Titta på pappersförpackningen om du är osäker på vilket papper du använder eller kontakta tillverkaren om du vill få pappersspecifikationerna bekräftade.

#### **Relaterad information**

& ["Skrivarspecifikationer" på sidan 108](#page-107-0)

# <span id="page-21-0"></span>**Fylla på papper i Papperskassett**

1. Kontrollera att skrivaren inte är igång och dra sedan ut papperskassett.

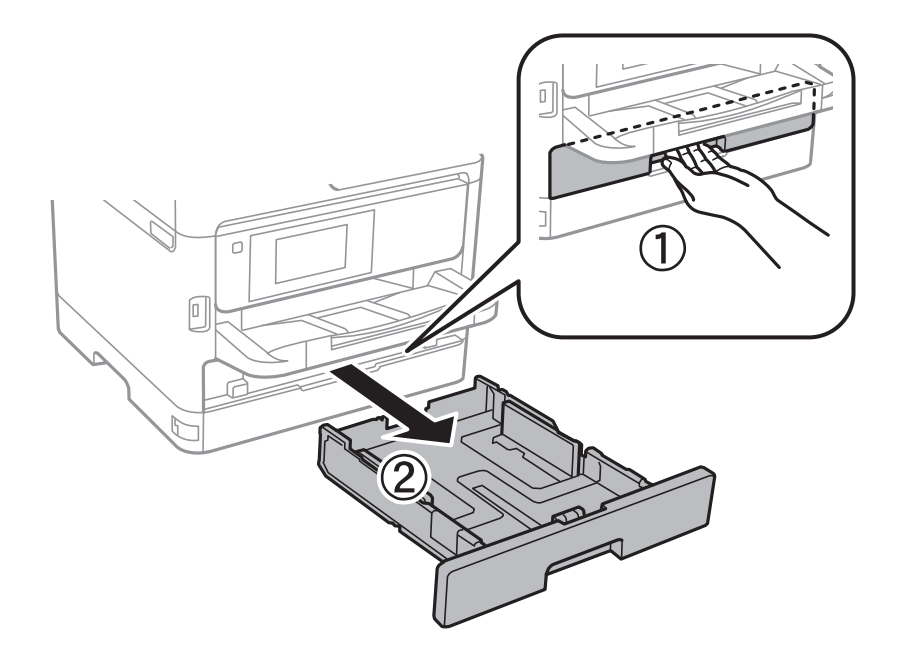

2. Dra det främre kantstödet till maximalt läge och dra sedan kantstöden för sidorna till önskad pappersstorlek.

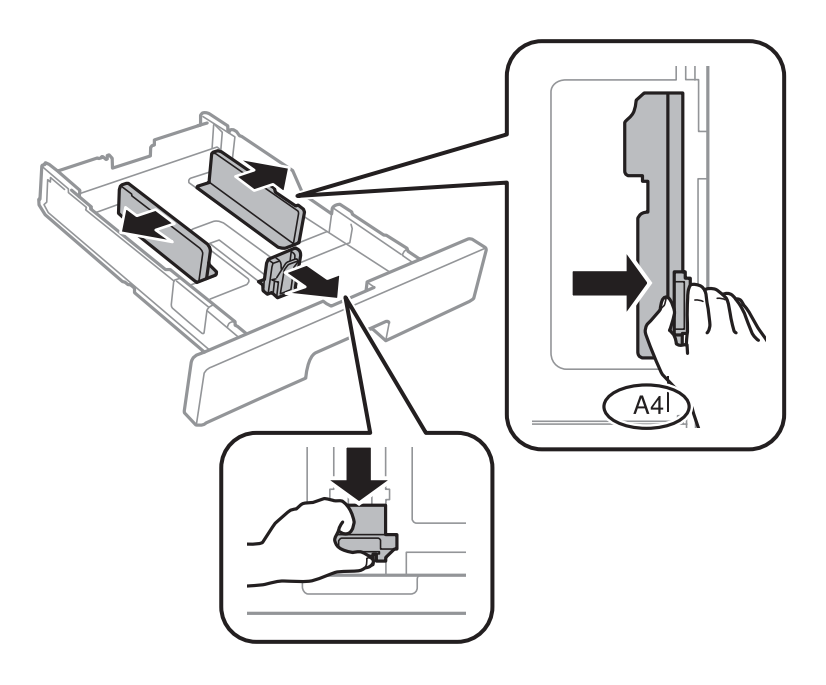

#### **Förbereda skrivaren**

#### *Anmärkning:*

Utöka papperskassett när du använder papper större än A4-storlek.

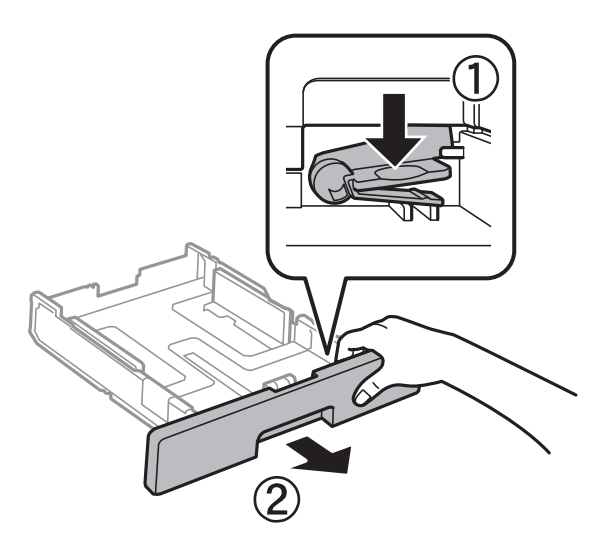

3. Fyll på med papper och se till att utskriftssidan är vänd nedåt och dra sedan det främre kantstödet till papprets kant.

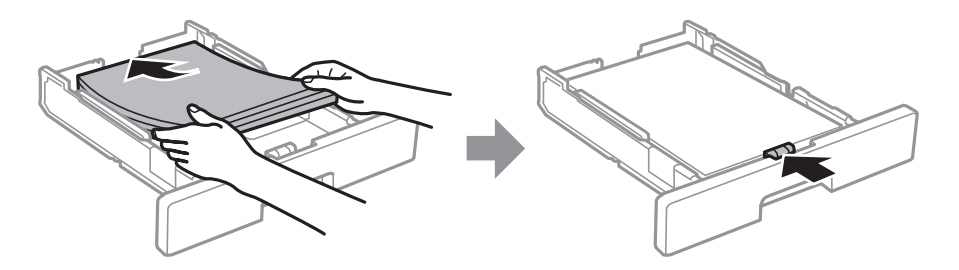

#### c*Viktigt:*

Fyll inte på med mer än maximalt antal ark som anges för papperet. För vanligt papper fyller du inte på över linjen som anges med  $\frac{1}{\sqrt{1-\frac{1}{\sqrt{1-\$  $angle$  med  $\equiv$ -symbolen inuti kantguiden.

- 4. För papperskassett hela vägen in.
- 5. På kontrollpanelen anger du pappersstorlek och vilken papperstyp som du fyllde på med i papperskassett.

#### *Anmärkning:*

Du kan också visa inställningar för pappersformat och papperstyp genom att trycka på knappen på kontrollpanelen.

<span id="page-23-0"></span>6. Skjut ut utmatningsfacket vid påfyllning av papper som är längre än A4-format.

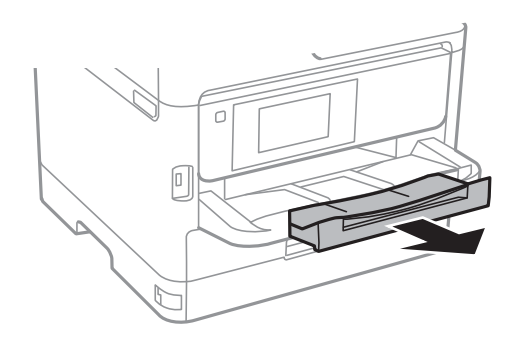

#### **Relaterad information**

- & ["Försiktighetsåtgärder för pappershantering" på sidan 21](#page-20-0)
- & ["Tillgängligt papper och kapacitet" på sidan 19](#page-18-0)
- & ["Lista över papperstyper" på sidan 27](#page-26-0)
- & ["Påfyllning av kuvert och försiktighetsåtgärder" på sidan 26](#page-25-0)

# **Fylla på papper i pappersmatningsfacket**

1. Skjut undan kantstöden.

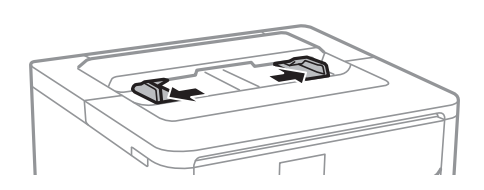

2. Fyll på papper i mitten av pappersmatningsfacket med den utskrivningsbara sidan vänd nedåt.

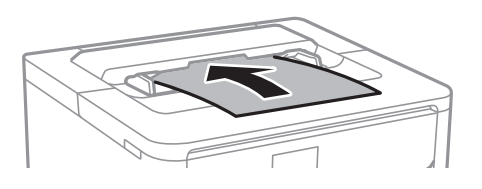

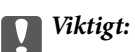

Sätt i pappret med kortsidan först. Om du däremot har ställt in den långa sidan som bredd för den användardefinierade storleken sätter du i pappret med långsidan först.

#### Förstansat papper

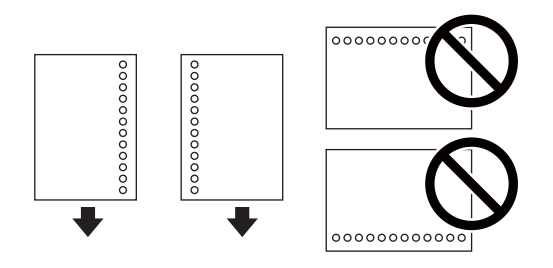

#### *Anmärkning:*

Hålat papper kan användas under följande villkor. Automatisk dubbelsidig utskrift är inte tillgänglig för hålat papper.

- ❏ Tillgänglig storlek: A4, B5, A5, A6, Letter, Legal
- ❏ Bindningshål: Fyll inte på papper med bindningshålen överst eller nederst. Justera filens utskriftsposition så att du inte skriver ut över hålen.
- ❏ Pappersinställningar: Välj *Brevhuvud* eller *Förtryckt* som papperstyp.
- 3. Skjut kantstöden mot papperskanterna.

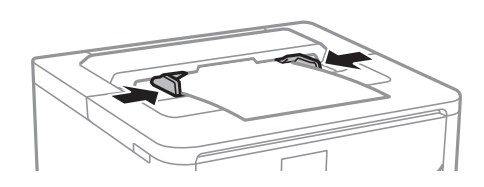

4. Skjut ut utmatningsfacket vid påfyllning av papper som är längre än A4-format.

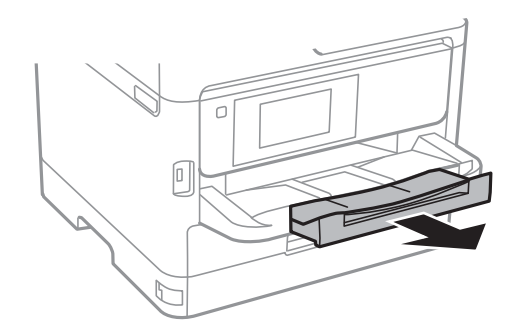

#### **Relaterad information**

- & ["Försiktighetsåtgärder för pappershantering" på sidan 21](#page-20-0)
- & ["Tillgängligt papper och kapacitet" på sidan 19](#page-18-0)
- & ["Lista över papperstyper" på sidan 27](#page-26-0)
- & ["Påfyllning av kuvert och försiktighetsåtgärder" på sidan 26](#page-25-0)
- & ["Fyller på långt papper" på sidan 26](#page-25-0)

# <span id="page-25-0"></span>**Påfyllning av kuvert och försiktighetsåtgärder**

Fyll på kuvert i mitten av pappersmatningsfacket med den korta sidan först och fliken vänd nedåt, och skjut kantstöden mot kuvertets kanter.

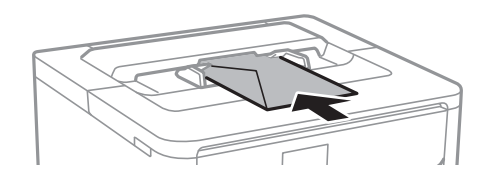

Fyll på kuvert i papperskassett med fliken vänd uppåt, och skjut sedan kantstöden mot kuvertens kanter.

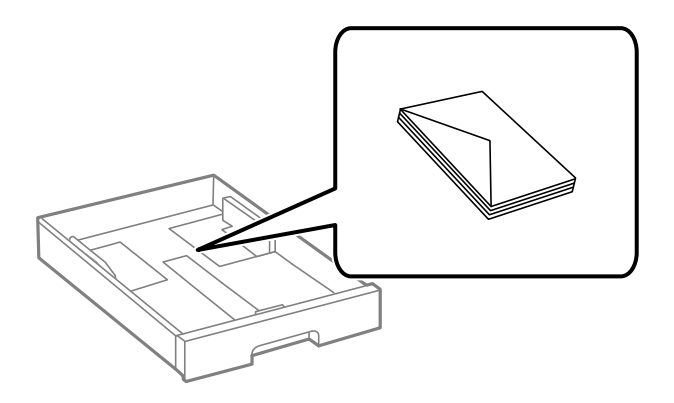

❏ Separera kuverten och jämna till kanterna innan du fyller på med dem. Om de staplade kuverten innehåller luft, trycker du på dem för att platta till dem innan du fyller på.

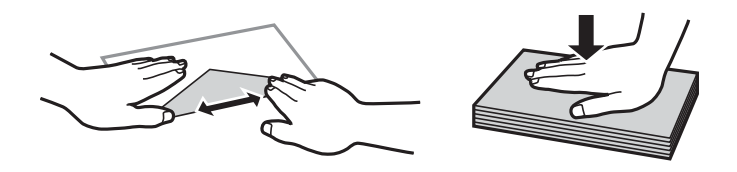

- ❏ Använd inte kuvert som är rullade eller vikta. Sådana kuvert kan leda till att pappret fastnar eller att utskrifterna blir kladdiga.
- ❏ Använd inte kuvert med vidhäftande ytor på flikarna eller på fönsterkuvert.
- ❏ Undvik att använda för tunna kuvert, eftersom de kan rullas vid utskrift.

#### **Relaterad information**

- & ["Tillgängligt papper och kapacitet" på sidan 19](#page-18-0)
- & ["Fylla på papper i Papperskassett" på sidan 22](#page-21-0)
- & ["Fylla på papper i pappersmatningsfacket" på sidan 24](#page-23-0)

# **Fyller på långt papper**

Använd endast pappersmatningsfacket för att mata långt papper. Innan du fyller på papper i skrivaren ska du klippa papperet i den storlek du vill skriva ut. Välj **Användardefinierad** som inställning för pappersformat.

❏ Se till att änden av papperet kapas lodrätt. En diagonal klippning kan orsaka pappersmatningsproblem.

- <span id="page-26-0"></span>❏ Långt papper kan inte hållas i utmatningsfacket. Förebered en låda och så vidare för att säkerställa att papperet inte faller ned på golvet.
- ❏ Rör inte vid papper som matas eller matas ut. Det kan skada händerna på dig eller göra att utskriftskvaliteten försämras.

#### **Relaterad information**

- & ["Tillgängligt papper och kapacitet" på sidan 19](#page-18-0)
- & ["Fylla på papper i pappersmatningsfacket" på sidan 24](#page-23-0)

### **Lista över papperstyper**

För bästa utskriftsresultat väljer du den dokumenttyp som är lämplig för pappret.

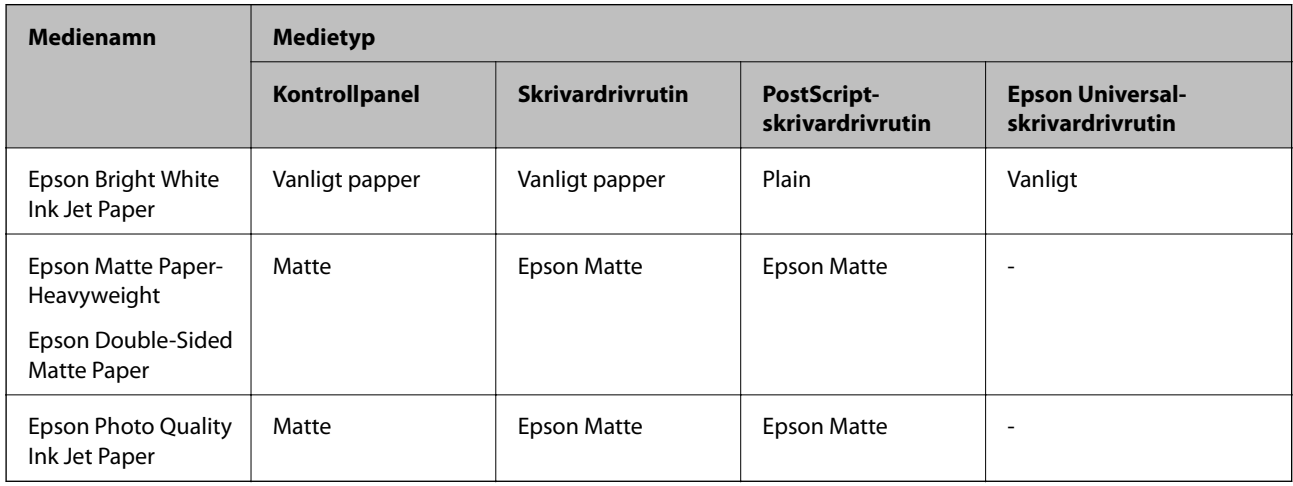

# **Menyalternativ för Inst.**

Välj **Inst.** på hemskärmen för skrivaren för att göra olika inställningar.

### **Menyalternativ för Allmänna inställningar**

Välj menyerna på kontrollpanelen enligt beskrivningen nedan.

#### **Inst.** > **Allmänna inställningar**

### **Grundl. inställn.**

Välj menyerna på kontrollpanelen enligt beskrivningen nedan.

#### **Inst.** > **Allmänna inställningar** > **Grundl. inställn.**

Du kan inte ändra inställningarna som har låsts av din administratör.

#### LCD-ljusstyrka:

Justera ljusstyrkan på LCD-skärmen.

#### Sömntimer:

Justera tidsperioden för att övergå till viloläge (energisparläge) när skrivaren inte har utfört några åtgärder. LCD-skärmen blir svart när angiven tid har passerat.

#### Avstängningsinst.:

Din produkt har den här funktionen eller funktionen **Avstängningstimer** beroende på plats för inköpet.

❏ Avstängning om inaktiv

Välj den här inställningen för att stänga av skrivaren automatiskt om den inte används under en viss tidsperiod. Alla ökningar påverkar produktens energieffektivitet. Tänk på miljön innan du tillämpar ändringar.

❏ Avstängning vid frånkoppling

Välj den här inställningen om du vill stänga av skrivaren efter 30 minuter när alla nätverksportar, inklusive porten LINE är frånkopplade. Beroende på region är det inte säkert att funktionen kommer att vara tillgänglig.

#### Avstängningstimer:

Din produkt har den här funktionen eller funktionen **Avstängningsinst.** beroende på plats för inköpet.

Välj den här inställningen för att stänga av skrivaren automatiskt om den inte används under en viss tidsperiod. Du kan justera tiden innan energisparfunktioner tillämpas. Alla ökningar påverkar produktens energieffektivitet. Tänk på miljön innan du tillämpar ändringar.

#### Datum-/tidsinställningar:

❏ Datum/tid

Ange aktuellt datum och tid.

❏ Sommar- /vintertid

Välj de inställningar för sommartid som gäller för din plats.

❏ Tidsskillnad

Ange tidsskillnaden mellan lokal tid och UTC-tid (Coordinated Universal Time).

#### Språk/Language:

Välj det språk som används på LCD-skärmen.

#### Åtgärdens avbröts:

Välj **På** för att återgå till den initiala skärmen när ingen åtgärd har utförts på angiven tid. När användarbegränsningar har verkställts och inga åtgärder utförts under den angivna tiden loggas du ut och återförs till den initiala skärmen.

#### Tangentbord:

Ändra layout för tangentbordet på LCD-skärmen.

#### **Relaterad information**

& ["Spara ström" på sidan 37](#page-36-0)

#### & ["Mata in tecken" på sidan 17](#page-16-0)

#### **Skrivarinställningar**

Välj menyerna på kontrollpanelen enligt beskrivningen nedan.

#### **Inst.** > **Allmänna inställningar** > **Skrivarinställningar**

Du kan inte ändra inställningarna som har låsts av din administratör.

#### Papperkälla inställn.:

#### Pappersinställning:

Välj den pappersstorlek och papperstyp som du fyllde på i papperskällan.

#### A4/Brev auto. växling:

Välj **På** för att mata in papper från papperskällan som angetts till A4-storlek när ingen papperskälla har ställts in som Letter, eller mata från papperskällan som är inställd på Letterstorlek när papperskällan A4 inte har angetts.

#### Felmeddelande:

Välj **På** för att visa ett felmeddelande när den valda pappersstorleken eller typen inte matchar det påfyllda papperet.

#### Pappersinställn. automatisk visning:

Välj **På** för att visa skärmen för **Pappersinställning** vid påfyllning av papper i papperskällan. Om du inaktiverar den här funktionen kan du inte skriva ut från en iPhone eller iPad med AirPrint.

#### Utskriftsspråk:

Välj utskriftsspråk för USB-gränssnittet eller nätverkets gränssnitt.

#### Univ. utskriftsinställn.:

De här utskriftsinställningarna tillämpas när du skriver ut via en extern enhet utan att använda skrivardrivrutinen.

#### Prioritet för Pappersmatningsfack:

Välj **På** för att utskriften ska prioritera papper som fyllas på i pappersmatningsfacket.

#### Övre förskjutning:

Justerar papprets övre marginal.

#### Förskjutning till vänst.:

Justerar papprets vänstra marginal.

Ö. förskjutn. inm. bak.:

Justerar övre marginal på papprets baksida när du gör en dubbelsidig utskrift.

Förskjutn. vänst. bak.:

Justera vänster marginal på papprets baksida när du gör en dubbelsidig utskrift.

#### Kontrollera pappersbredd:

Välj **På** för att kontrollera pappersbredden före utskrift. Det här förhindrar utskrift utanför papprets kanter när pappersstorleken inte är korrekt inställd, men utskriften kan ta längre tid.

#### Hoppa över tom sida:

Hoppar över tomma sidor i utskriftsdata automatiskt.

#### PDL utskriftskonfiguration:

Välj PDL utskriftskonfiguration alternativet som du vill använda för PCL- eller PostScript-utskrift.

#### Standardinställningar:

- ❏ Pappersstorlek Välj standardpappersstorlek för PCL- eller PostScript-utskrift.
- ❏ Papperstyp

Välj standardpapperstyp för PCL- eller PostScript-utskrift.

❏ Orientering

Välj standardorientering för PCL- eller PostScript-utskrift.

❏ Kvalitet

Välj utskriftskvalitet för PCL- eller PostScript-utskrift.

❏ Bläcksparläge

Välj **På** för att spara bläck genom att minska utskriftsdensiteten.

- ❏ Skriv ut beställning
	- Sista sidan överst: Startar utskriften från första sidan av en fil. Första sidan överst: Startar utskriften från sista sidan av en fil.
- ❏ Antal kopior

Ange antal kopior för utskrift.

❏ Bindningsmarginal Ange bindningsplats.

#### ❏ Auto pap.utmatning

Välj **På** för att mata ut papper automatiskt när utskriften stoppas under ett utskriftsjobb.

❏ Dubbelsidig utskr.

Välj **På** för att utföra dubbelsidig utskrift.

#### **Förbereda skrivaren**

#### PCL-meny:

❏ Teckensnittskälla

Inbyggt

Välj att använda ett förinstallerat teckensnitt på skrivaren.

Ladda ner

Välj att använda ett teckensnitt som du har hämtat.

❏ Teckensnittsnummer

Ange vilket sifferteckensnitt som ska vara standard för standardkällan. Tillgängliga nummer varierar utifrån angivna inställningar.

❏ Täthet

Ställ in standardbreddsteg för teckensnitt om teckensnittet är skalbart och har fast breddsteg. Du kan välja mellan 0,44 och 99,99 cpi (tecken per tum) i 0,01 steg.

Det kan hända att det här alternativet inte visas beroende på inställningarna för källa och sifferteckensnitt.

❏ Teckenstorlek

Ställ in standardhöjd för teckensnitt om teckensnittet är skalbart och proportionellt. Du kan välja mellan 4,00 till 999,75 punkter för 0,25 steg.

Det kan hända att det här alternativet inte visas beroende på inställningarna för källa och sifferteckensnitt.

❏ Symboluppsättning

Välj standardsymboluppsättning. Om teckensnittet som du valde i inställningen för källa och sifferteckensnitt inte finns tillgängliga i den nya symboluppsättningen ersätts inställningen för källa och sifferteckensnitt automatiskt med standardvärdet IBM-US.

❏ Linjer

Ange antal linjer för vald pappersstorlek och orientering. Det här förändrar även avståndet mellan linjer (VMI) och det nya VMI-värdet lagras i skrivaren. Detta innebär att senare ändringar av sidstorlek eller orienteringsinställningar kan skapa ändringar i formulärvärdet baserat på lagrad VMI.

❏ CR-funktion

Välj linjeinmatningskommandot när du skriver ut med en drivrutin från ett specifikt operativsystem.

❏ LF-funktion

Välj linjeinmatningskommandot när du skriver ut med en drivrutin från ett specifikt operativsystem.

❏ Tilldela pap.skälla

Ange tilldelning för papperskällans kommando för val. När **4** har markerats ställs kommandona in som kompatibla med HP LaserJet 4. När **4K** har markerats ställs kommandona in som kompatibla med HP LaserJet 4000, 5000 och 8000. När **5S** har markerats ställs kommandona in som kompatibla med HP LaserJet 5S.

#### PS3-meny:

❏ Felsida

Välj **På** för att skriva ut ett ark som visar status när ett fel uppstår under PostScripteller PDF-utskrift.

#### ❏ Binär

Välj **På** vid utskrift av data som innehåller binära bilder. Det kan hända att programmet skickar binära data även om skrivardrivrutinens inställning är inställd på ASCII, men du kan skriva ut data när den här funktionen är aktiverad.

❏ PDF Sidstorlek

Välj pappersstorlek vid utskrift av en PDF-fil. Om **Auto** har markerats bestäms pappersstorleken baserat på storleken på den första sidan som skrivs ut.

#### Automatisk problemlösare:

Välj en åtgärd som ska utföras när ett dubbelsidigt utskriftsfel uppstår eller om minnet är fullt.

❏ På

Visar en varning och skriver ut i enkelsidigt läge när ett dubbelsidigt utskriftsfel uppstår, eller skriver bara ut det som skrivaren kan bearbeta när ett felmeddelande för fullt minne visas.

#### $\Box$  Av

Visar ett felmeddelande och avbryter utskriften.

#### Tjockt papper:

Välj **På** för att förhindra bläck från att smeta ut på dina utskrifter, men detta kan resultera i lägre utskriftshastighet.

#### Tyst läge:

Välj **På** för att minska ljud under utskrift, men detta kan resultera i lägre utskriftshastighet. Beroende på vilka inställningar för papperstyp och utskriftskvalitet som du väljer kanske det inte finns någon skillnad i skrivarens ljudnivå.

#### Bläcktorkningstid: 2-sidig utskrift:

Välj torktid för bläcket när du utför dubbelsidig utskrift. Skrivaren skriver ut den andra sidan efter utskrift av ena sidan. Om din utskrift blir smetig ska du öka tidsinställningen.

#### PC Anslutning via USB:

Välj **Aktivera** för att göra det möjligt för en dator att få åtkomst till skrivaren när den ansluts med USB. När **Avaktivera** har valts blir utskrift som inte skickas via en nätverksanslutning stoppad.

#### USB I/F timeout-inst.:

Ange antal sekunder som måste passera innan USB-kommunikationen med en dator avslutas när skrivaren tagit emot ett utskriftsjobb från en PostScript-skrivardrivrutin eller en PCLskrivardrivrutin. Om jobbets sluttid inte är tydligt definierad i en PostScript-skrivardrivrutin eller en PCL-skrivardrivrutin kan ändlös USB-kommunikation uppstå. När det här inträffar avslutar skrivaren kommunikationen efter att angiven tid har förflutit. Ange 0 (noll) om du inte vill att kommunikationen avslutas.

#### **Relaterad information**

#### & ["Fylla på papper" på sidan 19](#page-18-0)

#### **Nätverksinställningar**

Välj menyerna på kontrollpanelen enligt beskrivningen nedan.

#### **Inst.** > **Allmänna inställningar** > **Nätverksinställningar**

Du kan inte ändra inställningarna som har låsts av din administratör.

Inställning av Wi-Fi:

Konfigurera eller ändra trådlösa nätverksinställningar. Välj anslutningsmetod bland följande alternativ och följ sedan instruktionerna på LCD-panelen.

- ❏ Router
- ❏ Wi-Fi Direct

#### Konfiguration av trådbundet LAN:

Installera eller ändra en nätverksanslutning som har en LAN-kabel och router. När den används inaktiveras Wi-Fi-anslutningarna.

#### Nätverksstatus:

Visar eller skriver ut aktuella nätverksinställningar.

- ❏ Kabel-LAN/Wi-Fi-status
- ❏ Wi-Fi Direct Status
- ❏ statusblad

#### Kontroll av nätverksanslutning:

Kontrollerar den aktuella nätverksanslutningen och skriver ut en rapport. Om det finns några problem med anslutningen löser du dem med hjälp av rapporten.

#### Avancerat:

Gör följande detaljerade inställningar.

- ❏ Enhetsnamn
- ❏ TCP/IP
- ❏ Proxy-server
- ❏ IPv6-adresser
- ❏ NFC
- ❏ Linjehastighet och Duplex
- ❏ Omdirigera HTTP till HTTPS
- ❏ Avaktivera IPsec/IP Filtering
- ❏ Avaktivera IEEE802.1X

#### **Inställningar för webbtjänst**

Välj menyerna på kontrollpanelen enligt beskrivningen nedan.

#### **Inst.** > **Allmänna inställningar** > **Inställningar för webbtjänst**

Du kan inte ändra inställningarna som har låsts av din administratör.

#### **Förbereda skrivaren**

#### <span id="page-33-0"></span>Epson Connect-tjänster:

Visar om skrivaren är registrerad och ansluten till Epson Connect.

Du kan registrera dig för denna service genom att välja **Registrera** och följa anvisningarna.

När du har registrerat dig kan du ändra följande inställningar.

❏ Pausa/återuppta

❏ Avregistrera

Se följande webbplats för information.

<https://www.epsonconnect.com/>

[http://www.epsonconnect.eu](http://www.epsonconnect.eu/) (Endast Europa)

#### Google Cloud Print-tjänster:

Visar om skrivaren är registrerad och ansluten till Google Cloud Print-tjänster.

När du har registrerat dig kan du ändra följande inställningar.

❏ Aktivera/Avaktivera

❏ Avregistrera

För detaljer kring registrering av Google Cloud Print-tjänster, se följande webbplats.

<https://www.epsonconnect.com/>

[http://www.epsonconnect.eu](http://www.epsonconnect.eu/) (Endast Europa)

### **Systemadministration**

Välj menyn på kontrollpanelen enligt beskrivningen nedan.

#### **Inst.** > **Allmänna inställningar** > **Systemadministration**

Administratörer använder den här funktionen. Mer information finns i Administratörshandbok.

### **Menyalternativ för Utskriftsräknare**

Välj menyerna på kontrollpanelen enligt beskrivningen nedan.

#### **Inst.** > **Utskriftsräknare**

Visar totalt antal utskrifter från den tidpunkt då du köpte skrivaren.

# **Menyalternativ för Status för förbruknings.**

Välj menyn på kontrollpanelen enligt beskrivningen nedan.

#### **Inst.** > **Status för förbruknings.**

Visar ungefärliga nivåer för bläck och servicelivslängd för underhållsenheten.

<span id="page-34-0"></span>När **v**isas börjar bläcket ta slut eller så är underhållsenheten nästan full. När **V** visas är bläcket slut eller så är underhållsenheten full.

# **Menyalternativ för Underhåll**

Välj menyerna på kontrollpanelen enligt beskrivningen nedan.

#### **Inst.** > **Underhåll**

Justering av utskriftskvalitet:

Välj den här funktionen om det finns några problem med dina utskrifter. Du kan kontrollera igensatta munstycken och rengör skrivarhuvudet vid behov och justera sedan vissa parametrar för att förbättra utskriftskvaliteten.

Skriv.huv. Kontr. munst.

Välj den här funktionen för att kontrollera om skrivarhuvudets munstycken är tilltäppta. Skrivaren skriver ut ett munstyckeskontrollmönster.

#### Rengör. av skrivarhuvud:

Välj den här funktionen för att rengöra tilltäppta munstycken i skrivarhuvudet.

#### Just. av skrivarhuvud:

Välj denna funktion för att justera skrivarhuvudet så att utskriftskvaliteten förbättras.

❏ Just. av linjeavst.

Välj den här funktionen för att anpassa vertikala linjer.

❏ Horisontell justering

Använd denna funktion om det uppstår användning av horisontella värdeområden i regelbundna intervall i dina utskrifter.

#### Guide för pappersrengör.:

Välj den här funktionen om det finns bläckfläckar på de invändiga rullarna. Skrivaren matar papper för att rengöra de invändiga rullarna.

#### Periodisk rengöring:

Skrivaren utför automatiskt **Skriv.huv. Kontr. munst.** och **Rengör. av skrivarhuvud** baserat på den specifika tidsperioden. Välj **På** för att bevara premium-utskriftskvalitet. Under följande förhållanden utför du själv **Skriv.huv. Kontr. munst.** och **Rengör. av skrivarhuvud**.

- ❏ Problem med utskrift
- ❏ När **Av** väljs för **Periodisk rengöring**
- ❏ Vid utskrift i hög kvalitet, exempelvis av bilder
- ❏ När **Rengör. av skrivarhuvud**-meddelandet visas på LCD-skärmen

#### **Relaterad information**

- & ["Justera utskriftskvaliteten" på sidan 98](#page-97-0)
- & ["Kontrollera och rengöra skrivarhuvudet" på sidan 78](#page-77-0)
- <span id="page-35-0"></span>& ["Justera skrivarhuvudet" på sidan 79](#page-78-0)
- & ["Rensa pappersbanan för bläckfläckar" på sidan 81](#page-80-0)

## **Menyalternativ för Språk/Language**

Välj menyerna på kontrollpanelen enligt beskrivningen nedan.

#### **Inst.** > **Språk/Language**

Välj det språk som används på LCD-skärmen.

### **Menyalternativ för Skrivarstatus/Skriv ut**

Välj menyerna på kontrollpanelen enligt beskrivningen nedan.

#### **Inst.** > **Skrivarstatus/Skriv ut**

Skriv ut statusblad:

Konfiguration statusark:

Skriv ut informationsblad som visar den befintliga skrivarens status och inställningar.

Statusark för material:

Skriv ut ett informationsblad som visar status för förbrukningsmaterial.

#### Ark för användarhistorik:

Skriv ut informationsblad som visar skrivarens användningshistorik.

PS3-teckensnittslista:

Skriver ut en lista med teckensnitt tillgängliga för en PostScript-skrivare.

PCL-teckensnittslista:

Skriver ut en lista med teckensnitt tillgängliga för en PCL-skrivare.

Nätverk:

Visar de aktuella nätverksinställningarna.

### **Menyalternativ för Autentisera enhetsstatus**

Välj menyerna på kontrollpanelen enligt beskrivningen nedan.

#### **Inst.** > **Autentisera enhetsstatus**

Visar status för autentiseringsenheten.
# **Menyalternativ för Information om Epson Open Platform**

Välj menyerna på kontrollpanelen enligt beskrivningen nedan.

#### **Inst.** > **Information om Epson Open Platform**

Visar status för Epson Open Platform.

# **Spara ström**

Skrivaren går in i viloläge eller stängs av automatiskt om inga åtgärder utförs under en angiven tidsperiod. Du kan justera tiden innan energisparfunktioner tillämpas. Alla ökningar påverkar produktens energieffektivitet. Tänk på miljön innan du tillämpar ändringar.

Beroende på plats för inköp kan skrivaren ha en funktion för att stänga av automatiskt om den inte är ansluten till nätverket under 30 minuter.

# **Spara ström — Kontrollpanel**

1. Välj **Inst.** på startskärmen.

För att välja ett objekt flyttar du fokus för objektet med  $\blacktriangle \blacktriangledown \blacktriangle \blacktriangleright$ -knapparna och sedan trycker du på knappen OK.

- 2. Välj **Allmänna inställningar** > **Grundl. inställn.**.
- 3. Gör något av följande alternativ.
	- ❏ Välj **Sömntimer** eller **Avstängningsinst.** > **Avstängning om inaktiv** eller **Avstängning vid frånkoppling** och gör sedan inställningarna.
	- ❏ Välj **Sömntimer** eller **Avstängningstimer** och gör sedan inställningarna.

#### *Anmärkning:*

Din produkt kan ha funktionen *Avstängningsinst.* eller funktionen *Avstängningstimer* beroende på plats för inköp.

# <span id="page-37-0"></span>**Skriva ut med skrivardrivrutin i Windows**

Om du inte kan ändra några av skrivardrivrutinens inställningar kan det hända att administratören har begränsat dem. Kontakta skrivarens administratör om du behöver hjälp.

# **Gå till skrivardrivrutin**

När du går till skrivardrivrutin från datorns kontrollpanel, verkställs inställningarna för alla program.

#### **Åtkomst till skrivardrivrutinen på kontrollpanelen**

❏ Windows 10/Windows Server 2016

Klicka på startknappen och välj **Windows-system** > **Kontrollpanelen** > **Visa enheter och skrivare** i **Hårdvara och ljud**. Högerklicka på din skrivare eller tryck och håll ner den och välj sedan **Utskriftsinställningar**.

❏ Windows 8.1/Windows 8/Windows Server 2012 R2/Windows Server 2012

Välj **Skrivbord** > **Inställningar** > **Kontrollpanelen** > **Visa enheter och skrivare** i **Maskinvara och ljud**. Högerklicka på din skrivare eller tryck och håll ner den och välj sedan **Utskriftsinställningar**.

❏ Windows 7/Windows Server 2008 R2

Klicka på startknappen och välj **Kontrollpanelen** > **Visa enheter och skrivare** i **Maskinvara och ljud**. Högerklicka på skrivaren och välj **Utskriftsinställningar**.

❏ Windows Vista/Windows Server 2008

Klicka på startknappen och välj **Kontrollpanelen** > **Skrivare** i **Maskinvara och ljud**. Högerklicka på skrivaren och välj **Välj utskriftsinställningar**.

❏ Windows XP/Windows Server 2003 R2/Windows Server 2003

Klicka på startknappen och välj **Kontrollpanelen** > **Skrivare och annan maskinvara** > **Skrivare och fax**. Högerklicka på skrivaren och välj **Utskriftsinställningar**.

#### **Öppna skrivardrivrutinen via skrivarikonen på aktivitetsfältet**

Skrivarikonen på skrivbordets aktivitetsfält är en genvägsikon som gör att du snabbt kan öppna skrivardrivrutinen.

Om du klickar på skrivarikonen och väljer **Skrivarinställningar**, kan du öppna samma skrivarinställningsfönster som det som visas i kontrollpanelen. Du kan kontrollera skrivarens status genom att dubbelklicka på ikonen.

#### *Anmärkning:*

Om skrivarikonen inte visas på aktivitetsfältet ska du öppna skrivardrivrutinens fönster, klicka på *Övervakningsinställningar* på fliken *Underhåll* och sedan välja *Registrera genvägsikonen på aktivitetsfältet*.

# **Grundläggande om utskrift**

#### *Anmärkning:*

Åtgärder kan skilja sig åt beroende på programmet. Mer information finns i programhjälpen.

1. Öppna filen du vill skriva ut.

Fyll på papperet i skrivaren, om det inte redan har fyllts på.

- 2. Välj **Skriv ut** eller **Skrivarkonfiguration** i menyn **Arkiv**.
- 3. Välj skrivare.
- 4. Välj **Inställningar** eller **Egenskaper** för att öppna fönstret för skrivarens drivrutiner.

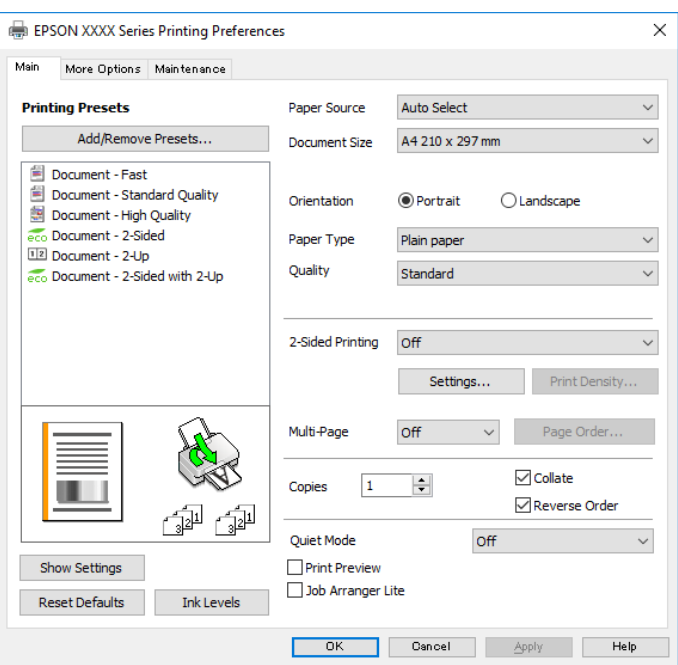

5. Ändra inställningarna efter behov.

Se menyalternativ för skrivardrivrutin för mer information.

#### *Anmärkning:*

❏ Du kan också läsa om inställningsalternativen i onlinehjälpen. Om du högerklickar på ett alternativ, visas *Hjälp*.

- ❏ Om du väljer *Förhandsgranska utskrift*, kan du se en förhandsgranskning av ditt dokument före utskrift.
- 6. Klicka på **OK** för att stänga skärmen Skrivardrivrutin.
- 7. Klicka på **Skriv ut**.

#### *Anmärkning:*

Om du väljer *Förhandsgranska utskrift*, visas ett förhandsgranskningsfönster. För att ändra inställningarna, klicka på *Avbryt*, och upprepa sedan proceduren från steg 2.

- & ["Tillgängligt papper och kapacitet" på sidan 19](#page-18-0)
- & ["Fylla på papper i Papperskassett" på sidan 22](#page-21-0)
- & ["Fylla på papper i pappersmatningsfacket" på sidan 24](#page-23-0)
- & ["Lista över papperstyper" på sidan 27](#page-26-0)
- & ["Fliken Huvudinställningar" på sidan 55](#page-54-0)

# **Skriva ut dubbelsidigt**

Du kan skriv ut på båda sidorna av papperet.Du kan också skriva ut ett häfte som skapas genom att ändra ordning på utskrifterna och vika utskriften.

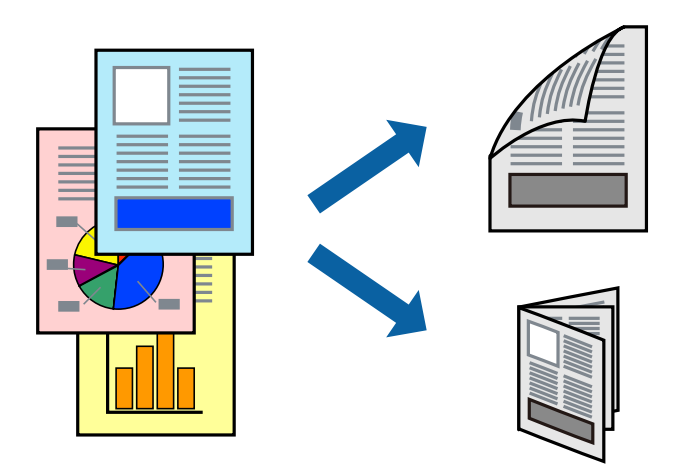

#### *Anmärkning:*

- ❏ Du kan använda automatisk och manuell dubbelsidig utskrift.Under manuell dubbelsidig utskrift vänder du papperet för att skriva ut på andra sidan när skrivaren har slutfört utskriften på första sidan.
- ❏ Om du inte använder papper som är anpassat för dubbelsidig utskrift, kan utskriftskvaliteten försämras och papper kan fastna.
- ❏ Beroende på papperet och data kan bläcket blöda igenom till andra sidan.

#### **Relaterad information**

& ["Tillgängligt papper och kapacitet" på sidan 19](#page-18-0)

### **Utskriftsinställningar**

Manuell dubbelsidig utskrift är tillgänglig när EPSON Status Monitor 3 är aktiverad.Det är kanske inte tillgänglig när skrivaren används via ett nätverk eller används som en delad skrivare.

#### *Anmärkning:*

För att aktivera EPSON Status Monitor 3, klickar du på *Utökade inställningar* på fliken *Underhåll*, och välj sedan *Aktivera EPSON Status Monitor 3*.

- 1. På skrivardrivrutinens flik för **Huvudinställningar**, väljer du ett alternativ från **Dubbelsidig utskrift**.
- 2. Klicka på **Inställningar**, markera lämpliga inställningar och klicka på **OK**.

Gör inställningar för **Utskriftsdensitet** vid behov.Den här inställningen är inte tillgänglig när du väljer manuell dubbelsidig utskrift.

#### *Anmärkning:*

- ❏ Skriv ut en vikt broschyr genom att välja *Häfte*.
- ❏ Vid inställning av *Utskriftsdensitet* kan du justera utskriftstätheten enligt dokumenttyp.
- ❏ Utskriften kan gå långsamt beroende på kombinationen av alternativ som markerats för *Välj dokumenttyp* i fönstret Justera utskriftsdensitet och för *Kvalitet* på fliken *Huvudinställningar*.

3. Klicka på **Skriv ut**.

Ett fönster visas på datorn när den första sidan har skrivits ut vid manuell dubbelsidig utskrift.Följ instruktionerna på skärmen.

#### **Relaterad information**

- & ["Grundläggande om utskrift" på sidan 38](#page-37-0)
- & ["Fliken Huvudinställningar" på sidan 55](#page-54-0)

# **Skriva ut flera sidor på ett ark**

Du kan skriva ut två eller fyra sidor på ett enda pappersark.

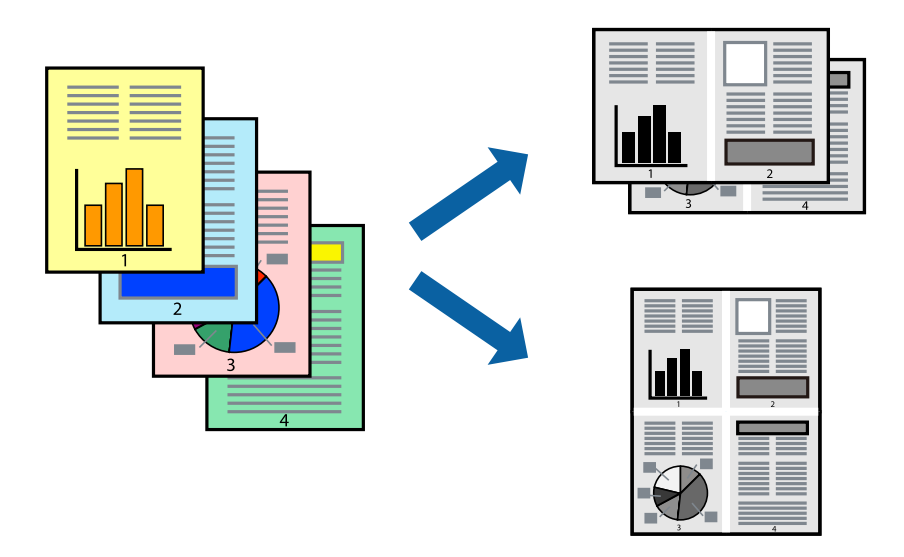

### **Utskriftsinställningar**

I fliken skrivardrivrutin **Huvudinställningar**, välj **2-upp** eller **4-upp** som inställning **Flera sidor**.

- & ["Grundläggande om utskrift" på sidan 38](#page-37-0)
- & ["Fliken Huvudinställningar" på sidan 55](#page-54-0)

# **Skriva ut och bunta i sidordning (utskrift i omvänd ordning)**

Du kan skriva ut från sista sidan så att dokumenten buntas i sidordning.

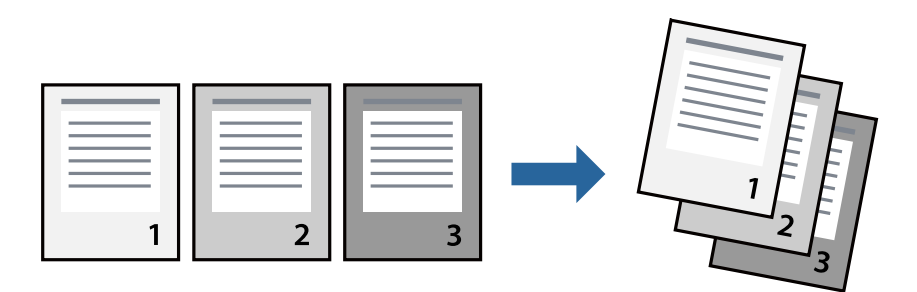

### **Utskriftsinställningar**

I fliken skrivardrivrutin **Huvudinställningar**, välj **Omvänd ordning**.

#### **Relaterad information**

- & ["Grundläggande om utskrift" på sidan 38](#page-37-0)
- & ["Fliken Huvudinställningar" på sidan 55](#page-54-0)

# **Skriva ut ett förminskat eller förstorat dokument**

Du kan förminska eller förstora storleken på ett dokument med specifikt procenttal så att det passar till pappersstorleken du fyllde på i skrivaren.

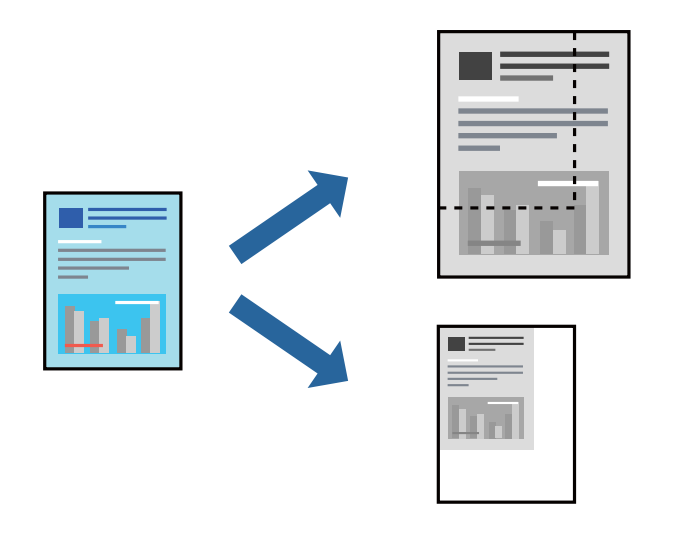

### **Utskriftsinställningar**

På skrivarens drivrutinsflik **Fler alternativ** väljer du dokumentstorlek från inställningen **Pappersstorlek**.Välj den pappersstorlek du vill skriva ut från inställningen för **Utskriftspapper**.Välj **Förminska/Förstora dokument** och sedan **Anpassa efter sida** eller **Zooma till**.När du väljer **Zooma till**, ska du ange en procentnivå.

Välj **Centrera** för att skriva ut bilder i mitten av sidan.

#### **Relaterad information**

- & ["Grundläggande om utskrift" på sidan 38](#page-37-0)
- & ["Fliken Fler alternativ" på sidan 55](#page-54-0)

# **Skriva ut en bild på flera ark för förstoring (skapa en affisch)**

Med den här funktionen kan du skriva ut en bild på flera pappersark. Du kan skapa en större affisch genom att tejpa ihop dem.

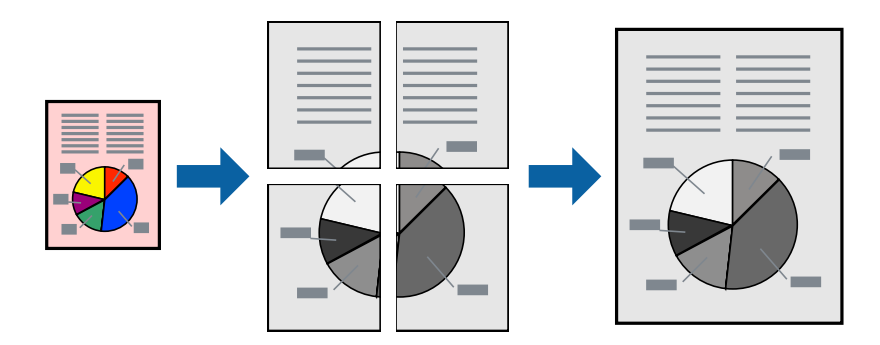

### **Utskriftsinställningar**

Under fliken skrivardrivrutin **Huvudinställningar**, välj **2x1 affisch**, **2x2 affisch**, **3x3 affisch** eller **4x4 affisch** som inställningen **Flera sidor**. Om du klickar på **Inställningar**, kan du välja paneler som du inte vill skriva ut. Du kan också välja alternativet skärledare.

#### **Relaterad information**

- & ["Grundläggande om utskrift" på sidan 38](#page-37-0)
- & ["Fliken Huvudinställningar" på sidan 55](#page-54-0)

### **Skapa affischer med Överlappande justeringsmarkeringar**

Följande är ett exempel på hur du skapar en affisch när **2x2 affisch** har valts och **Överlappande justeringsmarkeringar** är markerat i **Skriv ut klippningslinjer**.

De aktuella ledarna skrivs ut i svartvitt, men i detta exempel visas de som blåa och röda linjer.

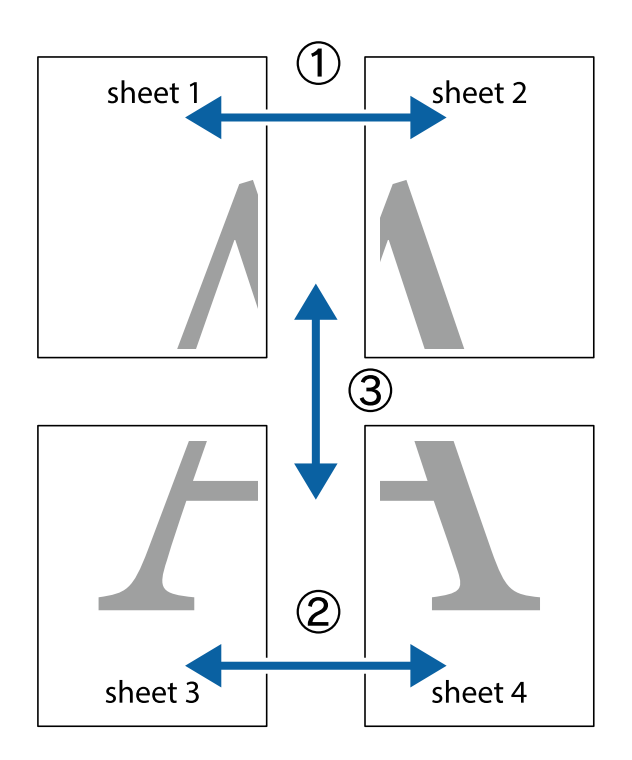

1. Förbered Sheet 1 och Sheet 2. Skär bort marginalerna på Sheet 1 längs den lodräta blå linjen genom mitten av de övre och nedre kryssen.

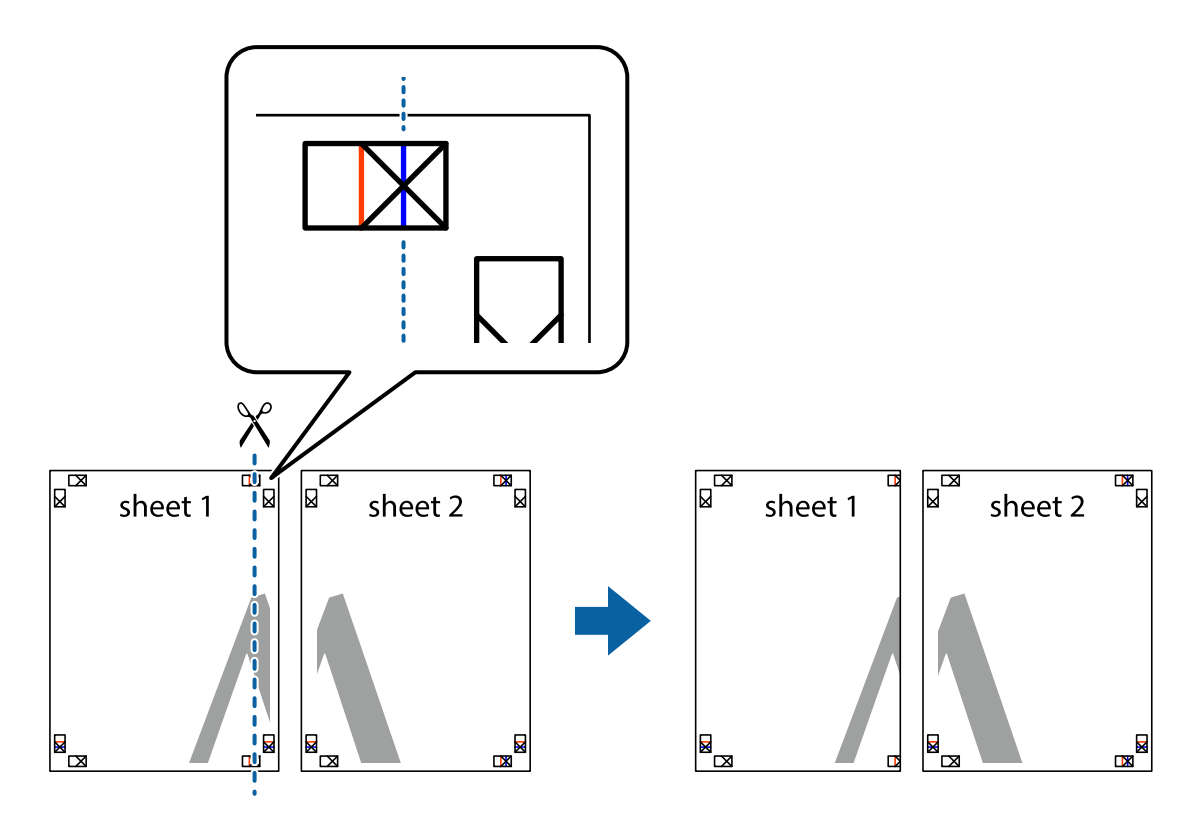

2. Placera kanterna på Sheet 1 överst på Sheet 2, justera kryssen och tejpa sedan temporärt ihop de två arken på baksidan.

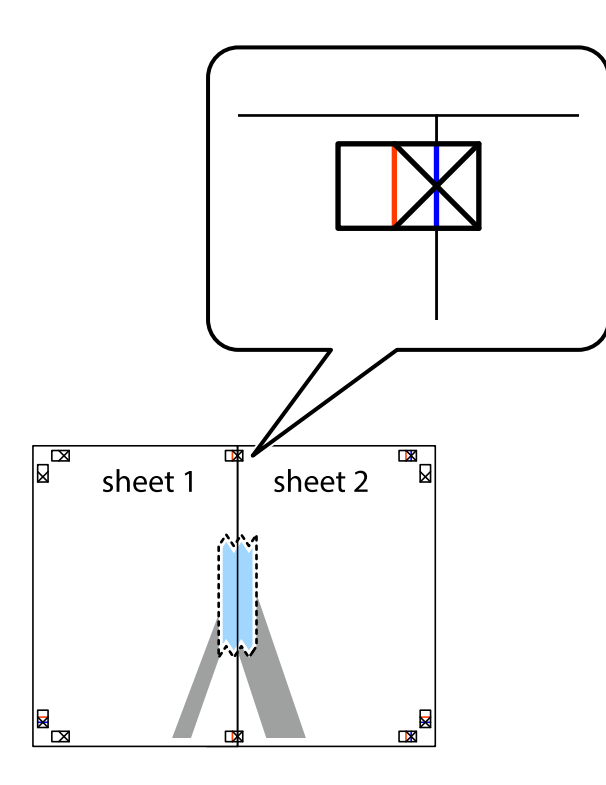

3. Dela de hoptejpade arken i två genom justeringmarkeringarna längs den lodräta röda linjen (linjen till vänster om kryssen).

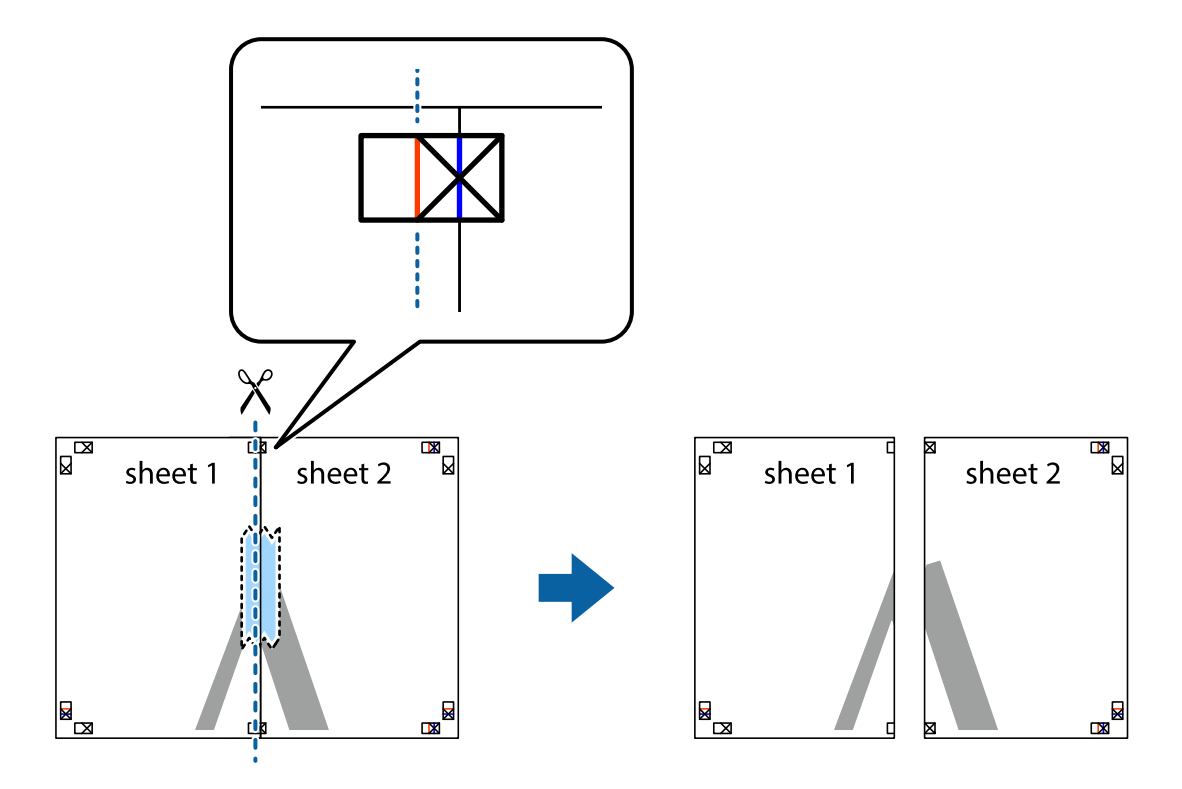

4. Tejpa ihop arken på baksidan.

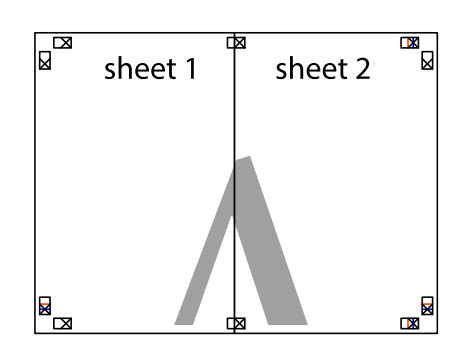

- 5. Upprepa steg 1 till 4 om du vill tejpa ihop Sheet 3 och Sheet 4.
- 6. Skär bort marginalerna på Sheet 1 och Sheet 2 längs den vågräta blåa linjen genom mitten av kryssen på vänster och höger sida.

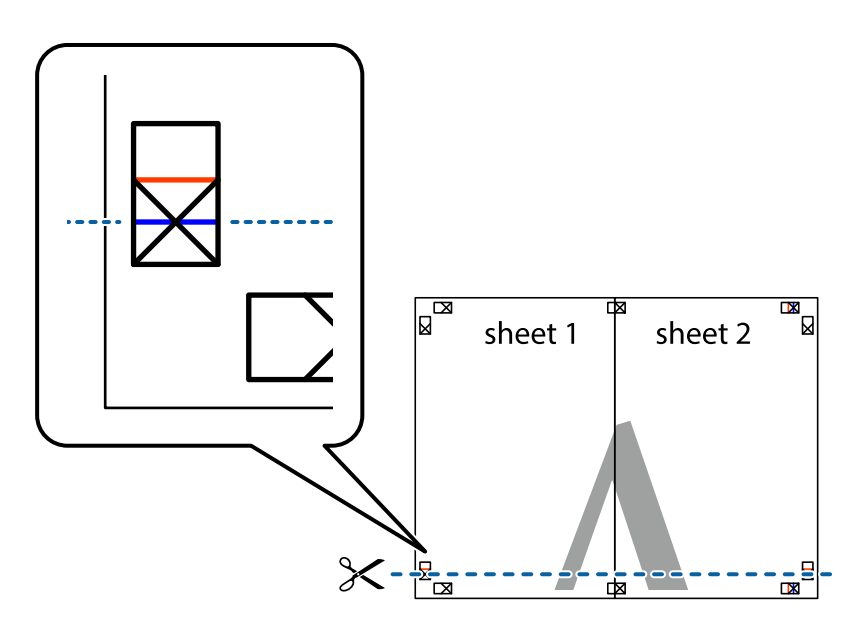

7. Placera kanterna på Sheet 1 ochSheet 2 överst på Sheet 3 och Sheet 4, justera kryssen och tejpa sedan temporärt ihop de två arken på baksidan.

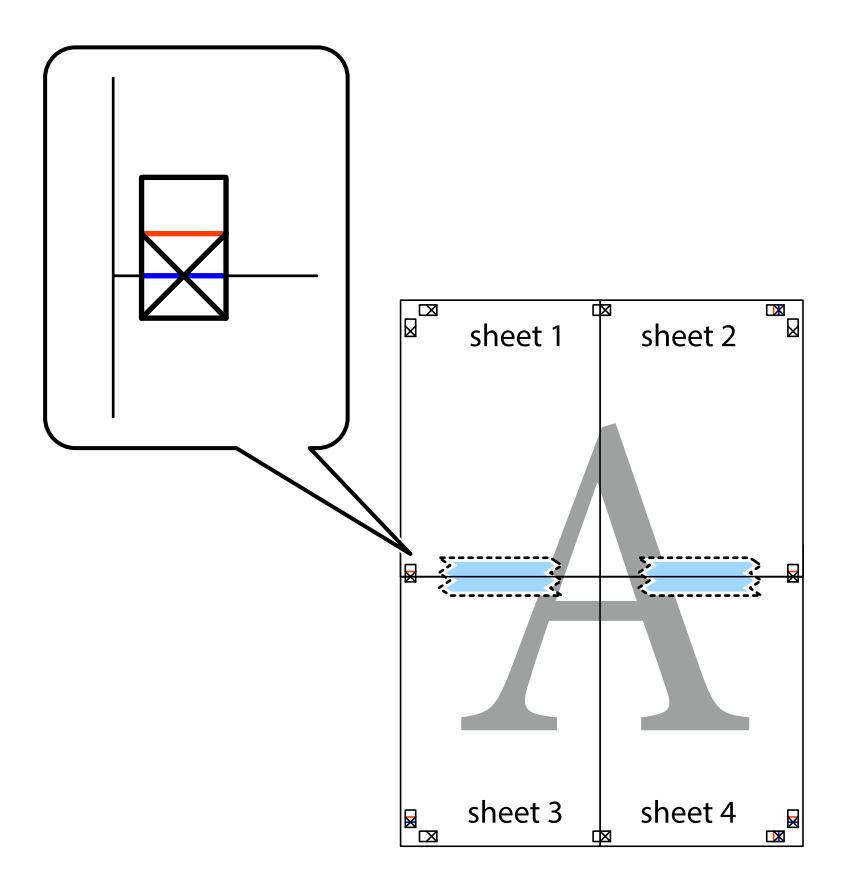

8. Dela de hoptejpade arken i två genom justeringmarkeringarna längs den vågräta röda linjen (linjen ovanför kryssen).

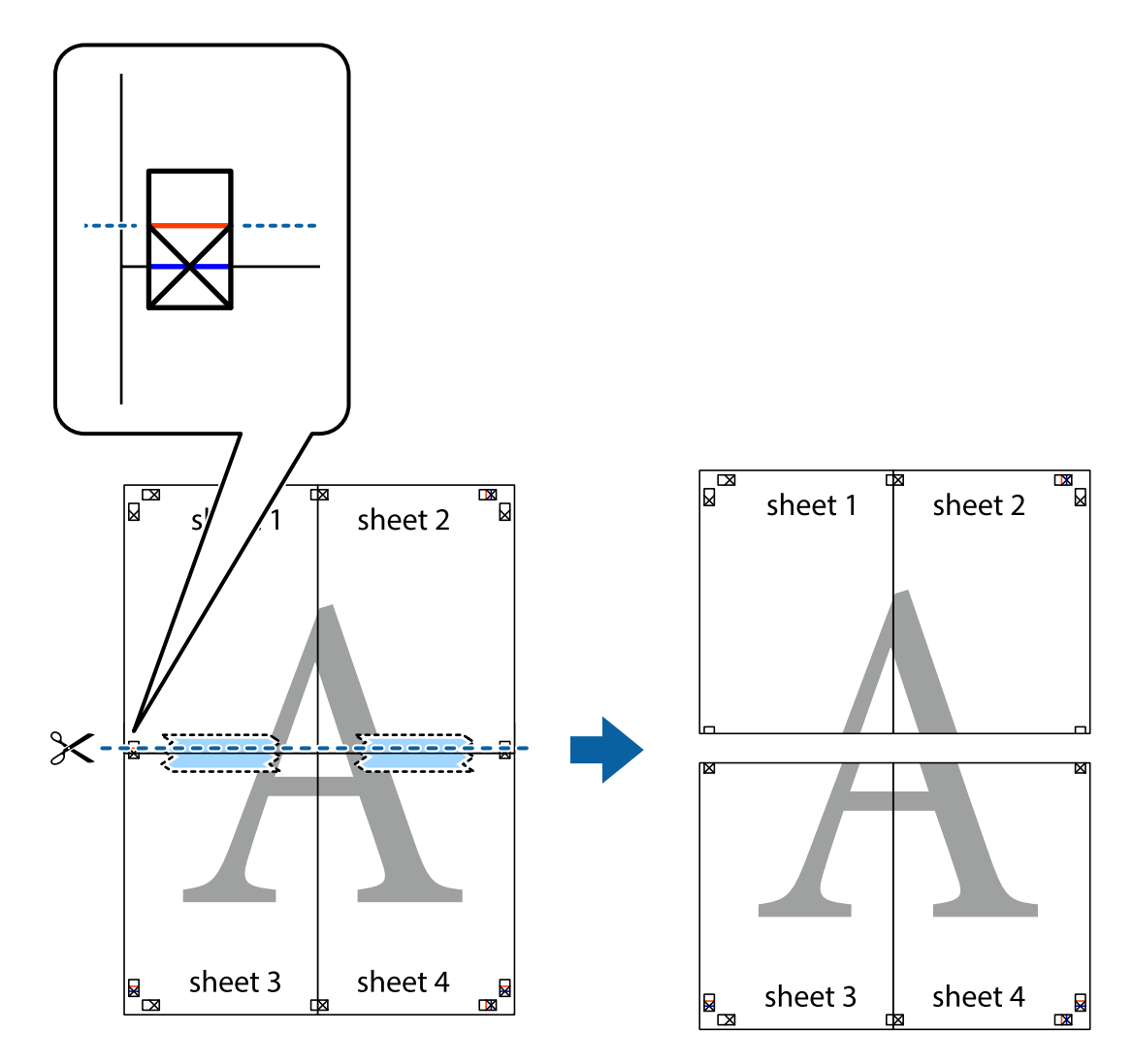

9. Tejpa ihop arken på baksidan.

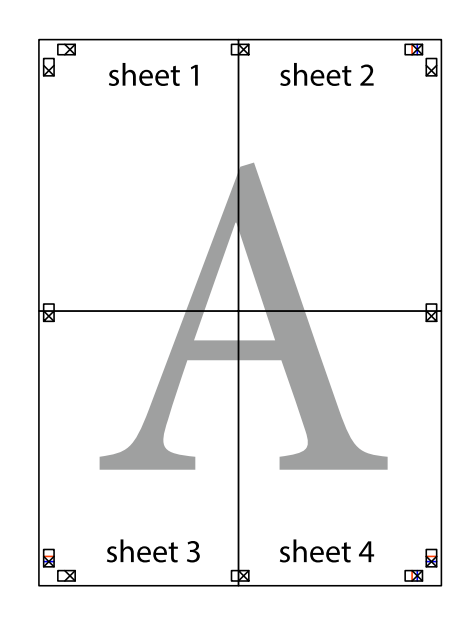

Användarhandbok

10. Skär bort de kvarvarande marginalerna längs de yttre kanterna.

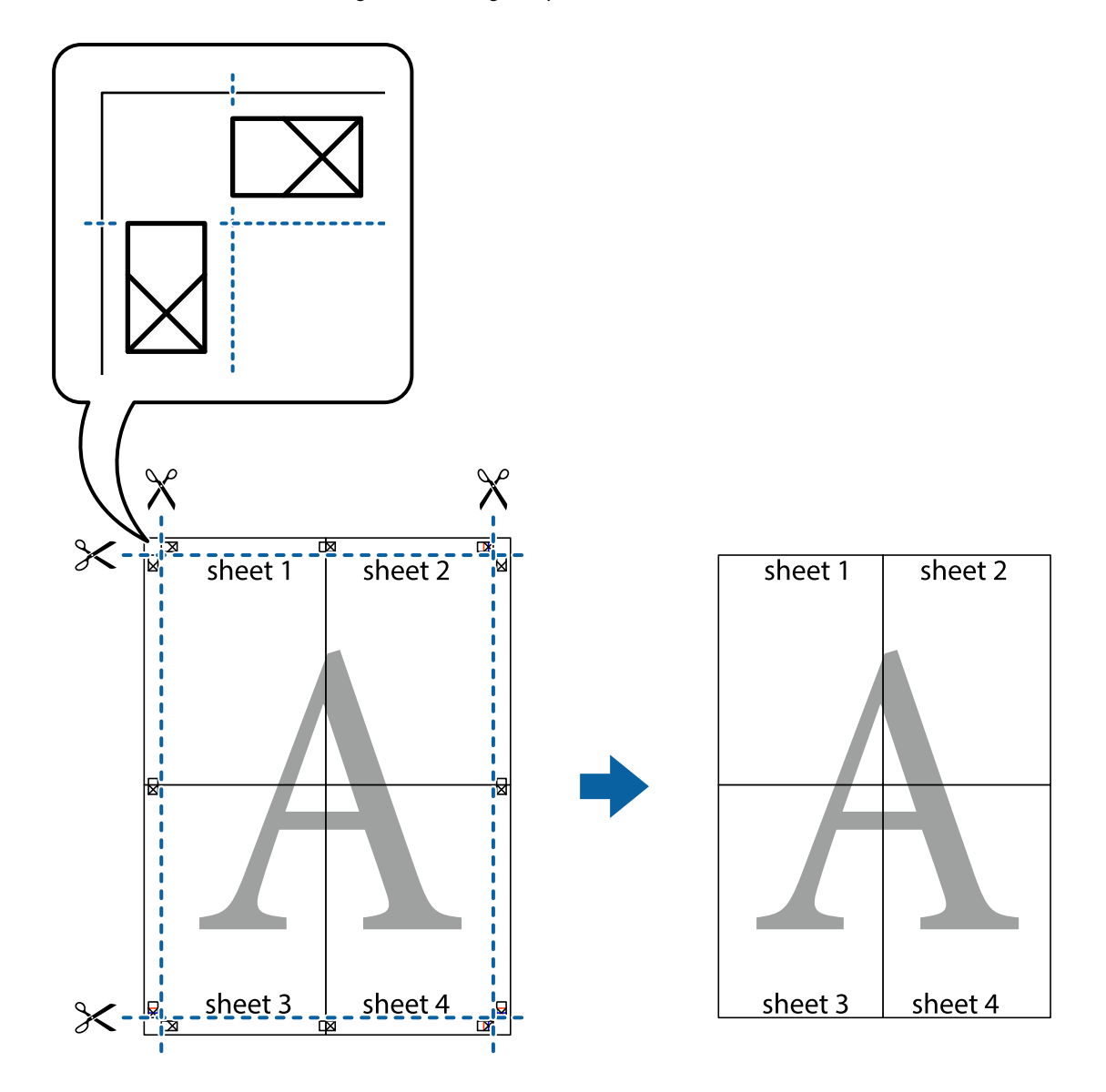

# **Skriva ut med rubrik och fotnotis**

Du kan skriva ut information som ett användarnamn och utskriftsdatum som rubriker eller fotnotiser.

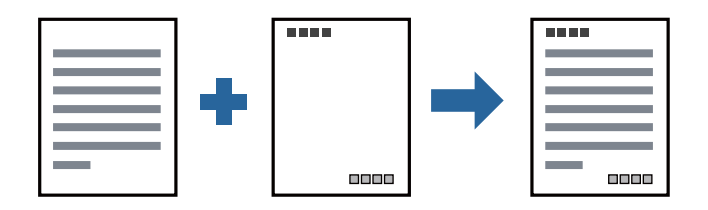

## **Utskriftsinställningar**

I fliken skrivardrivrutin **Fler alternativ**, klicka på **Vattenstämpelegenskaper** och välj sedan **Sidhuvud/Sidfot**. Klicka på **Inställningar**, och välj sedan objekten som du vill skriva ut.

#### **Relaterad information**

- & ["Grundläggande om utskrift" på sidan 38](#page-37-0)
- & ["Fliken Fler alternativ" på sidan 55](#page-54-0)

# **Skriva ut en vattenstämpel**

Du kan skriva ut en vattenstämpel som till exempel "Sekretessbelagd" eller en antikopieringsstämpel på dina utskrifter. Om du skriver ut med en antikopieringsstämpel, visas de dolda bokstäverna när det fotokopieras för att skilja originalet från kopior.

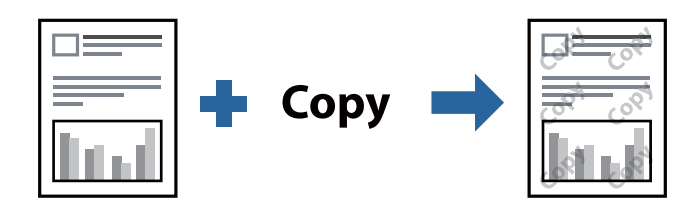

Antikopieringsmönster finns tillgänglig under följande villkor:

- ❏ Papper: Vanligt papper, kopieringspapper, brevhuvud, återvunnet papper, färgpapper, förutskrivet papper, vanligt papper med hög kvalitet
- ❏ Kvalitet: Standard
- ❏ Automatisk dubbelsidig utskrift: ej valt
- ❏ Tonkorrigering: Automatiskt

#### *Anmärkning:*

Du kan också lägga till en egen vattenstämpel eller antikopieringsstämpel.

### **Utskriftsinställningar**

I fliken skrivardrivrutin **Fler alternativ**, klicka på **Vattenstämpelegenskaper**, och välj sedan Antikopieringsmönster eller Vattenstämpel. Klicka på **Inställningar** för att ändra detaljer som storlek, densitet, eller position av mönstret eller stämpeln.

- & ["Grundläggande om utskrift" på sidan 38](#page-37-0)
- & ["Fliken Fler alternativ" på sidan 55](#page-54-0)

# **Skriva ut lösenordsskyddade filer**

Du kan ställa in ett lösenord för ett utskriftsjobb, så att det börjar skrivas ut endast efter att lösenordet har angetts på skrivarens kontrollpanel.

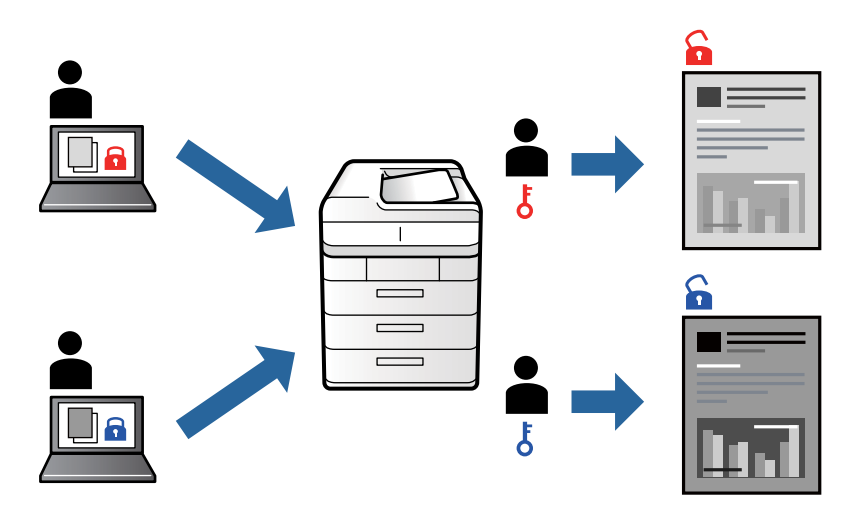

### **Utskriftsinställningar**

I fliken skrivardrivrutin **Fler alternativ**, välj **Konfidentiellt jobb** och ange ett lösenord.

För att skriva ut jobbet, väljer du **Konfidentiellt jobb** på startskärmen på skrivarens kontrollpanel. Välj det jobbet som du vill skriva ut och ange sedan lösenordet.

#### **Relaterad information**

- & ["Grundläggande om utskrift" på sidan 38](#page-37-0)
- & ["Fliken Fler alternativ" på sidan 55](#page-54-0)

# **Skriva ut fler filer samtidigt**

Med Enkel utskriftshanterare kan du kombinera flera filer som skapats i olika program till ett enda utskriftsjobb. Du kan ange utskriftsinställningar för kombinerade filer som layout för flera sidor och dubbelsidig utskrift.

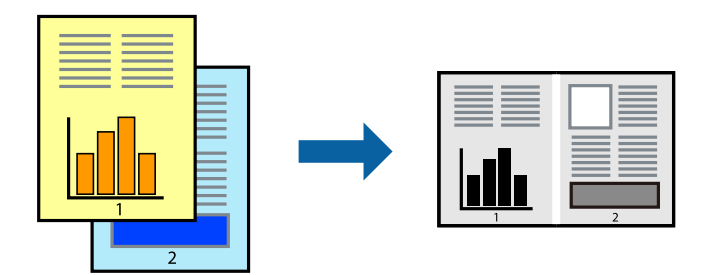

### **Utskriftsinställningar**

I fliken skrivardrivrutin **Huvudinställningar**, välj **Enkel utskriftshanterare**. När du börjar skriva ut, visas fönstret Enkel utskriftshanterare. När fönstret Enkel utskriftshanterare är öppet, öppnar du filen som du vill kombinera med den aktuella filen och upprepa stegen ovan.

Om du väljer ett utskriftsjobb som lagts till i fönstret Skriv ut projekt i Enkel utskriftshanterare, kan du redigera sidans layout.

Klicka på **Skriv ut** från menyn **Fil** för att börja skriva ut.

#### *Anmärkning:*

Om du stänger fönstret Enkel utskriftshanterare innan du lägger till alla utskriftsdata till Skriv ut projekt, avbryts utskriftsjobbet som du nu arbetar med. Klicka på *Spara* från menyn *Fil* för att spara det aktuella jobbet. Tillägget för de sparade filerna är "ecl".

För att öppna ett Skriv ut projekt, klicka på *Enkel utskriftshanterare* i fliken skrivardrivrutin *Underhåll* för att öppna fönstret Enkel utskriftshanterare. Sedan väljer du *Öppna* i menyn *Fil* för att välja filen.

#### **Relaterad information**

- & ["Grundläggande om utskrift" på sidan 38](#page-37-0)
- & ["Fliken Huvudinställningar" på sidan 55](#page-54-0)

# **Justera utskriftston**

Du kan justera tonen som används i utskriftsjobbet.

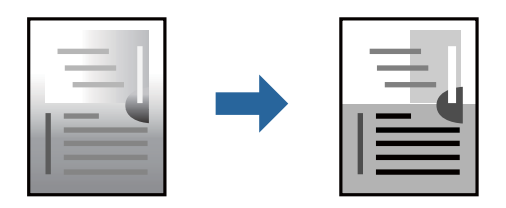

*Anmärkning:* Justeringarna påverkar inte originalbilden.

### **Utskriftsinställningar**

Under skrivardrivrutins flik **Fler alternativ**, välj **Anpassad** som inställningen **Tonkorrigering**. Klicka på **Avancerat** för att öppna **Tonkorrigering** och välj sedan metoden för tonkorrigering.

#### *Anmärkning:*

❏ *Automatiskt* har valts som standard i fliken *Fler alternativ*. Med denna inställning justeras tonen automatiskt för att matcha inställningarna för papperstyp och papperskvalitet.

- & ["Grundläggande om utskrift" på sidan 38](#page-37-0)
- & ["Fliken Fler alternativ" på sidan 55](#page-54-0)

# **Skriva ut för att förstärka tunna linjer**

Du kan göra tunna linjer som är för tunna för utskrift tjockare.

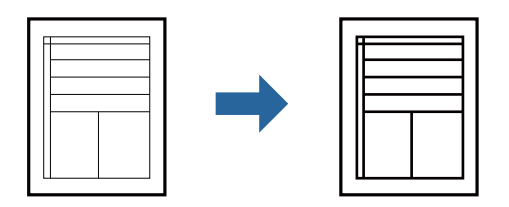

### **Utskriftsinställningar**

I fliken skrivardrivrutin **Fler alternativ** klicka på **Bildalternativ** i inställningen **Tonkorrigering**. Välj **Förstärk tunna linjer**.

#### **Relaterad information**

- & ["Grundläggande om utskrift" på sidan 38](#page-37-0)
- & ["Fliken Fler alternativ" på sidan 55](#page-54-0)

# **Skriva ut för att förbättra ljust text och rader**

Du kan förbättra ljusa bokstäver och rader för att göra de bättre synliga, eller för att bilder ska bli mer skarpa.

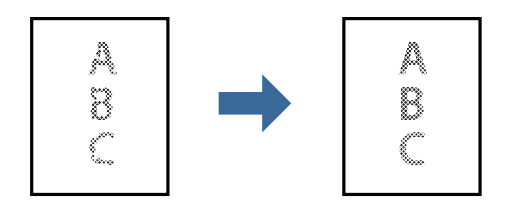

### **Utskriftsinställningar**

I fliken skrivardrivrutin **Fler alternativ** klicka på **Bildalternativ** i inställningen **Tonkorrigering**. Välj **Förbättra ljus text och linjer**.

- & ["Grundläggande om utskrift" på sidan 38](#page-37-0)
- & ["Fliken Fler alternativ" på sidan 55](#page-54-0)

# **Skriva ut rena streckkoder**

Du kan skriva ut en streckod utan problem och skanna den. Aktivera bara den här funktionen om streckkoden du har skrivit ut inte kan skannas.

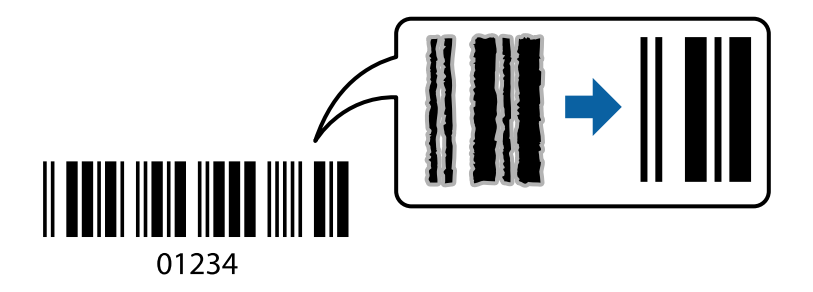

Du kan använda den här funktionen under följande villkor.

❏ Papper: Vanligt papper, kopieringspapper, brevhuvud, återvunnet papper, färgpapper, förutskrivet papper, vanligt papper med hög kvalitet, tjockt papper, eller kuvert

```
❏ Kvalitet: Standard
```
#### *Anmärkning:*

Utsuddningar är inte alltid möjliga, beroende på omständigheter.

### **Utskriftsinställningar**

I fliken skrivardrivrutin **Underhåll**, klicka på **Utökade inställningar** och välj sedan **Streckkodsläge**.

#### **Relaterad information**

- & ["Grundläggande om utskrift" på sidan 38](#page-37-0)
- & ["Fliken Underhåll" på sidan 56](#page-55-0)

# **Avbryta utskrift**

Du kan avbryta utskriftsjobbet från datorn. Men det går inte att avbryta ett utskriftsjobb från datorn när det har helt skickats till skrivaren. I det här fallet måste du avbryta utskriftsjobbet via skrivarens kontrollpanel.

### **Avbryta**

På datorn, högerklicka på skrivaren i **Enheter och skrivare**, **Skrivare**, eller i **Skrivare och fax**. Klicka på **Se vad som skrivs ut**, högerklicka på jobbet som du vill avbryta och välj sedan **Avbryt**.

# **Menyalternativ för skrivardrivrutin**

Öppna utskriftsfönstret i ett program, välj skrivare, och gå sedan till skärmen Skrivardrivrutin.

*Anmärkning:* Menyer varierar beroende av valt alternativ.

# <span id="page-54-0"></span>**Fliken Huvudinställningar**

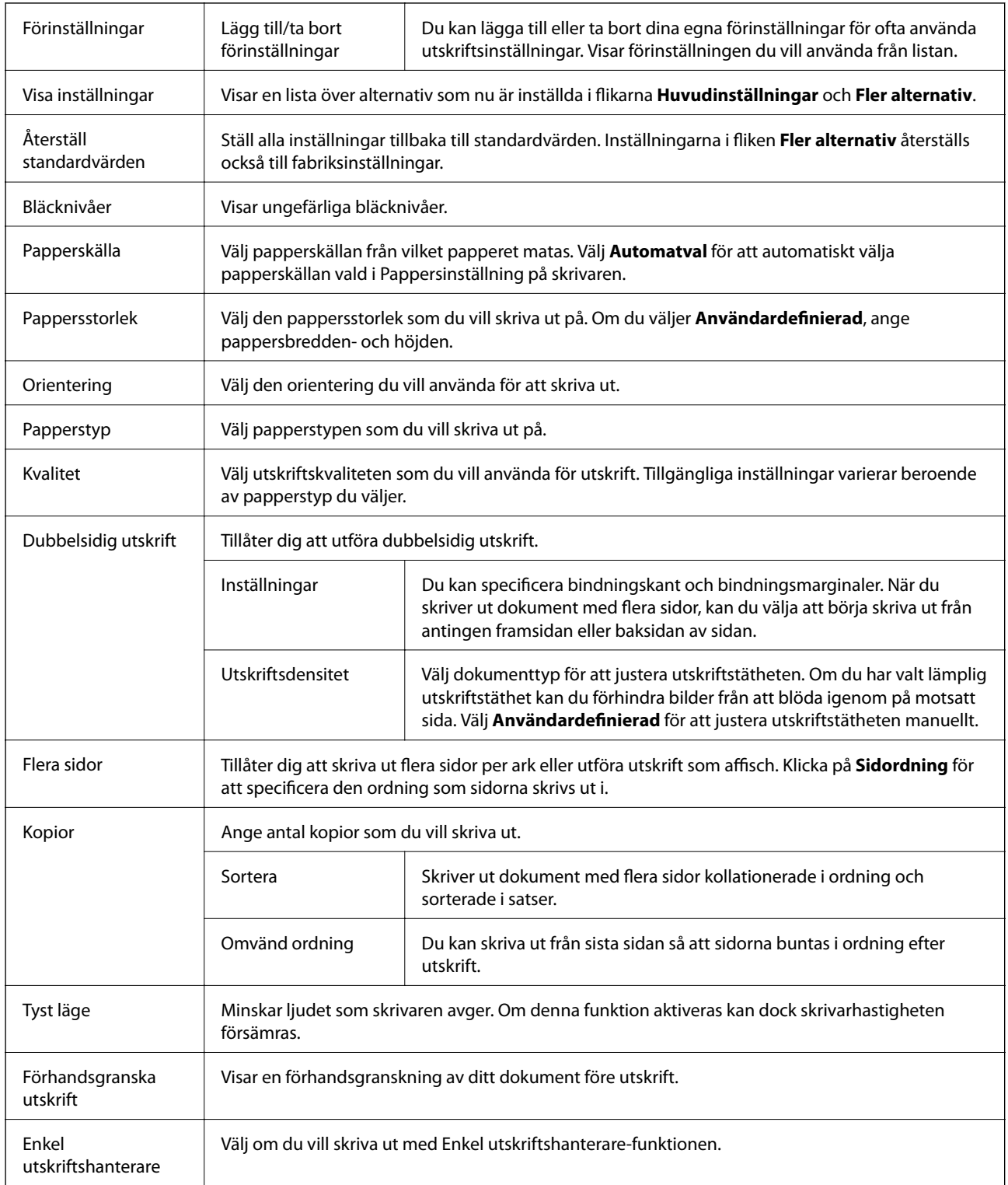

# **Fliken Fler alternativ**

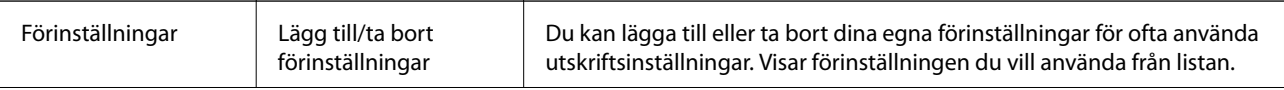

<span id="page-55-0"></span>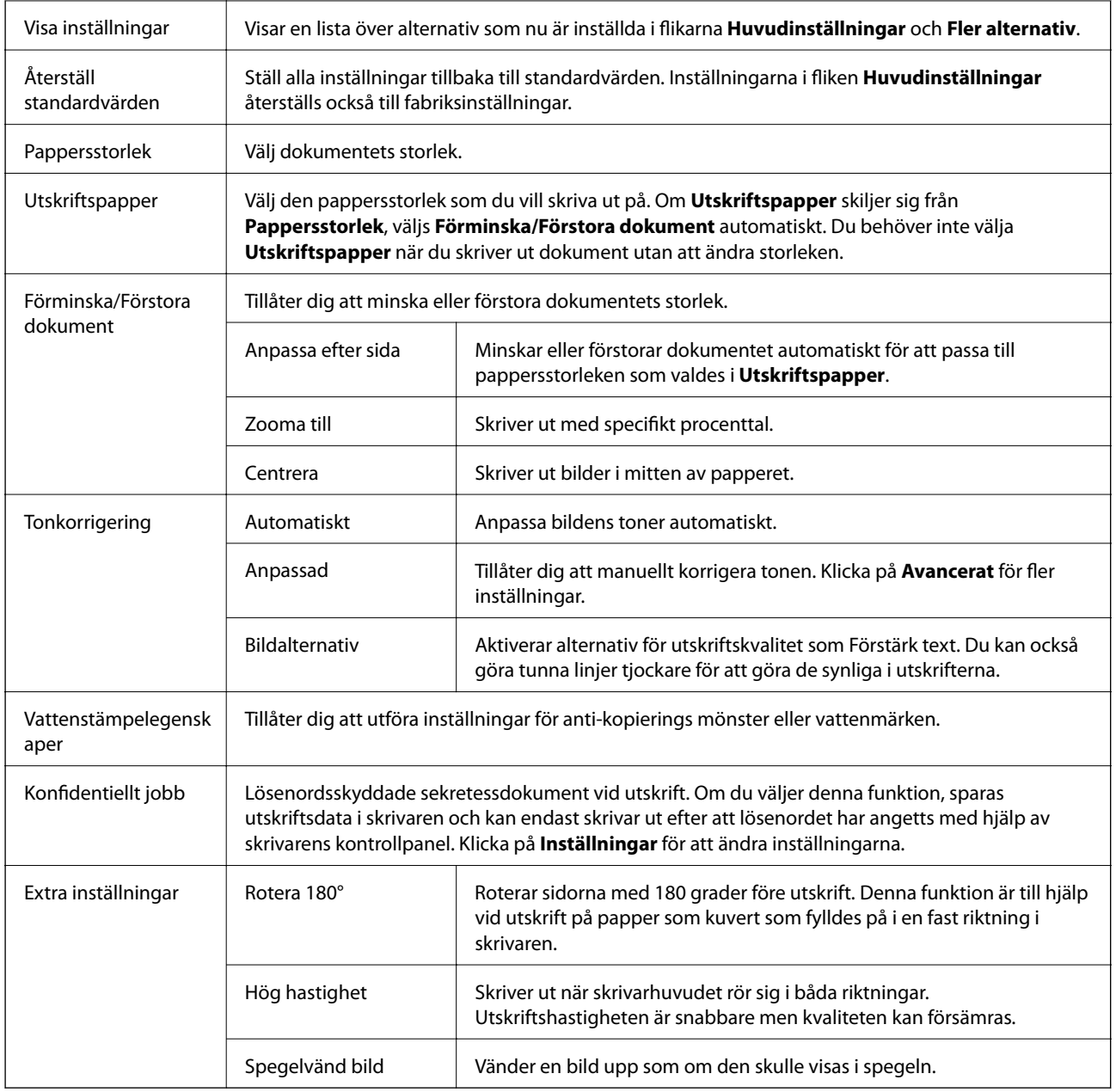

## **Fliken Underhåll**

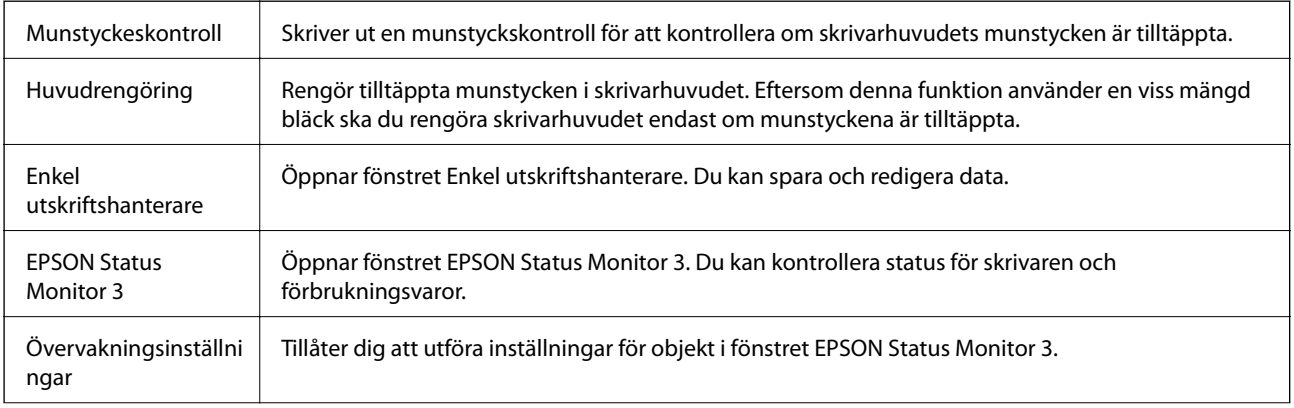

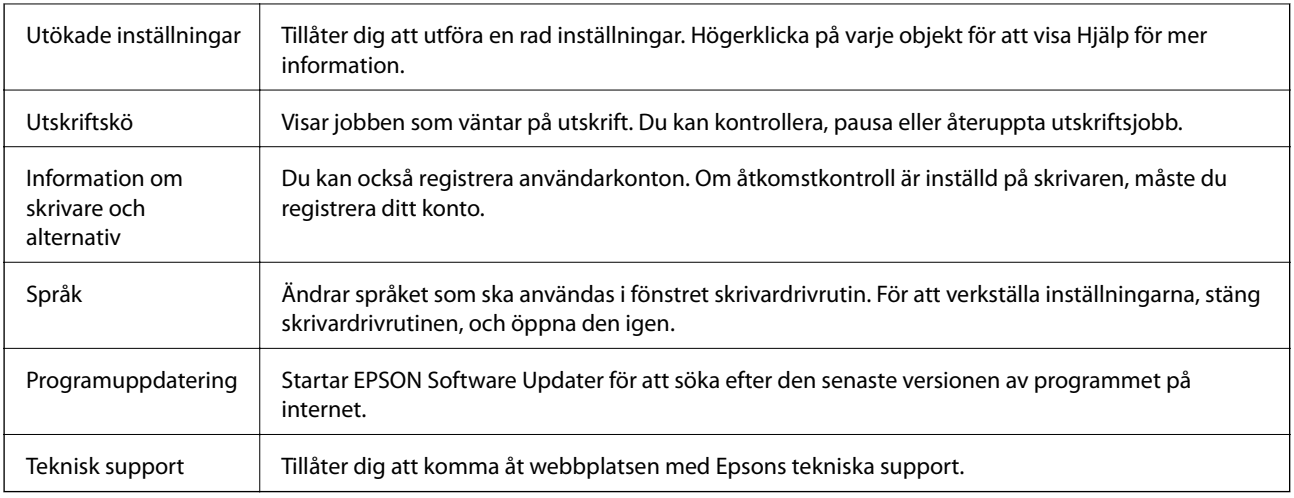

# **Skriva ut från PostScript-skrivardrivrutin i Windows**

En PostScript-skrivardrivrutin är en drivrutin som matar ut utskriftskommandon till en skrivare som använder PostScript Page Description Language.

1. Öppna filen du vill skriva ut.

Fyll på papperet i skrivaren, om det inte redan har fyllts på.

- 2. Välj **Skriv ut** eller **Skrivarinställning** på menyn **Arkiv**
- 3. Välj skrivare.
- 4. Välj **Inställningar** eller **Egenskaper** för att öppna fönstret för skrivarens drivrutiner.

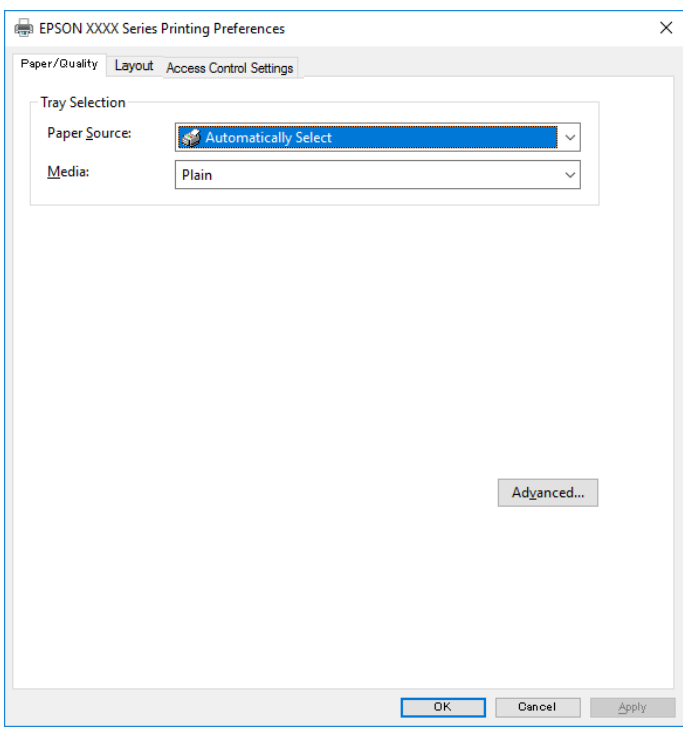

5. Ändra inställningarna efter behov.

Se menyalternativ för skrivardrivrutin för mer information.

- 6. Klicka på **OK** för att stänga skrivardrivrutinen för mer information.
- 7. Klicka på **Skriv ut**.

#### **Relaterad information**

- & ["Tillgängligt papper och kapacitet" på sidan 19](#page-18-0)
- & ["Fylla på papper i Papperskassett" på sidan 22](#page-21-0)
- & ["Fylla på papper i pappersmatningsfacket" på sidan 24](#page-23-0)
- & ["Lista över papperstyper" på sidan 27](#page-26-0)
- & "Flik Papper/Kvalitet" på sidan 58
- & "Fliken layout" på sidan 58

# **Menyalternativ för PostScript-skrivardrivrutin**

Öppna utskriftsfönstret i ett program, välj skrivaren, och gå sedan till skärmen Skrivardrivrutin.

#### *Anmärkning:*

Menyer varierar beroende av valt alternativ.

### **Flik Papper/Kvalitet**

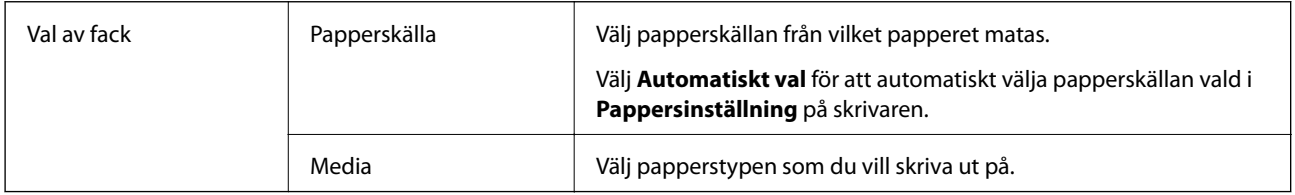

### **Fliken layout**

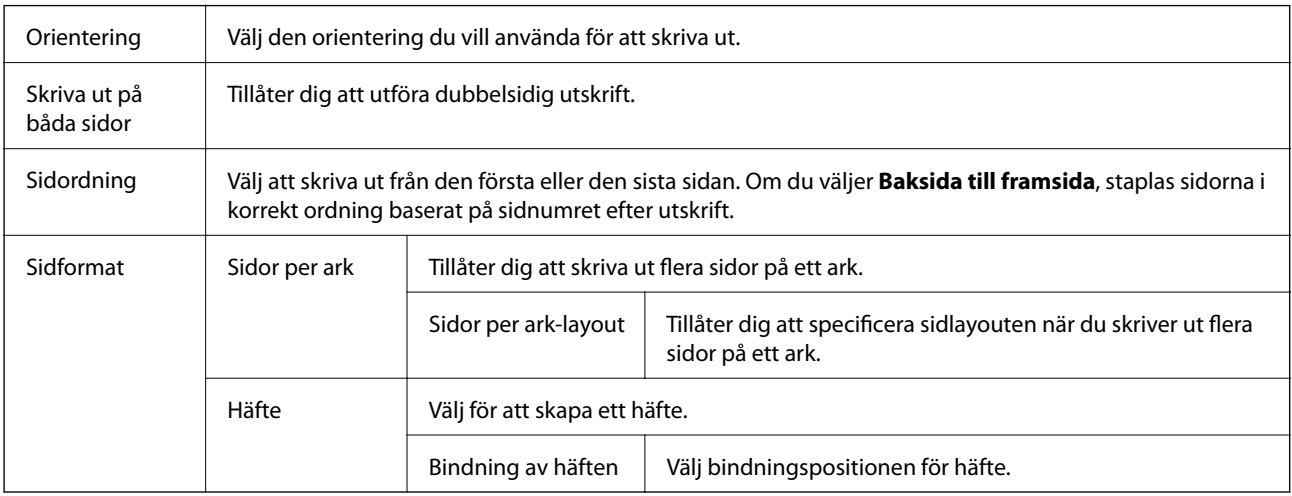

# <span id="page-58-0"></span>**Fliken Åtkomstkontrollinställningar**

Skrivaranvändningen kan ha begränsats av administratören. Utskrift är tillgänglig efter registrering av ditt konto i skrivardrivrutinen. Kontakta administratören för information om ditt användarkonto.

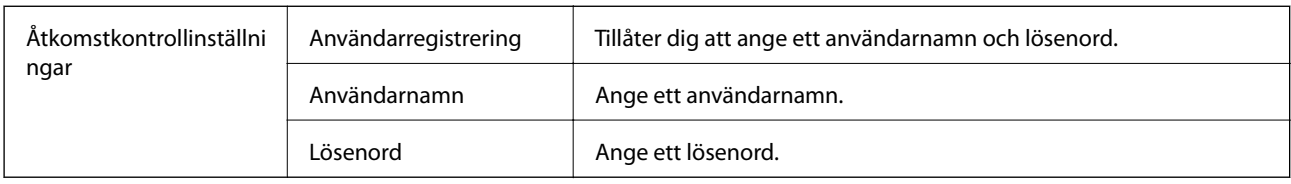

### **Avancerade alternativ**

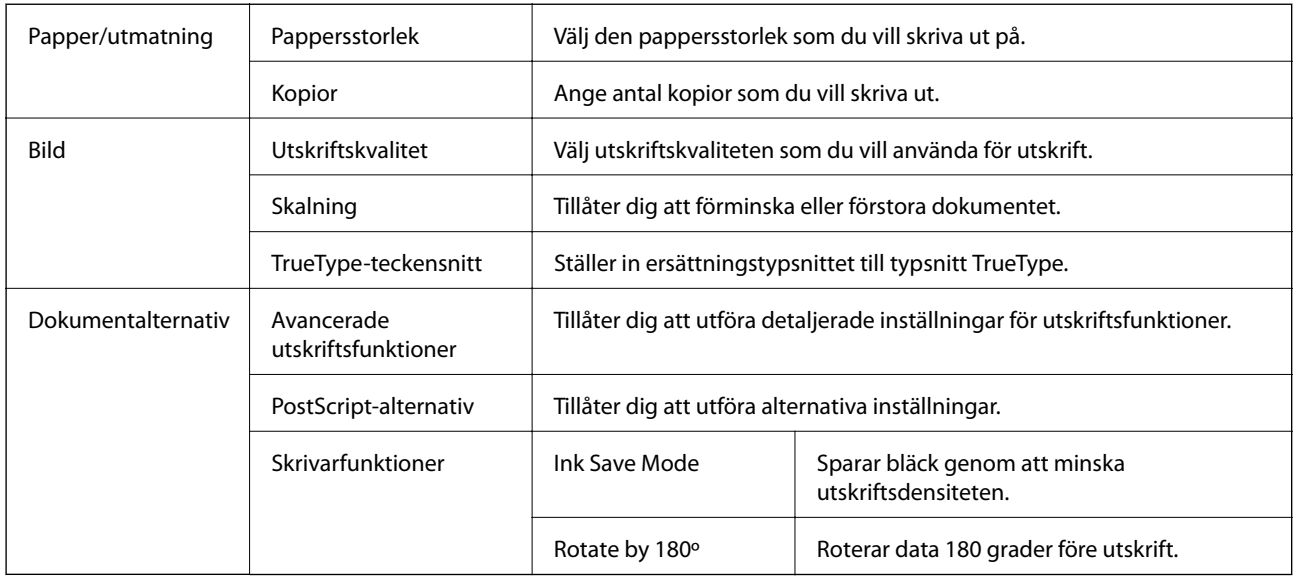

# **Avbryta utskrift**

Du kan avbryta utskriftsjobbet från datorn. Men det går inte att avbryta ett utskriftsjobb från datorn när det har helt skickats till skrivaren. I det här fallet måste du avbryta utskriftsjobbet via skrivarens kontrollpanel.

# **Avbryta**

På datorn, högerklicka på skrivaren i **Enheter och skrivare**, **Skrivare**, eller i **Skrivare och fax**. Klicka på **Se vad som skrivs ut**, högerklicka på jobbet som du vill avbryta och välj sedan **Avbryt**.

# **Skriva ut med skrivardrivrutin i Mac OS**

# **Grundläggande om utskrift**

*Anmärkning:* Åtgärder skiljer sig åt mellan olika program. Mer information finns i programhjälpen.

1. Öppna filen du vill skriva ut.

Fyll på papperet i skrivaren, om det inte redan har fyllts på.

2. Välj **Skriv ut** på menyn **Arkiv** eller ett annat kommando för att öppna dialogrutan för utskrift.

Om det behövs klickar du på Visa information eller ▼ för att expandera skrivarfönstret.

- 3. Välj skrivare.
- 4. Välj **Utskriftsinställningar** i snabbmenyn.

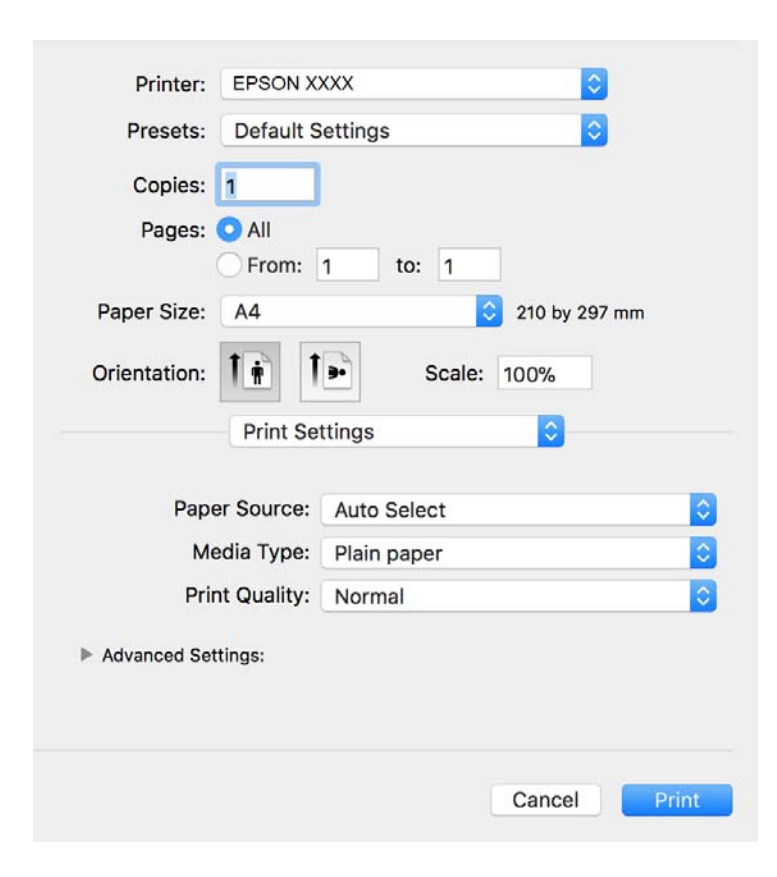

#### *Anmärkning:*

Drivrutinerna för Epson-skrivaren har inte installerats korrekt på OS X Mountain Lion eller senare om menyn *Utskriftsinställningar* inte visas.

Välj *Systeminställningar* på menyn > *Skrivare och skannrar* (eller *Skriv ut och skanna*, *Skriv ut och faxa*), ta bort skrivaren och lägg sedan till den på nytt. Se följande för att lägga till en skrivare.

[http://epson.sn](http://epson.sn/?q=2)

5. Ändra inställningarna efter behov.

Se menyalternativ för skrivardrivrutin för mer information.

6. Klicka på **Skriv ut**.

- & ["Tillgängligt papper och kapacitet" på sidan 19](#page-18-0)
- & ["Fylla på papper i Papperskassett" på sidan 22](#page-21-0)
- & ["Fylla på papper i pappersmatningsfacket" på sidan 24](#page-23-0)
- & ["Lista över papperstyper" på sidan 27](#page-26-0)
- & ["Menyalternativ för Utskriftsinställningar" på sidan 65](#page-64-0)

# **Skriva ut dubbelsidigt**

Du kan skriva ut på båda sidor av papperet.

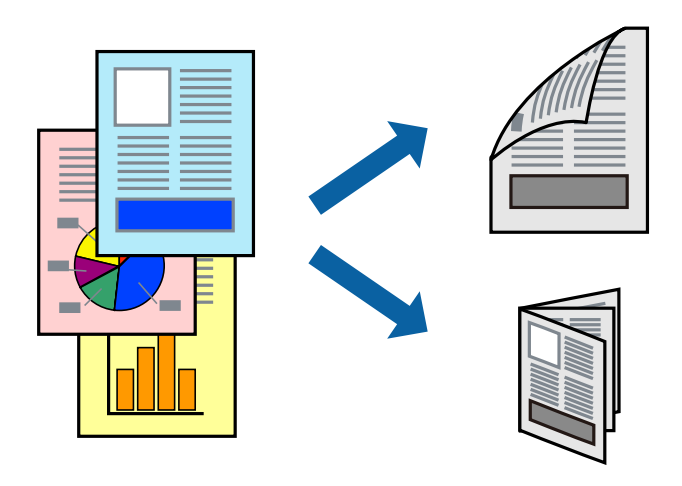

#### *Anmärkning:*

- ❏ Om du inte använder papper som är anpassat för dubbelsidig utskrift, kan utskriftskvaliteten försämras och papper kan fastna.
- ❏ Beroende på papperet och data kan bläcket blöda igenom till andra sidan.

#### **Relaterad information**

& ["Tillgängligt papper och kapacitet" på sidan 19](#page-18-0)

### **Utskriftsinställningar**

Välj **Inst. för dubbelsidig utskrift** i snabbmenyn.Välj metod för 2-sidig utskrift och gör sedan inställningarna för **Dokumenttyp**.

#### *Anmärkning:*

- ❏ Utskriftshastigheten kan försämras beroende på dokumenttyp.
- ❏ Vid utskrift av bilder med täta data, väljer du *Text & grafik* eller *Text & foton* i inställningarna för *Dokumenttyp*.Om utskrifterna smetas ut eller bläck blöder igenom på andra sidan papperet justerar du *Utskriftsdensitet* och *Ökad torktid för bläck* i *Justeringar*.

- & ["Grundläggande om utskrift" på sidan 59](#page-58-0)
- & ["Menyalternativ för Inst. för dubbelsidig utskrift" på sidan 65](#page-64-0)

# **Skriva ut flera sidor på ett ark**

Du kan skriva ut två eller fyra sidor på ett enda pappersark.

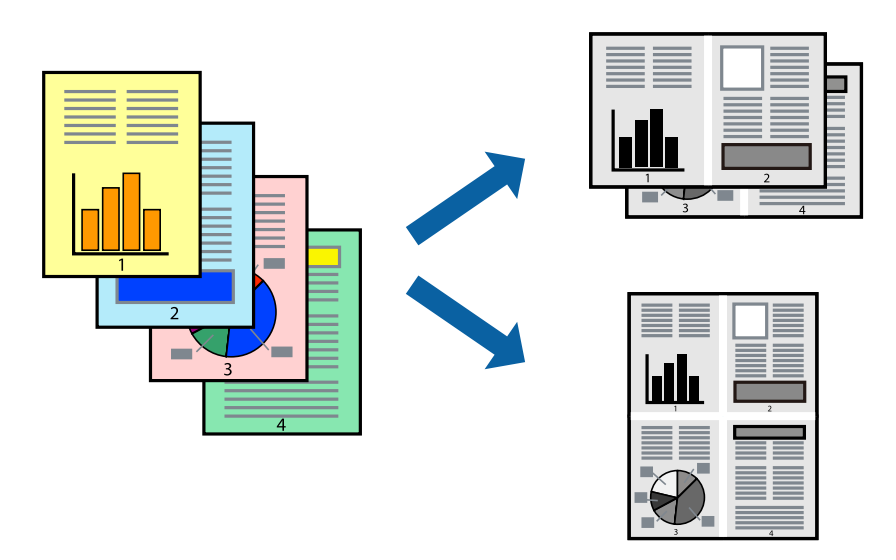

### **Utskriftsinställningar**

Välj **Layout** i snabbmenyn. Ställ in antalet sidor i **Antal sidor per ark**, **Layoutriktning** (sidordning) och **Kantlinje**.

#### **Relaterad information**

- & ["Grundläggande om utskrift" på sidan 59](#page-58-0)
- & ["Menyalternativ för layout" på sidan 64](#page-63-0)

# **Skriva ut och bunta i sidordning (utskrift i omvänd ordning)**

Du kan skriva ut från sista sidan så att dokumenten buntas i sidordning.

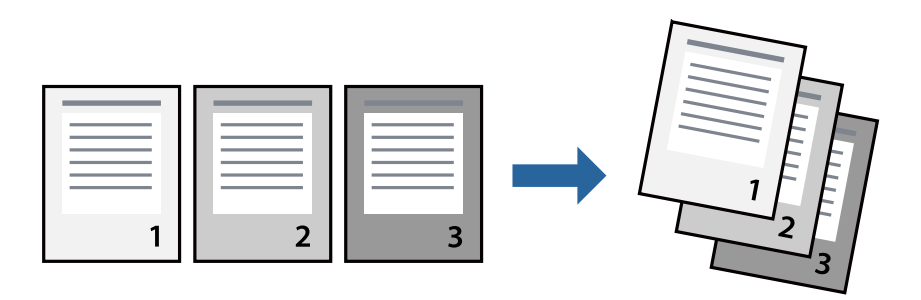

### **Utskriftsinställningar**

Välj **Pappershantering** i snabbmenyn. Välj **Omvänd** som inställningen **Sidordning**.

#### **Relaterad information**

& ["Grundläggande om utskrift" på sidan 59](#page-58-0)

& ["Menyalternativ för pappershantering" på sidan 64](#page-63-0)

## **Skriva ut ett förminskat eller förstorat dokument**

Du kan förminska eller förstora storleken på ett dokument med specifikt procenttal så att det passar till pappersstorleken du fyllde på i skrivaren.

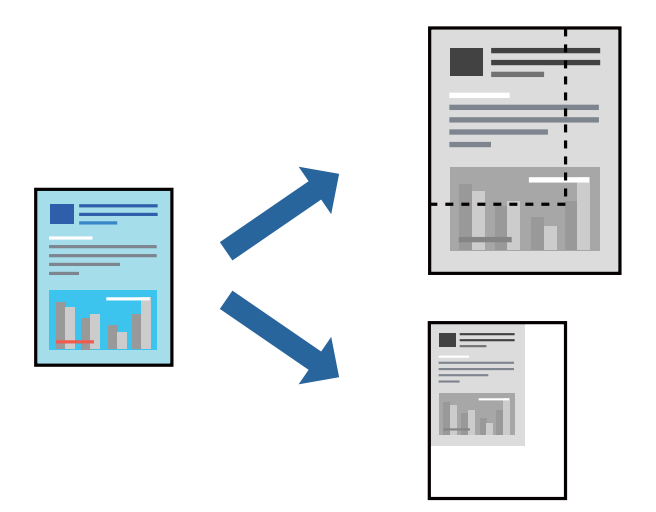

### **Utskriftsinställningar**

Vid utskrift för anpassning efter pappersstorlek väljer du **Pappershantering** från popup-menyn och sedan väljer du **Skala för att anpassa pappersstorlek**.Välj pappersstorleken som du fyllt på i skrivaren i **Målpappersstorlek**.Vid reducering av storleken för dokumentet väljer du **Skala endast ned**.

Vid utskrift med en viss procentnivå ska du göra något av följande.

- ❏ Välj **Skriv ut** från **Arkiv**-menyn i applikationen.Välj **Skrivare**, ange en procentnivå i **Scale**, och klicka sedan på **Skriv ut**.
- ❏ Välj **Utskriftsformat** från **Arkiv**-kmenyn i applikationen.Välj skrivare i **Format för**, ange en procentnivå i **Skala**, och klicka sedan på **OK**.

#### *Anmärkning:*

Välj pappersstorleken som du konfigurerat i applikationen som inställning för *Pappersstorlek*.

#### **Relaterad information**

- & ["Grundläggande om utskrift" på sidan 59](#page-58-0)
- $\rightarrow$  ["Menyalternativ för pappershantering" på sidan 64](#page-63-0)

## **Avbryta utskrift**

Du kan avbryta utskriftsjobbet från datorn. Men det går inte att avbryta ett utskriftsjobb från datorn när det har helt skickats till skrivaren. I det här fallet måste du avbryta utskriftsjobbet via skrivarens kontrollpanel.

### <span id="page-63-0"></span>**Avbryta**

Klicka på skrivarikonen i **Docka**. Välj det jobbet som du vill avbryta och gör sedan ett av följande.

- ❏ OS X Mountain Lion eller senare
	- Klicka på  $\otimes$  intill förloppsindikatorn.
- ❏ Mac OS X v10.6.8 till v10.7.x

Klicka på **Ta bort**.

# **Menyalternativ för skrivardrivrutin**

Öppna utskriftsfönstret i ett program, välj skrivare, och gå sedan till skärmen Skrivardrivrutin.

#### *Anmärkning:*

Menyer varierar beroende av valt alternativ.

### **Menyalternativ för layout**

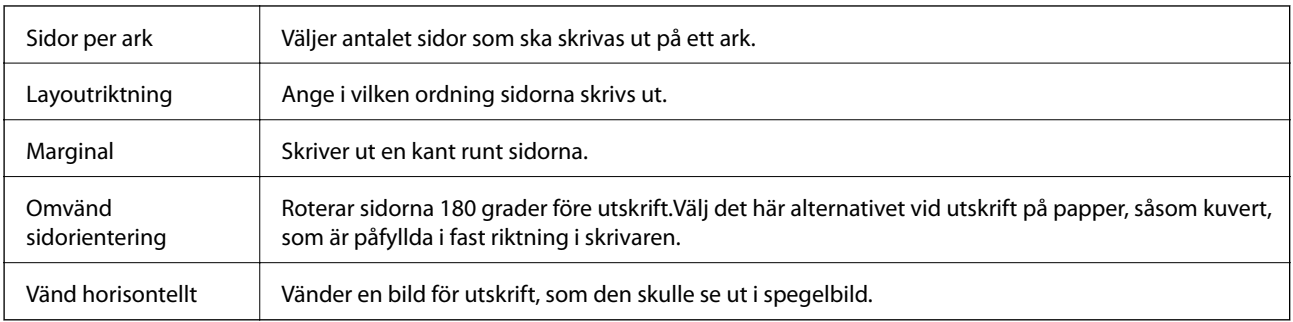

## **Menyalternativ för färgmatchning**

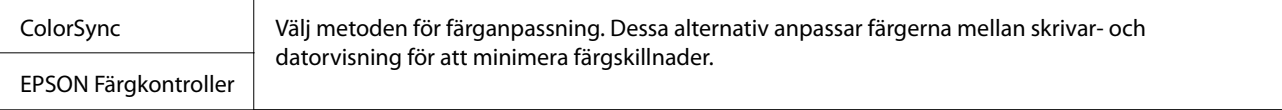

### **Menyalternativ för pappershantering**

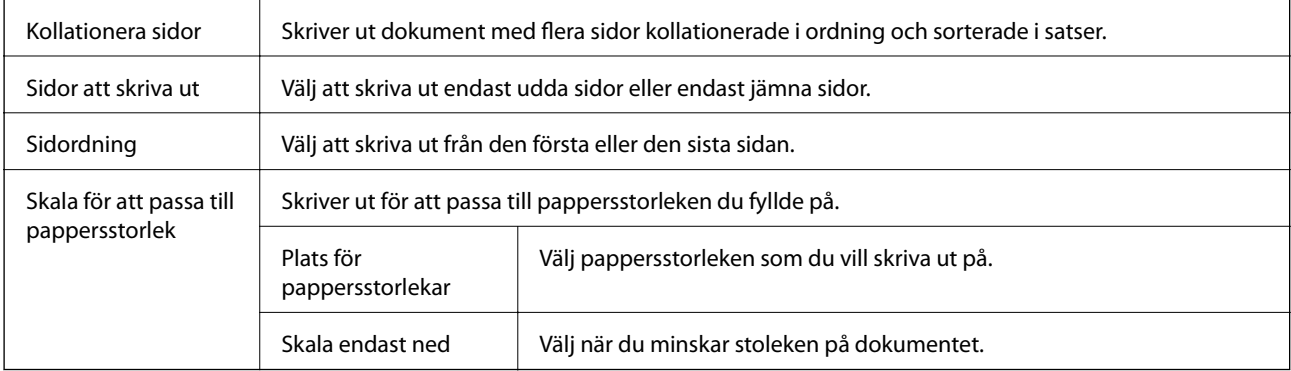

### <span id="page-64-0"></span>**Menyalternativ för omslag**

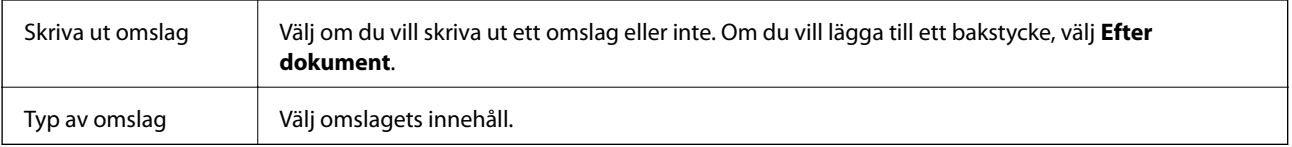

### **Menyalternativ för Utskriftsinställningar**

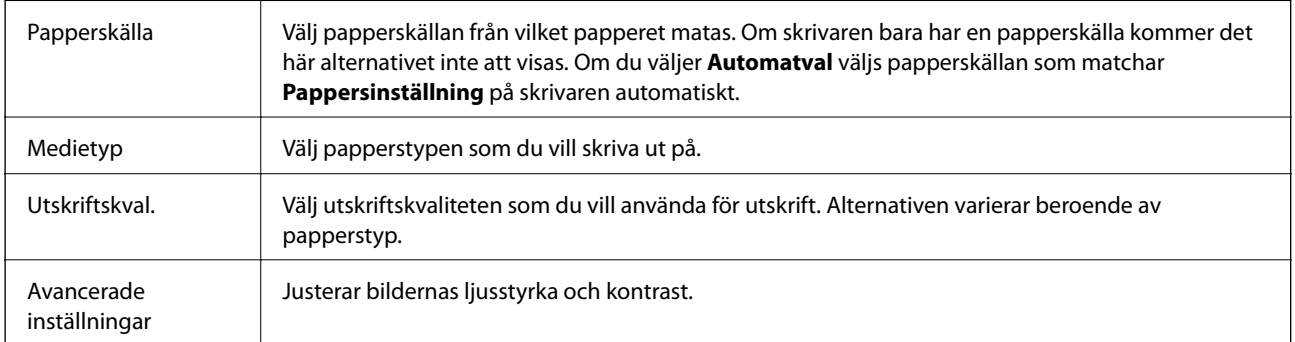

### **Menyalternativ för Inst. för dubbelsidig utskrift**

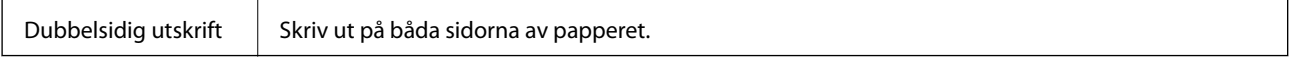

# **Ange driftsinställningar för Mac OS-skrivardrivrutinen**

### **Gå till skärmen Driftinställningar av Mac OS skrivardrivrutin**

Välj **Systeminställningar** i -menyn > **Skrivare och skannrar** (eller **Skriv ut och skanna**, **Skriv ut och faxa**) och välj sedan skrivaren. Klicka på **Alternativ och förbrukningsmaterial** > **Alternativ** (eller **Drivrutin**).

### **Ange driftsinställningar för Mac OS-skrivardrivrutinen**

- ❏ Tjockt papper och kuvert: Förhindrar att bläck smetar när du skriver ut på tjockt papper. Skrivarhastigheten kan dock försämras.
- ❏ Hoppa över tom sida: Förhindrar att tomma sidor skrivs ut.
- ❏ Tyst läge: Minskar skrivarens buller, men detta kanske försämrar utskriftshastigheten.
- ❏ Höghastighetsutskrift: Skriver ut när skrivarhuvudet rör sig i båda riktningar. Utskriftshastigheten är snabbare men kvaliteten kan försämras.
- ❏ Mata ut dokument för arkivering: Mata in papper, så att det blir enkelt att arkivera vid utskrift med liggande data eller dubbelsidig utskrift. Utskrift av kuvert stöds inte.
- ❏ Varningsmeddelanden: Tillåter att skrivardrivrutinen visar varningsmeddelanden.

❏ Upprätta dubbelriktad kommunikation: Det här alternativet är vanligtvis inställt till **På**. Välj **Av** när det inte går att hämta skrivarinformation eftersom skrivaren delas med Windows-datorer i ett nätverk eller på grund av andra orsaker.

# **Skriva ut från PostScript-skrivardrivrutin i Mac OS**

En PostScript-skrivardrivrutin är en drivrutin som matar ut utskriftskommandon till en skrivare som använder PostScript Page Description Language.

1. Öppna filen du vill skriva ut.

Fyll på papperet i skrivaren, om det inte redan har fyllts på.

2. Välj **Skriv ut** eller **Skrivarinställning** på menyn **Arkiv**.

Om det behövs klickar du på Visa information eller ▼ för att expandera skrivarfönstret.

- 3. Välj skrivare.
- 4. Välj **Utskriftsfunktioner** från popup-menyn.

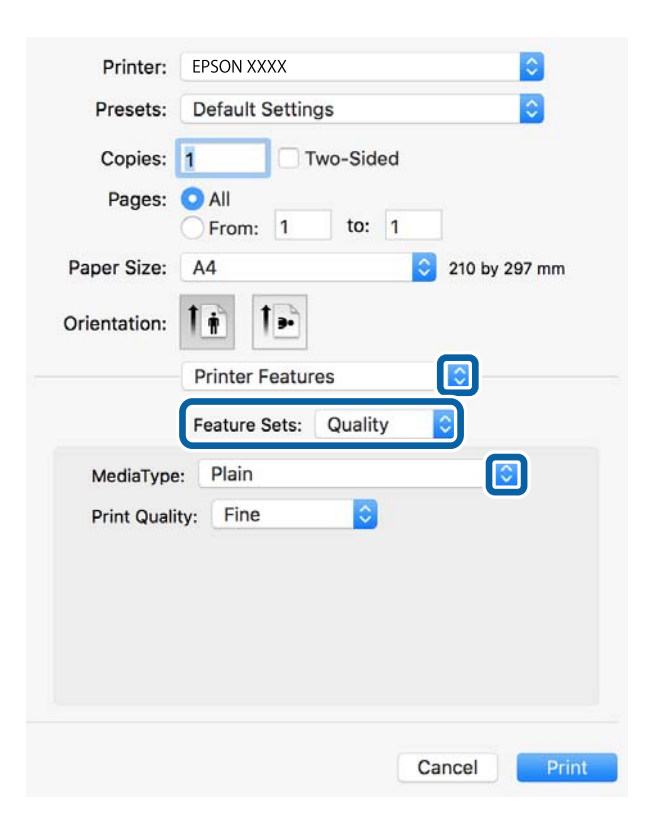

5. Ändra inställningarna efter behov.

Se menyalternativ för skrivardrivrutin för mer information.

6. Klicka på **Skriv ut**.

#### **Relaterad information**

& ["Tillgängligt papper och kapacitet" på sidan 19](#page-18-0)

- & ["Fylla på papper i Papperskassett" på sidan 22](#page-21-0)
- & ["Fylla på papper i pappersmatningsfacket" på sidan 24](#page-23-0)
- & ["Lista över papperstyper" på sidan 27](#page-26-0)
- & ["Menyalternativ för skrivarfunktioner" på sidan 68](#page-67-0)

# **Menyalternativ för PostScript-skrivardrivrutin**

Öppna utskriftsfönstret i ett program, välj skrivaren, och gå sedan till skärmen Skrivardrivrutin.

*Anmärkning:*

Menyer varierar beroende av valt alternativ.

## **Menyalternativ för layout**

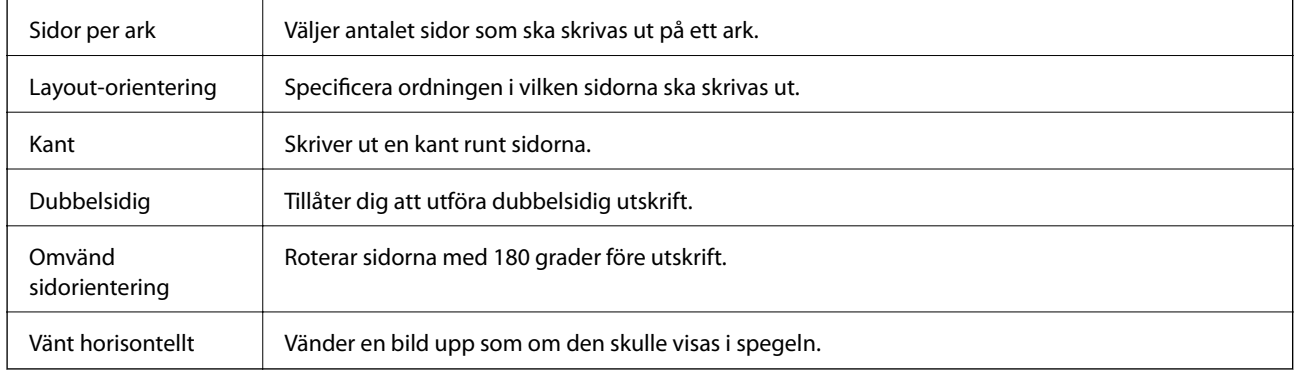

## **Menyalternativ för färgmatchning**

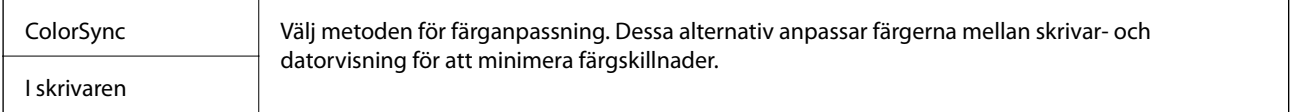

### **Menyalternativ för pappershantering**

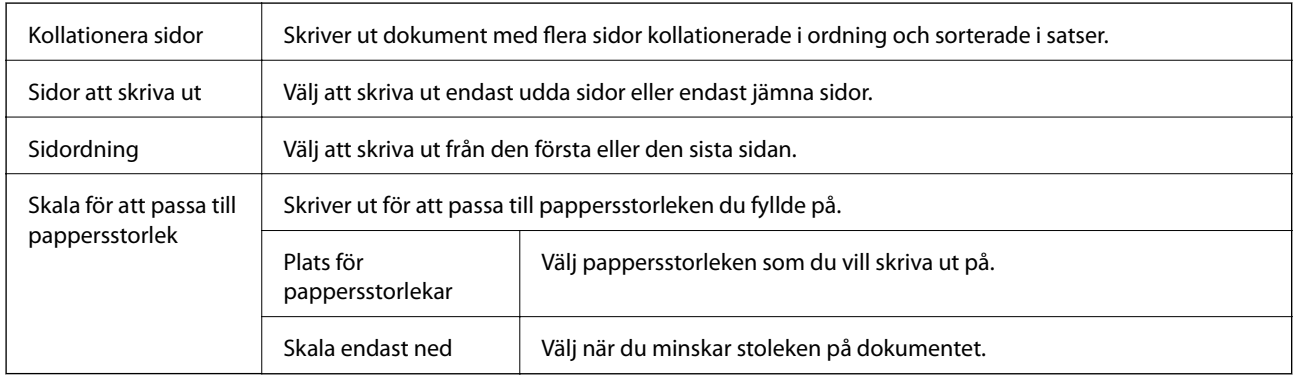

## <span id="page-67-0"></span>**Menyalternativ för pappersmatning**

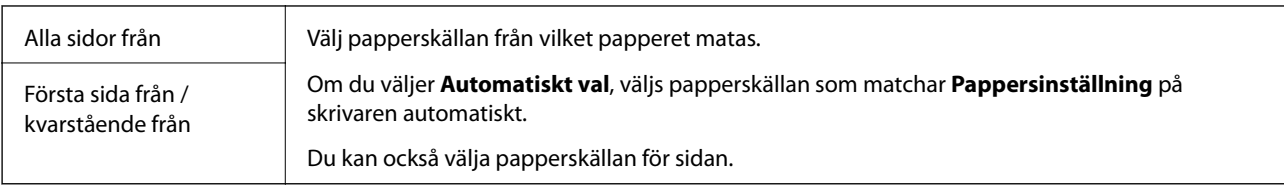

# **Menyalternativ för omslag**

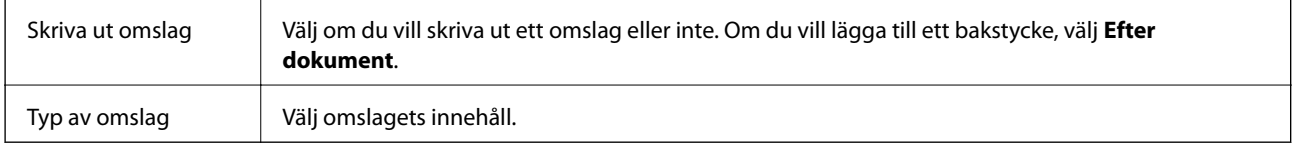

### **Menyalternativ för skrivarfunktioner**

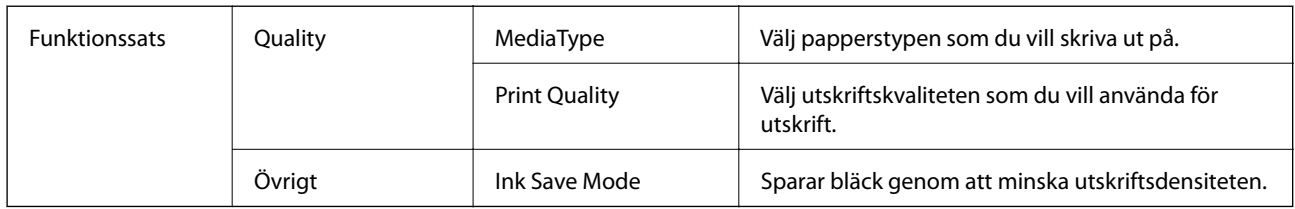

# **Avbryta utskrift**

Du kan avbryta utskriftsjobbet från datorn. Men det går inte att avbryta ett utskriftsjobb från datorn när det har helt skickats till skrivaren. I det här fallet måste du avbryta utskriftsjobbet via skrivarens kontrollpanel.

## **Avbryta**

Klicka på skrivarikonen i **Docka**. Välj det jobbet som du vill avbryta och gör sedan ett av följande.

❏ OS X Mountain Lion eller senare

Klicka på  $\otimes$  intill förloppsindikatorn.

❏ Mac OS X v10.6.8 till v10.7.x Klicka på **Ta bort**.

# **Skriva ut från smartenheter**

# **Använda Epson iPrint**

Epson iPrint är ett program som låter dig skriva ut foton, dokument och webbsidor från en smart enhet som t.ex. smartphones eller tablets. Du kan använda lokal utskrift, utskrift från en smart enhet som är ansluten till samma

trådlösa nätverk som skrivaren, ellr fjärrutskrift eller utskrift från en fjärrplats över Internet. Registrera din skrivare i tjänsten Epson Connect för att använda fjärrutskrift.

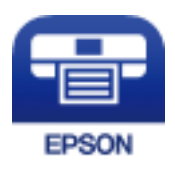

**Relaterad information**

& ["Skriva ut med en nätverkstjänst" på sidan 89](#page-88-0)

### **Ansluta från en smartenhet med Wi-Fi Direct**

Du behöver ansluta smartenheten till skrivaren för att kunna skriva ut från smartenheten.

Med Wi-Fi Direct kan du ansluta skrivaren direkt till enheter utan en åtkomstpunkt. Skrivaren fungerar som åtkomstpunkt.

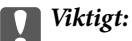

När du ansluter från smartenhet till skrivaren med Wi-Fi Direct (enkel AP)-anslutning, ansluts skrivaren till samma Wi-Fi-nätverk (SSID) som smartenheten och kommunikation skapas mellan dem. Eftersom smartenheten är automatiskt anslutna till andra Wi-Fi-nätverk som det går att ansluta till, om skrivaren är avstängd, ansluts den inte till det föregående Wi-Fi-nätverket igen, om skrivaren sätts på. Anslut till skrivarens SSID för Wi-Fi Direct (enkel AP)-anslutning från smartenheten igen.

# 1. Välj **1.** Välj **1.** De på startskärmen.

För att välja ett objekt flyttar du fokus för objektet med  $\blacktriangle \blacktriangledown \blacktriangle \blacktriangleright$ -knapparna och sedan trycker du på knappen OK.

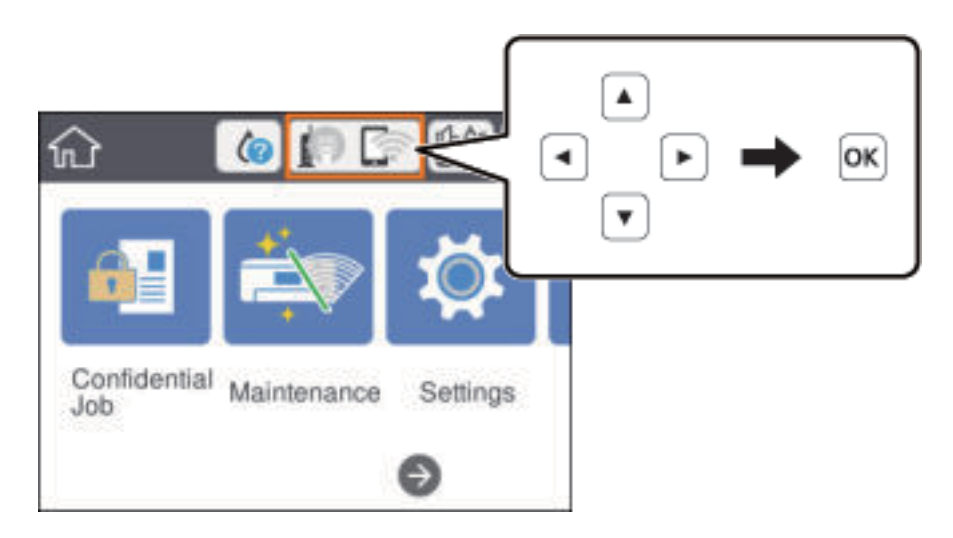

- 2. Välj **Wi-Fi Direct**.
- 3. Tryck på knappen OK.

Om du är klar med Wi-Fi Direct (enkel AP)-inställningar, visas detaljerad anslutningsinformation. Gå till steg 5.

- 4. Tryck på knappen OK.
- 5. Kontrollera SSID och lösenordet som visas på skrivarens kontrollpanel. På smartenhetens Wi-Fi-skärm, väljer du SSID som visas på skrivarens kontrollpanel för att ansluta.

#### *Anmärkning:*

Du kan kontrollera anslutningsmetoden på webbplatsen. För att få åtkomst till webbsidan skannar du QR-koden som visas på skrivarens kontrollpanel med smartenheten och går sedan till *Inställning*.

- 6. Ange det lösenordet som visas på skrivarens kontrollpanel på smartenheten.
- 7. När anslutningen har upprättats väljer du **Avvisa** eller **Stäng** på skrivarens kontrollpanel.
- 8. Stäng skärmen.

### **Installera Epson iPrint**

Du kan installera Epson iPrint på din smarta enhet via följande URL-adress eller QR-kod.

<http://ipr.to/c>

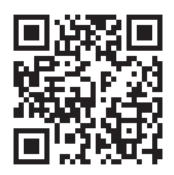

### **Skriva ut med Epson iPrint**

Starta Epson iPrint från din smartenhet och välj det objekt du vill använda via startskärmen.

Följande skärmar kan ändras utan föregående meddelande. Innehållet kan variera beroende av produkten.

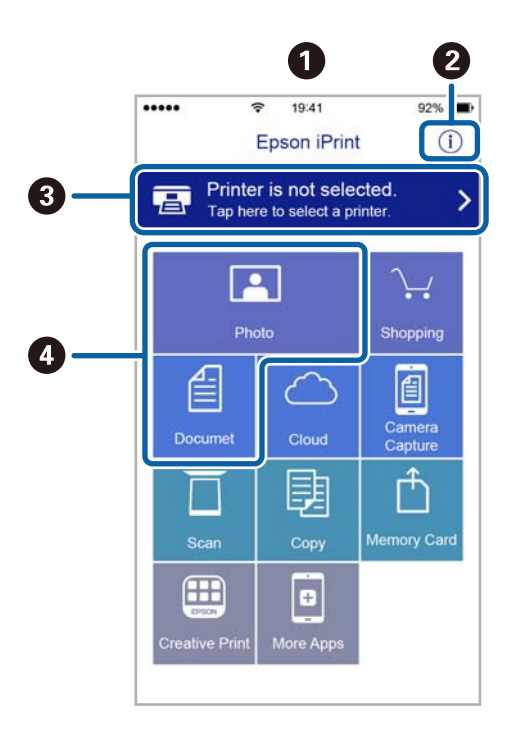

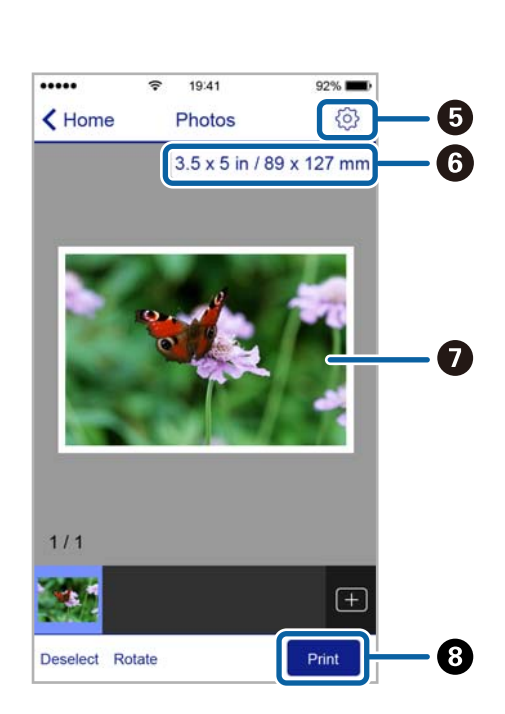

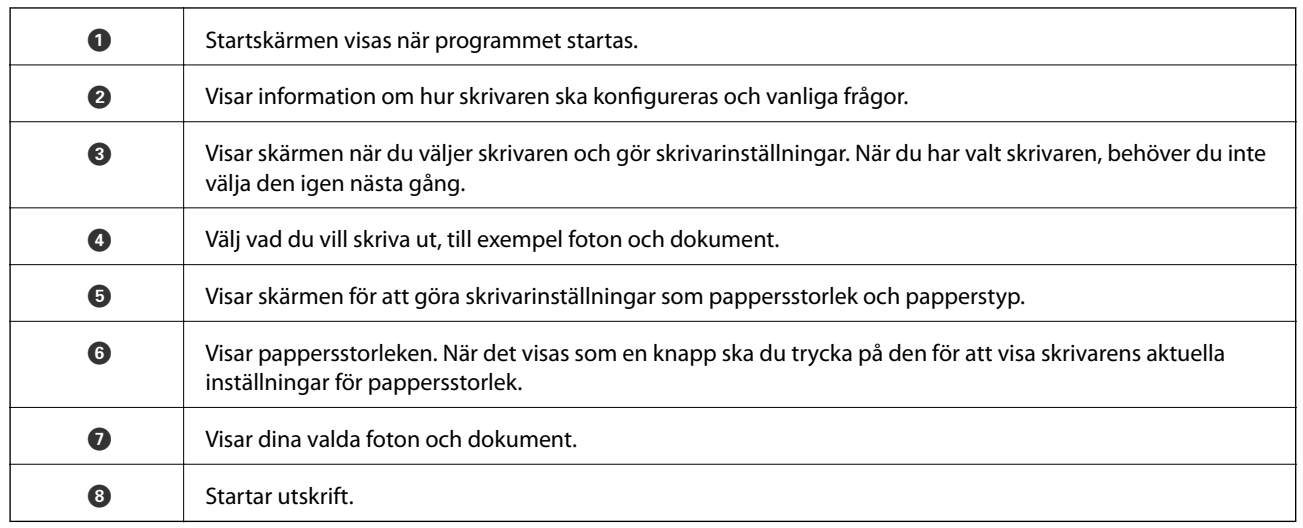

#### *Anmärkning:*

För att skriva ut från dokumentmenyn med iPhone, iPad och iPod touch som kör iOS, starta Epson iPrint efter det att du har överfört dokumentet som du vill skriva ut med fildelningsfunktionen i iTunes.

### **Skriva ut genom att sammanföra smartenheter med N-märke**

Du kan ansluta och skriva ut genom att trycka på din smarta enhet och ansluta den till skrivarens N-märke.

Se till att förbereda följande innan du aktiverar den här funktionen.

❏ Aktivera NFC-funktionen på din smartenhet.

Endast Android 4.0 eller senare stöder NFC (Near Field Communication).

Platsen för NFC-antennen varierar beroende på vilken smartenhet som du använder. Mer information finns i dokumentationen som medföljde den smarta enheten.

- ❏ Installera Epson iPrint på den smarta enheten. Håll din smarta enhet mot skrivarens N-märke för att installera den.
- ❏ Aktivera Wi-Fi Direct på skrivaren. Mer information finns i Administratörshandbok.
- 1. Fyll på papper i skrivaren.
- 2. Håll din smarta enhet mot skrivarens N-märke. Epson iPrint startar.

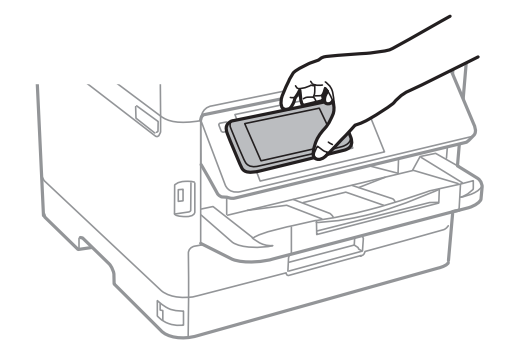

#### *Anmärkning:*

- ❏ Skrivaren kan inte kommunicera med den smarta enheten när det finns hinder, såsom metall, mellan skrivarens Nmärke och den smarta enheten.
- ❏ Administratörer kan spärra den här funktionen. I det här fallet avger smarta enheter bara en signal och startar inte några applikationer även om du håller dem mot skrivarens N-märke.
- 3. Välj den fil som du vill skriva ut i Epson iPrint.
- 4. På förhandsgranskningsskärmen med ikonen Print håller du den smarta enheten mot skrivarens N-märke. Utskriften startar.

#### **Relaterad information**

- & ["Fylla på papper i Papperskassett" på sidan 22](#page-21-0)
- & ["Fylla på papper i pappersmatningsfacket" på sidan 24](#page-23-0)

# **Använda Epson Print Enabler**

Du kan trådlöst skriva ut dina dokumnet, e-postmeddelanden, foton och webbsidor direkt från din Androidtelefon eller -surfplatta (Android v4.4 eller senare).Med några tryckningar upptäcker Android-enheten en Epsonskrivare som är ansluten till samma trådlösa nätverk.

- 1. Fyll på papper i skrivaren.
- 2. Konfigurera skrivaren för trådlös utskrift.
- 3. På din Android-enhet installerar du Epson Print Enabler-plug-in från Google Play.
- 4. Anslut din Android-enhet till samma trådlösa nätverk som din skrivare använder.
- 5. Gå till **Inställningar** på din Android-enhet, välj **Utskrift**, och aktivera Epson Print Enabler.
- 6. Från en Android-applikation, såsom Chrome, trycker du på menyikonen och skriver ut det som finns på skärmen.

#### *Anmärkning:*

Om du inte ser skrivaren trycker du på *Alla skrivare* och väljer skrivaren.

- & ["Fylla på papper i Papperskassett" på sidan 22](#page-21-0)
- & ["Fylla på papper i pappersmatningsfacket" på sidan 24](#page-23-0)
#### **Utskrift**

### **Använda AirPrint**

AirPrint används för omedelbar utskrift från iPhone, iPad och iPod touch med den senaste versionen av iOS och Mac med den senaste versionen av OS X eller macOS.

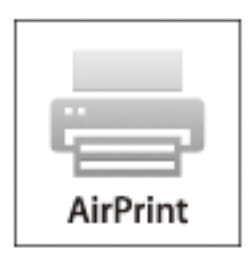

#### *Anmärkning:*

Om du har inaktiverat meddelanden om papperskonfiguration på kontrollpanelen, kan du inte använda AirPrint.Se länken nedan för att aktivera meddelandena, om det behövs.

- 1. Fyll på papper i maskinen.
- 2. Ställ in maskinen för trådlös utskrift.Se länken nedan.

#### [http://epson.sn](http://epson.sn/?q=2)

- 3. Anslut Apple-enheten till samma trådlösa nätverk som maskinen använder.
- 4. Skriv ut från enheten till maskinen.

#### *Anmärkning:*

Mer information finns på sidan om AirPrint på Apples webbplats.

#### **Relaterad information**

- & ["Fylla på papper i Papperskassett" på sidan 22](#page-21-0)
- & ["Fylla på papper i pappersmatningsfacket" på sidan 24](#page-23-0)

## **Avbryta pågående jobb**

Tryck på  $\bigcirc$ -knappen för att avbryta ett pågående jobb.

# **Byta en Bläckförsörjarenhet och andra förbrukningsvaror**

## **Kontrollera status för kvarvarande bläck och underhållsenheten**

Du kan se ungefärliga bläcknivåer och livslängd för underhållsenheten från kontrollpanelen eller datorn.

#### *Anmärkning:*

Du kan fortsätta skriva ut när meddelandet om låg bläcknivå visas. Byt bläckförsörjarenhet vid behov.

### **Kontrollera status för kvarvarande bläck och underhållsenheten kontrollpanelen**

1. Välj **Inst.** på startskärmen.

För att välja ett objekt flyttar du fokus för objektet med  $\blacktriangle \blacktriangledown \blacktriangle \blacktriangleright$ -knapparna och sedan trycker du på knappen OK.

2. Välj **Status för förbruknings.**.

### **Kontrollera status för kvarvarande bläck och underhållsenheten – Windows**

- 1. Öppna fönstret för skrivardrivrutinen.
- 2. Klicka på **EPSON Status Monitor 3** på fliken **Underhåll** och klicka sedan på **Detaljer**.

#### *Anmärkning:*

Om *EPSON Status Monitor 3* är inaktiverad klickar du på *Utökade inställningar* på fliken *Underhåll* och väljer sedan *Aktivera EPSON Status Monitor 3*.

### **Kontrollera status för kvarvarande bläck och underhållsenheten — Mac OS**

- 1. Välj **Systeminställningar** i -menyn > **Skrivare och skannrar** (eller **Skriv ut och skanna**, **Skriv ut och faxa**) och välj sedan skrivaren.
- 2. Klicka på **Alternativ och förbrukningsmaterial** > **Verktyg** > **Öppna skrivarverktyg**.
- 3. Klicka på **EPSON Status Monitor**.

## <span id="page-74-0"></span>**Koder för Bläckförsörjarenhet**

Epson rekommenderar att du använder Epsons original-bläckförsörjarenheter. Epson kan inte garantera kvalitet eller tillförlitlighet för bläck av andra märken. Användandet av bläck av andra märken kan orsaka skada som inte omfattas av Epsons garantier, och som i vissa fall kan leda till att skrivaren fungerar felaktigt. Det är inte säkert att information visas om nivåerna för bläck av andra märken.

Följande är koderna för original bläckförsörjarenheter från Epson.

#### *Anmärkning:*

❏ Bläckförsörjarenhet-koderna kan variera med plats. Kontakta Epson-support för rätta koder inom ditt område.

❏ Alla bläckförsörjarenheter finns inte tillgängliga i alla regioner.

### **För Europa**

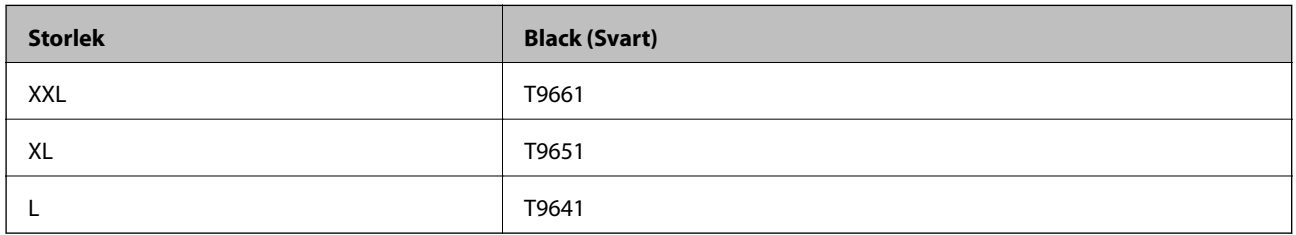

Europeiska användare kan gå till följande webbplats för information om Epsons bläckförsörjarenhet-kapacitet.

<http://www.epson.eu/pageyield>

## **Försiktighetsåtgärder för Bläckförsörjarenhet**

Läs följande anvisningar och Viktiga säkerhetsanvisningar (pappersmanual) innan du ersätter Bläckförsörjarenhet.

### **Försiktighetsåtgärder**

- ❏ Förvara bläckförsörjarenhet i normal rumstemperatur och utsätt dem inte för direkt solljus.
- ❏ Epson rekommenderar att du använder bläckförsörjarenhet före det datum som är tryckt på förpackningen.
- ❏ För bästa resultat förvarar du bläckförsörjarenhet-paketen med botten nedåt.
- ❏ Låt bläckförsörjarenhet värmas upp till rumstemperatur minst 12 timmar före användning när du har tagit in den från en kall förvaringsplats.
- ❏ Ta inte på delarna som visas på bilden. Detta kan förhindra normal användning och utskrift.

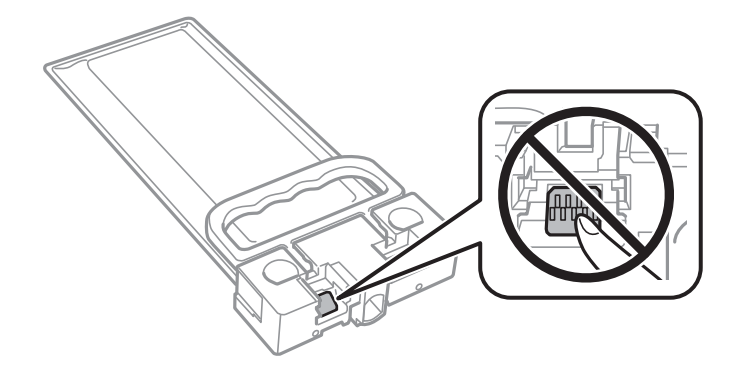

#### **Byta en Bläckförsörjarenhet och andra förbrukningsvaror**

- ❏ Stäng inte av skrivaren medan bläcket fylls på. Du kommer inte att kunna skriva ut om bläckpåfyllnaden inte slutförs.
- ❏ Lämna inte skrivaren med utplockade bläckförsörjarenhet, eftersom bläcket som finns kvar i skrivarhuvudets munstycken kan torka, och skrivaren då inte kan användas.
- ❏ Se till att du skyddar området för bläcktillgång från smuts och damm om du tillfälligt måste ta bort en bläckförsörjarenhet. Förvara bläckförsörjarenhet i samma miljö som skrivaren. Eftersom porten för bläcktillgång har en ventil som är utformad för att hålla kvar överskottsbläck, behöver du inte använda egna lock eller pluggar.
- ❏ bläckförsörjarenhet som tagits bort kan ha kvar bläck runt porten för bläcktillgång, så var försiktig så att bläck inte hamnar på omgivande området när du tar bort bläckförsörjarenhet.
- ❏ Den här skrivaren använder en bläckförsörjarenhet som är utrustad med ett grönt chip som övervakar information som hur mycket bläck som finns kvar. Det betyder att du fortfarande kan använda bläckförsörjarenhet som du har tagit bort från skrivaren innan den har tagit slut, genom att sätta in bläckförsörjarenhet på nytt.
- ❏ För att du hela tiden ska få hög utskriftskvalitet och skydda skrivarhuvudet, finns en säkerhetsreserv med bläck kvar i bläckförsörjarenhet när skrivaren indikerar att det är dags att byta ut bläckförsörjarenhet. Kapaciteten som anges omfattar inte reserven.
- ❏ Även om bläckförsörjarenheter kan innehålla returmaterial, påverkar det inte skrivarens prestanda eller funktioner.
- ❏ Specifikationer och utseende för bläckförsörjarenhet kan ändras i syfte att förbättra den utan föregående meddelande.
- ❏ Ta inte isär eller gör om bläckförsörjarenhet, eftersom det kan leda till att du inte kan skriva ut.
- ❏ Undvik att tappa eller stöta bläckförsörjarenhet mot hårda föremål, eftersom bläcket kan börja läcka.
- ❏ Du kan inte använda de bläckförsörjarenhet som följde med för utbyte.
- ❏ De uppgivna värdena kan variera beroende på vilken typ av bilder som skrivs ut, vilken typ av papper som används, hur ofta utskrift sker samt omgivningsförhållanden som temperatur.

#### **Bläckhantering**

- ❏ För att skrivarhuvudet ska prestera så bra som möjligt, förbrukas en del bläck från bläckförsörjarenhet under underhåll såsom rengöring av skrivarhuvud. Bläcket kan även förbrukas när du slår på skrivaren.
- ❏ Bläcket i bläckförsörjarenhet som följer med skrivaren används delvis under den inledande installationen. Skrivarhuvudet i skrivaren laddas helt med bläck för att producera utskrifter av hög kvalitet. Den här engångsprocessen förbrukar en bläckkvantitet, och därför kan denna bläckförsörjarenhet komma att skriva ut färre sidor än efterföljande bläckförsörjarenhet.
- ❏ För bästa resultat, förbruka bläckförsörjarenhet inom två år efter installationen.

## **Byta en Bläckförsörjarenhet**

När ett meddelande visas där du ombeds ersätta bläckförsörjarenhet, väljer du **Hur** och sedan visa animeringar som visas på kontrollpanelen för att se hur du byter bläckförsörjarenhet.

#### **Relaterad information**

- & ["Koder för Bläckförsörjarenhet" på sidan 75](#page-74-0)
- & ["Försiktighetsåtgärder för Bläckförsörjarenhet" på sidan 75](#page-74-0)

## **Kod för underhållsenhet**

Epson rekommenderar att du använder en Epson-underhållsenhet.

Kod för underhållsenhet: T6716

### c*Viktigt:*

När en underhållsenhet har installerats i en skrivare kan den inte användas med andra skrivare.

## **Försiktighetsåtgärder för underhållsenhet**

Läs följande anvisningar och Viktiga säkerhetsanvisningar (pappersmanual) innan du ersätter underhållsenheten.

- ❏ Rör inte vid det gröna chipet på sidan av underhållsenheten. Detta kan förhindra normal användning och utskrift.
- ❏ Luta inte underhållsenheten förrän den stoppats i den medföljande plastpåsen, annars kan bläck läcka ut.
- ❏ Utsätt inte underhållsenheten för direkt solljus.
- ❏ Byt inte ut underhållsenheten vid utskrift, då kan bläck läcka ut.
- ❏ Återanvänd inte en underhållsenhet som har tagits bort och lämnats oanvänd under en längre tid. Bläcket i enheten kommer att ha stelnat och inget mer bläck kan absorberas.

## **Ersätta en underhållsenhet**

I vissa rengöringscykler samlas en liten mängd överflödigt bläck i underhållsenheten.För att förhindra att bläck läcker ut ur underhållsenheten slutar skrivaren att skriva ut när underhållsenhetens absorberingskapacitet har nått maxgränsen.Om och hur ofta detta behövs varierar beroende på antalet sidor du skriver ut, typen av material du skriver ut och antalet rengöringscykler som produkten utför.

När ett meddelande visas där du ombeds byta underhållsenheten ska du kontrollera animationerna som visas på kontrollpanelen.Att enheten behöver bytas ut betyder inte att skrivaren har slutat fungera enligt specifikationerna.Epson-garantin täcker inte kostnaden för detta utbyte.Det är en del som användaren kan utföra service på.

#### *Anmärkning:*

När den är full måste du byta ut underhållsenheten innan du skriver ut för att undvika läckage.

### **Relaterad information**

& "Försiktighetsåtgärder för underhållsenhet" på sidan 77

# <span id="page-77-0"></span>**Underhåll av skrivaren**

## **Kontrollera och rengöra skrivarhuvudet**

Om munstyckena är tilltäppta kan utskriften bli blek eller så kan ränder synas. Om utskriftskvaliteten blir sämre använder du funktionen munstyckeskontroll och ser efter om munstyckena är tilltäppta. Om munstyckena är tilltäppta rengör du skrivarhuvudet. Du kan utföra en munstyckeskontroll och huvudrengöring från kontrollpanelen eller datorn.

### c*Viktigt:*

- ❏ Öppna inte den främre luckan eller stäng av skrivaren vid rengöring av huvudet. Du kommer inte att kunna skriva ut om huvudrengöringen inte slutförs.
- ❏ Rengör endast skrivarhuvudet om utskriftskvaliteten avtar eftersom det går åt bläck vid rengöring av huvud.
- ❏ När bläcknivån är låg kanske du inte kan rengöra skrivarhuvudet.
- ❏ Om utskriftskvaliteten inte har förbättrats efter att du har utfört munstyckeskontroll och huvudrengöring omkring fyra gånger väntar du minst sex timmar utan att skriva ut. Kör sedan munstyckeskontrollen igen och upprepa huvudrengöringen om det behövs. Vi rekommenderar att du stänger av skrivaren. Kontakta Epsons kundtjänst om utskriftskvaliteten inte förbättras.
- ❏ För att förhindra att skrivarhuvudet torkar ska du inte koppla bort skrivaren när strömmen är på.

### **Kontrollera och rengöra skrivhuvudet — kontrollpanelen**

- 1. Fyll på vanligt A4-papper i enhetens papperskassett.
- 2. Välj **Underhåll** på startskärmen.

För att välja ett objekt flyttar du fokus för objektet med  $\blacktriangle \blacktriangledown \blacktriangle \blacktriangleright$ -knapparna och sedan trycker du på knappen OK.

- 3. Välj **Skriv.huv. Kontr. munst.**.
- 4. Följ anvisningarna på skärmen om du vill skriva ut mönstret för kontroll av munstycken.
- 5. Undersök det utskrivna mönstret. Om det finns brutna linjer eller om segment saknas enligt vad som visas i mönstret "NG" kan skrivarhuvudets munstycken vara tilltäppta. Gå till nästa steg. Om du inte kan se några

brutna linjer eller segment som saknas som i följande "OK" mönster, är munstyckena inte igensatta. Välj för att stänga munstyckeskontrollfunktionen.

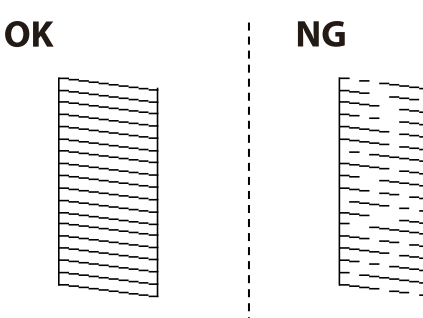

- 6. Välj  $\blacktriangle$  och följ sedan anvisningarna på skärmen om du vill rengöra skrivarhuvudet.
- 7. När rengöringen är klar, skriver du ut kontrollmönstret för munstycket på nytt. Upprepa rengöringen och skriv ut mönstret tills alla linjer skrivs ut fullständigt.

#### **Relaterad information**

& ["Fylla på papper i Papperskassett" på sidan 22](#page-21-0)

### **Kontrollera och rengöra skrivhuvudet - Windows**

- 1. Fyll på vanligt A4-papper i enhetens papperskassett.
- 2. Öppna fönstret för skrivardrivrutinen.
- 3. Klicka på **Munstyckeskontroll** på fliken **Underhåll**.
- 4. Följ anvisningarna på skärmen.

#### **Relaterad information**

- & ["Fylla på papper i Papperskassett" på sidan 22](#page-21-0)
- & ["Gå till skrivardrivrutin" på sidan 38](#page-37-0)

### **Kontrollera och rengöra skrivarhuvudet — Mac OS**

- 1. Fyll på vanligt A4-papper i enhetens papperskassett.
- 2. Välj **Systeminställningar** i -menyn > **Skrivare och skannrar** (eller **Skriv ut och skanna**, **Skriv ut och faxa**) och välj sedan skrivaren.
- 3. Klicka på **Alternativ och förbrukningsmaterial** > **Verktyg** > **Öppna skrivarverktyg**.
- 4. Klicka på **Munstyckeskontroll**.
- 5. Följ instruktionerna på skärmen.

#### **Relaterad information**

& ["Fylla på papper i Papperskassett" på sidan 22](#page-21-0)

## **Justera skrivarhuvudet**

Om du upptäcker att lodräta linjer är sneda eller att bilder är suddiga, justerar du skrivarhuvudet.

### **Justera skrivarhuvudet — Kontrollpanelen**

#### *Anmärkning:*

Du kanske behöver justera skrivarhuvudet om din omgivning eller papperstyp ändras efter justeringen.

- 1. Fyll på vanligt A4-papper i enhetens papperskassett.
- 2. Välj **Underhåll** på startskärmen.

För att välja ett objekt flyttar du fokus för objektet med  $\blacktriangle \blacktriangledown \blacktriangle \blacktriangleright$ -knapparna och sedan trycker du på knappen OK.

- 3. Välj **Just. av skrivarhuvud**.
- 4. Välj en av justeringsmenyer.
	- ❏ Just. av linjeavst.: Välj det här om de lodräta linjerna ser feljusterade ut.
	- ❏ Horisontell justering: Välj det här om du ser vågräta linjer med jämna intervall.
- 5. Följ anvisningarna på skärmen om du vill skriva ut ett justeringsmönster.
- 6. Följ instruktionerna på skärmen om du vill justera skrivarhuvudet.

❏ Just. av linjeavst.: Hitta och välj numret för det tätaste mönstret.

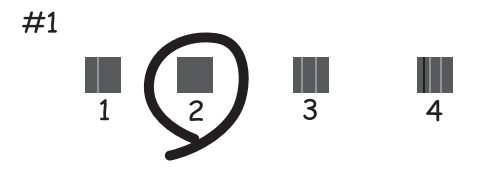

Hitta och ange numret för det mönster vars vertikala linje är minst feljusterad.

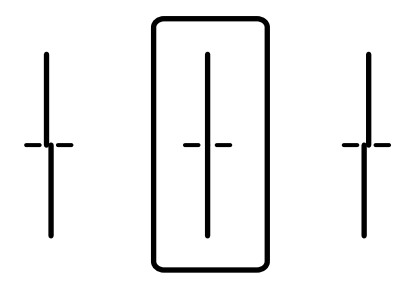

<span id="page-80-0"></span>Användarhandbok

❏ Horisontell justering: Hitta och ange numret för det mönster som är minst separerat och överlappat.

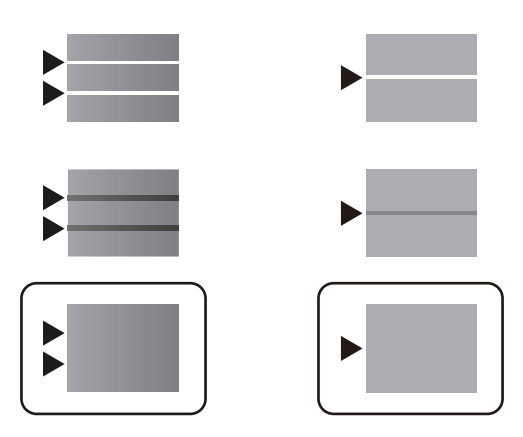

### **Relaterad information**

& ["Fylla på papper i Papperskassett" på sidan 22](#page-21-0)

## **Rensa pappersbanan för bläckfläckar**

Rengör valsen på insidan när utskrifterna är kladdiga eller repiga.

### c*Viktigt:*

Rengör inte insidan av skrivaren med servetter. Skrivarhuvudets munstycken kan täppas till med ludd.

- 1. Fyll på med vanligt papper i A4-storlek i papperskassetten.
- 2. Välj **Underhåll** på startskärmen.

För att välja ett objekt flyttar du fokus för objektet med  $\blacktriangle \blacktriangledown \blacktriangle \blacktriangleright$ -knapparna och sedan trycker du på knappen OK.

- 3. Välj **Guide för pappersrengör.**.
- 4. Följ anvisningarna om du vill rengöra pappersbanan.

#### *Anmärkning:*

Upprepa den här proceduren tills papperet inte längre är kladdigt med bläck.

#### **Relaterad information**

& ["Fylla på papper i Papperskassett" på sidan 22](#page-21-0)

# <span id="page-81-0"></span>**Nätverkstjänst och programvaruinformation**

Detta avsnitt presenterar de nätverkstjänster och programvaruprodukter som finns tillgängliga för din skrivare från Epsons webbplats eller medföljande skiva.

## **Program för konfiguration av skrivaråtgärder (Web Config)**

Web Config är ett program som körs i en webbläsare, till exempel Internet Explorer eller Safari, på en dator eller smartenhet. Du kan bekräfta skrivarens status och ändra inställningar för nätverkstjänsten eller skrivaren. Använd Web Config genom att ansluta skrivaren och datorn eller enheten till samma nätverk.

Det finns stöd för följande webbläsare.

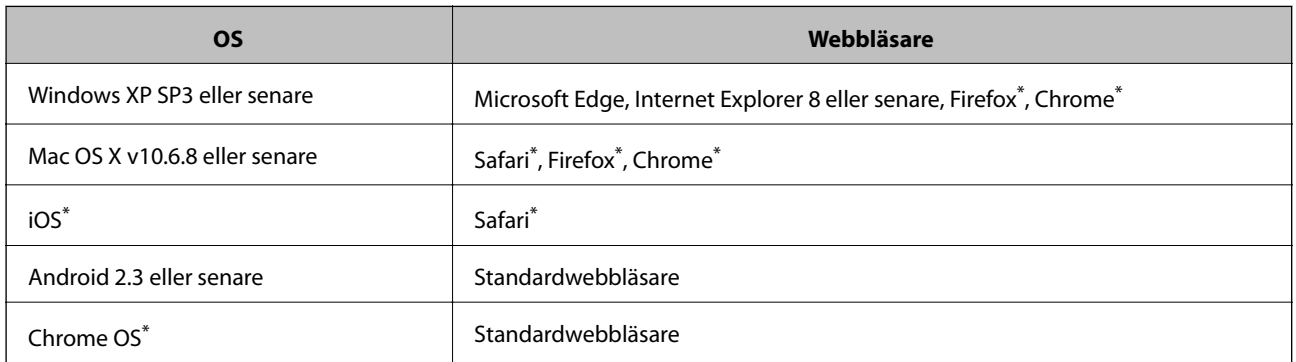

Använd den senaste versionen.

### **Kör Web-Config i en webbläsare**

1. Kontrollera skrivarens IP-adress.

Välj nätverksikonen på skrivarens hemskärm och sedan den aktiva anslutningsmetoden för att bekräfta skrivarens IP-adress.

För att välja ett objekt flyttar du fokus för objektet med  $\blacktriangle \blacktriangledown \blacktriangle \blacktriangleright$ -knapparna och sedan trycker du på knappen OK.

#### *Anmärkning:* Du kan också kontrollera IP-adressen genom att skriva ut nätverksanslutningsrapporten.

2. Öppna webbläsaren på en dator eller smartenhet och ange sedan skrivarens IP-adress.

Format:

IPv4: http://skrivarens IP-adress/

IPv6: http://[skrivarens IP-adress]/

Exempel:

#### **Nätverkstjänst och programvaruinformation**

IPv4: http://192.168.100.201/

IPv6: http://[2001:db8::1000:1]/

*Anmärkning:*

På smartenheten kan du även köra Web Config via underhållsskärmen på Epson iPrint.

### **Relaterad information**

& ["Använda Epson iPrint" på sidan 68](#page-67-0)

### **Köra Web Config på Windows**

Vid anslutning av dator till skrivaren via WSD, följ stegen nedan för att köra Web Config.

- 1. Åtkomst till enheter och skrivarskärm i Windows.
	- ❏ Windows 10/Windows Server 2016

Högerklicka på startknappen eller tryck ned och håll kvar på den och välj sedan **Kontrollpanelen** > **Visa enheter och skrivare** i **Maskinvara och ljud**.

❏ Windows 8.1/Windows 8/Windows Server 2012 R2/Windows Server 2012

Välj **Skrivbord** > **Inställningar** > **Kontrollpanelen** > **Visa enheter och skrivare** i **Maskinvara och ljud** (eller **Maskinvara**).

- ❏ Windows 7/Windows Server 2008 R2 Klicka på startknappen och välj **Kontrollpanelen** > **Visa enheter och skrivare** i **Maskinvara och ljud**.
- ❏ Windows Vista/Windows Server 2008 Klicka på startknappen och välj **Kontrollpanelen** > **Skrivare** i **Maskinvara och ljud**.
- 2. Högerklicka på skrivaren och välj **Egenskaper**.
- 3. Välj fliken **Webbtjänst** och klicka på URL-adressen.

### **Köra Web Config på Mac OS**

- 1. Välj **Systeminställningar** i -menyn > **Skrivare och skannrar** (eller **Skriv ut och skanna**, **Skriv ut och faxa**) och välj sedan skrivaren.
- 2. Klicka på **Alternativ och förbrukningsmaterial** > **Visa skrivarens webbplats**.

## **Applikation för utskrift av webbsidor (E-Web Print) (endast för Windows)**

E-Web Print är ett program som gör det möjligt att enkelt skriva ut webbsidor med olika layouter. Mer information finns i programhjälpen. Du kan komma åt hjälpavsnittet via menyn **E-Web Print** i verktygsfältet **E-Web Print**.

#### *Anmärkning:*

- ❏ Windows Server-operativsystem stöds inte.
- ❏ Kontrollera webbläsare som stöds och den senaste versionen från nedladdningsplatsen.

#### <span id="page-83-0"></span>**Starta**

När du installerar E-Web Print visas den i webbläsaren. Klicka på **Print** eller **Clip**.

## **Mjukvaruuppdateringsverktyg (EPSON Software Updater)**

EPSON Software Updater är ett program som söker efter ny eller uppdaterad programvara på internet och installerar den.Du kan också uppdatera skrivarens inbyggda programvara och användarhandbok.

#### *Anmärkning:*

Windows Server-operativsystem stöds inte.

#### **Installationssätt**

Hämta EPSON Software Updater från webbplatsen för Epson.

Om du använder en Windows-dator och inte kan hämta den från webbplatsen kan du installera dem från den medföljande mjukvaruskivan.

### [http://www.epson.com](http://www.epson.com/)

#### **Börja med Windows**

❏ Windows 10

Klicka på startknappen och välj **Epson Software** > **EPSON Software Updater**.

❏ Windows 8.1/Windows 8

Ange programvarans namn i sökfältet och välj sedan den ikon som visas.

❏ Windows 7/Windows Vista/Windows XP

Klicka på startknappen och välj sedan **Alla program** (eller **Program**) > **Epson Software** > **EPSON Software Updater**.

#### *Anmärkning:*

Du kan också starta EPSON Software Updater genom att klicka på skrivarikonen på aktivitetsfältet på skrivbordet och sedan välja *Programuppdatering*.

#### **Börja med Mac OS**

Välj **Gå** > **Applikationer** > **Epson Software** > **EPSON Software Updater**.

### **Installera de senaste programmen**

#### *Anmärkning:*

Du måste först avinstallera ett program för att kunna installera om det.

1. Kontrollera att skrivaren och datorn är tillgängliga för kommunikation och att datorn och skrivaren är ansluten till Internet.

#### **Nätverkstjänst och programvaruinformation**

2. Starta EPSON Software Updater.

Skärmbilden är ett exempel på Windows.

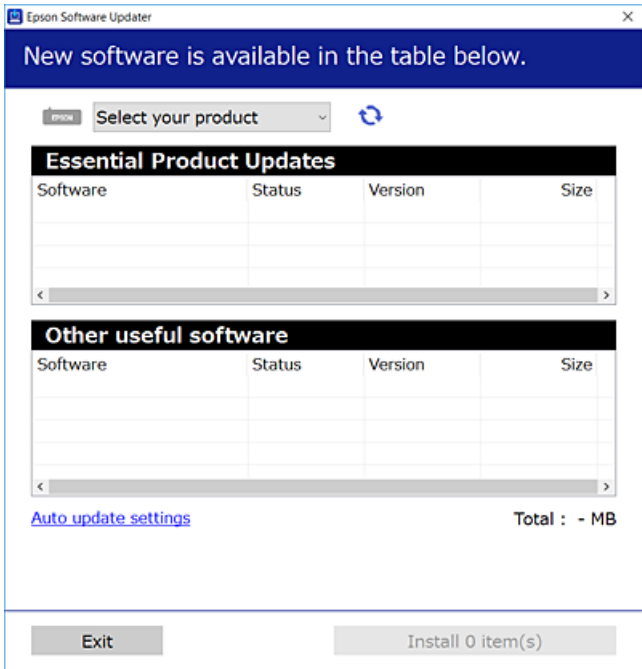

- 3. För Windows, välj skrivare och klicka sedan på  $\Box$  för att söka efter de senast tillgängliga programmen.
- 4. Välj alternativen du vill installera eller uppdatera och klicka sedan på knappen Installera.

### c*Viktigt:*

Stäng inte av eller koppla från skrivaren tills uppdateringen är klar. Annars fungerar kanske inte skrivaren.

#### *Anmärkning:*

- ❏ Du kan hämta de senaste programmen från webbplatsen för Epson. [http://www.epson.com](http://www.epson.com/)
- ❏ Om du använder opterativsystem för Windows Server kan du inte använda EPSON Software Updater.Du kan hämta de senaste programmen från webbplatsen för Epson.

### **Relaterad information**

& ["Mjukvaruuppdateringsverktyg \(EPSON Software Updater\)" på sidan 84](#page-83-0)

## **Installera en PostScript-skrivardrivrutin**

### **Installera en PostScript-skrivardrivrutin — Windows**

- 1. Starta installationsprocessen med ett av följande alternativ.
	- ❏ **Genom att använda skivan som medföljde skrivaren.**

För in mjukvaruskivan i datorn, öppna följande mappsökväg, och kör sedan SETUP64.EXE (eller SETUP.EXE).

Driver\PostScript\WINX64 (eller WINX86)\SETUP\SETUP64.EXE (eller SETUP.EXE)

### ❏ **Använd webbplatsen.**

Öppna skrivarsidan från följande webbplats, hämta PostScript3-skrivardrivrutinen och kör sedan exe-filen. [http://www.epson.eu/Support](HTTP://WWW.EPSON.EU/SUPPORT) (Europa) [http://support.epson.net/](HTTP://SUPPORT.EPSON.NET/) (utanför Europa)

- 2. Välj skrivare.
- 3. Följ instruktionerna på skärmen.
- 4. Välj anslutningssätt från nätverksanslutningen eller USB-anslutningen.

#### ❏ **För nätverksanslutning.**

En lista över tillgängliga skrivare i samma nätverk visas. Välj skrivaren som du vill använda.

#### ❏ **För USB-anslutning.**

Följ anvisningarna på skärmen om du vill ansluta skrivaren till datorn.

5. Följ anvisningarna på skärmen om du vill installera PostScript-skrivardrivrutinen.

### **Installera en PostScript-skrivardrivrutin — Mac OS**

Hämta skrivardrivrutinen från Epsons supportwebbplats och installera den sedan.

<http://www.epson.eu/Support> (Europa)

<http://support.epson.net/> (utanför Europa)

Du behöver skrivarens IP-adress när du installerar skrivardrivrutinen.

Välj nätverksikonen på skrivarens hemskärm och sedan den aktiva anslutningsmetoden för att bekräfta skrivarens IP-adress.

### **Lägga till skrivardrivrutinen (endast för Mac OS)**

- 1. Välj **Systeminställningar** från menyn > **Skrivare och skannrar** (eller **Skriva ut och skanna**, **Skriva ut och faxa**).
- 2. Klicka på **+** och välj sedan **Lägg till en annan skrivare eller skanner**.

<span id="page-86-0"></span>3. Välj skrivare och klicka sedan på **Lägg till**.

#### *Anmärkning:*

Om din skrivare inte visas kontrollerar du att den är korrekt ansluten till datorn och att skrivaren är på.

## **Installera Epson Universal-skrivardrivrutin (endast för Windows)**

Epsona universalskrivardrivrutin är en universell PCL6-kompatibel skrivardrivrutin. När du installerar den här skrivardrivrutinen\* , kan du skriva ut från varje Epson-skrivare som stöder den här skrivardrivrutinen.

Eftersom det här är en generisk skrivardrivrutin begränsas utskriftsfunktionerna jämfört med skrivardrivrutinen som utformats specifikt för den här skrivaren.

Anslut skrivaren till samma nätverk som datorn och följ sedan proceduren nedan för att installera skrivardrivrutinen.

1. Hämta drivrutinens körbara fil från Epsons supportwebbplats.

[http://www.epson.eu/Support](HTTP://WWW.EPSON.EU/SUPPORT) (Endast Europa) [http://support.epson.net/](HTTP://SUPPORT.EPSON.NET/)

- 2. Dubbeklicka på körfilen.
- 3. Följ anvisningarna på skärmen för resten av installationen.

#### *Anmärkning:*

Vid användning av en Windows-dator där du inte kan hämta program från webbplatsen, installera dem från programvaruskivan som medföljde skrivaren. Öppna "Driver\Universal".

## **Avinstallera program**

Logga in på datorn som administratör. Ange administratörslösenordet om datorn uppmanar dig till det.

### **Avinstallera program — Windows**

- 1. Stäng av skrivaren genom att trycka på knappen  $\mathcal{O}$ .
- 2. Stäng alla program som körs.
- 3. Öppna **Kontrollpanelen**:
	- ❏ Windows 10/Windows Server 2016

Klicka på startknappen och välj sedan **Windows-system** > **Kontrollpanelen**.

❏ Windows 8.1/Windows 8/Windows Server 2012 R2/Windows Server 2012

Välj **Skrivbord** > **Inställningar** > **Kontrollpanelen**.

❏ Windows 7/Windows Vista/Windows XP/Windows Server 2008 R2/Windows Server 2008/Windows Server 2003 R2/Windows Server 2003

Klicka på startknappen och välj **Kontrollpanelen**.

- 4. Öppna **Avinstallera program** (eller **Lägg till och ta bort program**):
	- ❏ Windows 10/Windows 8.1/Windows 8/Windows 7/Windows Vista/Windows Server 2016/Windows Server 2012 R2/Windows Server 2012/Windows Server 2008 R2/Windows Server 2008

Välj **Avinstallera ett program** i **Program**.

❏ Windows XP/Windows Server 2003 R2/Windows Server 2003

Klicka på **Lägg till och ta bort program**.

5. Välj det program som du vill avinstallera.

Du kan inte avinstallera skrivardrivrutinen, om det finns några utskriftsjobb. Ta bort eller vänta tills jobben skrivs ut före avinstallation.

- 6. Avinstallera programmen:
	- ❏ Windows 10/Windows 8.1/Windows 8/Windows 7/Windows Vista/Windows Server 2016/Windows Server 2012 R2/Windows Server 2012/Windows Server 2008 R2/Windows Server 2008

Klicka på **Avinstallera/ändra** eller **Avinstallera**.

❏ Windows XP/Windows Server 2003 R2/Windows Server 2003

Klicka på **Ändra/ta bort** eller **Ta bort**.

#### *Anmärkning:*

Om fönstret *Kontroll av användarkonto* visas klickar du på *Fortsätt*.

7. Följ instruktionerna på skärmen.

### **Avinstallera program — Mac OS**

1. Hämta Uninstaller med hjälp av EPSON Software Updater.

När du har hämtat Uninstaller behöver du inte hämta det ingen varje gång du avinstallerar programmet.

- 2. Stäng av skrivaren genom att trycka på knappen  $\mathcal{O}$ .
- 3. För att avinstallera skrivardrivrutinen, välj **Systeminställningar** från menyn > **Skrivare och skannrar** (eller **Skriv ut och skanna**, **Skriv ut och faxa**), och ta sedan bort skrivaren från listan över tillåtna skrivare.
- 4. Stäng alla program som körs.
- 5. Välj **Gå** > **Applikationer** > **Epson Software** > **Uninstaller**.
- 6. Välj det program som du vill avinstallera och klicka sedan på **Avinstallera**.

### c*Viktigt:*

Uninstaller tar bort alla drivrutiner för Epsons bläckstråleskrivare på datorn.Om du använder flera Epson inkjet-skrivare och endast vill ta bort några av drivrutinerna tar du först bort samtliga och sedan installerar du lämplig skrivardrivrutin på nytt.

#### *Anmärkning:*

Om du inte hittar det program som du vill avinstallera i listan över program kan du inte avinstallera med Uninstaller.I sådana fall väljer du *Gå* > *Applikationer* > *Epson Software*, välj vilket program du vill avinstallera och dra det sedan till papperskorgen.

## **Skriva ut med en nätverkstjänst**

Med tjänsten Epson Connect på internet kan du skriva ut från din smartphone, surfplatta eller bärbara dator när som helst och i stort sett var som helst.För att använda den här tjänsten behöver du registrera användaren och skrivaren i Epson Connect.

Följande funktioner finns tillgängliga via internet.

❏ Email Print

När du skickat ett e-postmeddelande med bilagor, såsom dokument eller bilder, till en e-postadress som är tilldelad till skrivaren, kan du skriva ut e-postmeddelandet och bilagorna från fjärrstyrda platser, såsom din skrivare i hemmet eller på företaget.

❏ Epson iPrint

Den här applikationen är för iOS och Android, och gör det möjligt för dig att skriva ut från en smartphone eller surfplatta.Du kan skriva ut dokument, bilder och webbplatser genom att skicka dem direkt till en skrivare i samma trådlösa nätverk.

❏ Remote Print Driver

Det här är en delad skrivare som stöds av Remote Print Driver.Vid utskrift med en skrivare på en fjärrstyrd plats kan du skriva ut genom att ändra skrivaren i det vanliga programfönstret.

Se Epson Connect-portalens webbplats för information.

<https://www.epsonconnect.com/>

[http://www.epsonconnect.eu](http://www.epsonconnect.eu/) (Endast Europa)

### **Relaterad information**

& ["Använda Epson iPrint" på sidan 68](#page-67-0)

# **Lösa problem**

## **Kontrollera skrivarens status**

### **Kontrollera meddelanden på LCD-skärmen**

Om ett felmeddelande visas på LCD-skärmen följer du anvisningarna på skärmen eller lösningarna nedan för att åtgärda problemet.

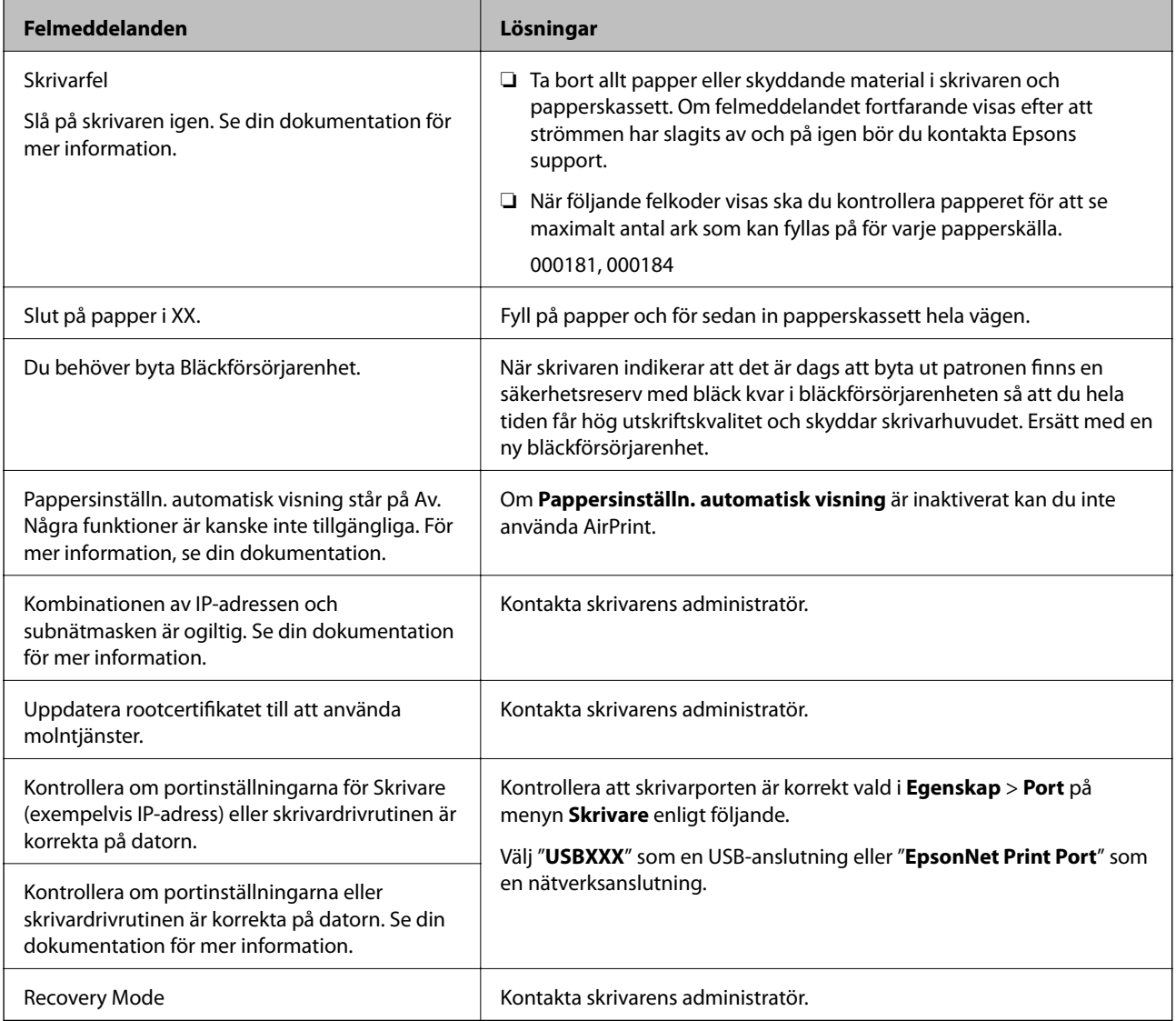

### **Relaterad information**

- & ["Kontakta Epsons kundtjänst" på sidan 124](#page-123-0)
- & ["Mjukvaruuppdateringsverktyg \(EPSON Software Updater\)" på sidan 84](#page-83-0)
- & ["Installera de senaste programmen" på sidan 84](#page-83-0)

### <span id="page-90-0"></span>**Kontrollera skrivarens status — Windows**

- 1. Öppna fönstret för skrivardrivrutinen.
- 2. Klicka på **EPSON Status Monitor 3** på fliken **Underhåll** och klicka sedan på **Detaljer**.

Du kan kontrollera skrivarens status, bläcknivåer och felstatus.

#### *Anmärkning:*

Om *EPSON Status Monitor 3* är inaktiverad klickar du på *Utökade inställningar* på fliken *Underhåll* och väljer sedan *Aktivera EPSON Status Monitor 3*.

#### **Relaterad information**

& ["Gå till skrivardrivrutin" på sidan 38](#page-37-0)

### **Kontrollera skrivarens status — Mac OS**

- 1. Välj **Systeminställningar** i -menyn > **Skrivare och skannrar** (eller **Skriv ut och skanna**, **Skriv ut och faxa**) och välj sedan skrivaren.
- 2. Klicka på **Alternativ och förbrukningsmaterial** > **Verktyg** > **Öppna skrivarverktyg**.
- 3. Klicka på **EPSON Status Monitor**.

Du kan kontrollera skrivarens status, bläcknivåer och felstatus.

## **Kontrollera mjukvarustatus**

En del problem kan lösas genom att uppdatera mjukvaran till den senaste versionen. Använd mjukvaruuppdateringsverktyget för att kontrollera mjukvarustatus.

### **Relaterad information**

- & ["Mjukvaruuppdateringsverktyg \(EPSON Software Updater\)" på sidan 84](#page-83-0)
- & ["Installera de senaste programmen" på sidan 84](#page-83-0)

## **Ta bort papper som fastnat**

Följ anvisningarna på skärmen i skrivarens kontrollpanel för att hitta och ta bort papper som fastnat och alla lösa pappersbitar. LCD-skärmen visar en animering som demonstrerar hur du tar bort igensatt papper.

### !*Obs!*

Rör aldrig knapparna på kontrollpanelen när du har handen i skrivaren. Om skrivaren börjar arbeta kan det leda till skador. Var försiktig så att du inte rör vid några utstickande delar och skadar dig.

### c*Viktigt:*

Ta försiktigt bort pappret som har fastnat. Skrivaren kan skadas om du tar bort pappret för hastigt.

## **Papper matas inte in korrekt**

Kontrollera följande punkter och vidta sedan nödvändiga åtgärder för att lösa problemet.

- ❏ Placera skrivaren på en plan yta och använd den under rekommenderade miljöförhållanden.
- ❏ Använd papper som hanteras av den här skrivaren.
- ❏ Följ försiktighetsåtgärderna för pappershantering.
- ❏ Fyll inte på med mer än maximalt antal ark som anges för papperet. För vanligt papper fyller du inte på över linjen som anges med <del>--------</del>-symbolen på kantstödet. För tjockt papper som fotopapper, fyll inte på ovanför linjen som indikeras av **III**-symbolen på kantstödet.
- ❏ Kontrollera att inställningarna för pappersstorlek och papperstyp stämmer med den faktiska pappersstorleken och papperstypen som fyllts på i skrivaren.
- ❏ Om det ofta uppstår problem med pappersmatningen ska du mata in papper från en annan papperskälla.

#### **Relaterad information**

- & ["Miljöspecifikationer" på sidan 112](#page-111-0)
- & ["Försiktighetsåtgärder för pappershantering" på sidan 21](#page-20-0)
- & ["Tillgängligt papper och kapacitet" på sidan 19](#page-18-0)
- & ["Lista över papperstyper" på sidan 27](#page-26-0)

### **Papperstrassel**

Fyll på papper i rätt riktning och för kantstöden mot papperskanten.

#### **Relaterad information**

- & ["Ta bort papper som fastnat" på sidan 91](#page-90-0)
- & ["Fylla på papper i Papperskassett" på sidan 22](#page-21-0)
- & ["Fylla på papper i pappersmatningsfacket" på sidan 24](#page-23-0)

### **Pappret matas in snett**

Fyll på papper i rätt riktning och för kantstöden mot papperskanten.

#### **Relaterad information**

- & ["Fylla på papper i Papperskassett" på sidan 22](#page-21-0)
- & ["Fylla på papper i pappersmatningsfacket" på sidan 24](#page-23-0)

### **Flera pappersark matas i taget**

När flera pappersark matas samtidigt under manuell dubbelsidig utskrift, ta bort allt papper som har fyllts på i skrivaren innan du fyller på pappret igen.

## **Problem med ström och kontrollpanel**

### **Strömmen slås inte på**

- ❏ Kontrollera att strömsladden är ordentligt ansluten.
- ❏ Håll ner P-knappen lite längre tid.

### **Strömmen stängs inte av**

Håll ner  $\bigcirc$ -knappen lite längre tid. Om du fortfarande inte kan stänga av skrivaren drar du ut strömsladden. Förhindra att skrivarhuvudet torkar ut genom att sätta igång skrivaren igen och sedan stänga av den med  $\mathcal O$ knappen.

### **Strömmen stängs av automatiskt**

- ❏ Välj **Inst.** > **Allmänna inställningar** > **Grundl. inställn.** > **Avstängningsinst.** och inaktivera sedan inställningarna **Avstängning om inaktiv** och **Avstängning vid frånkoppling**.
- ❏ Välj **Inst.** > **Allmänna inställningar** > **Grundl. inställn.** och inaktivera sedan inställningen **Avstängningstimer**.

#### *Anmärkning:*

Din produkt kan ha funktionen *Avstängningsinst.* eller funktionen *Avstängningstimer* beroende på plats för inköp.

### **LCD-skärmen är mörk**

Skrivaren är i viloläge. Tryck på valfri knapp på kontrollpanelen för att återställa LCD-skärmen till dess ursprungliga status.

### **Kan inte arbeta från kontrollpanelen**

När begränsning av användarfunktioner är aktiverad krävs ett användar-ID och lösenord för att skriva ut. Om du inte känner till lösenordet kontaktar du skrivarens administratör.

## **Det går inte att skriva ut från en dator**

### **Kontrollera anslutningen (USB)**

- ❏ Anslut USB-kabeln säkert till skrivaren och datorn.
- ❏ Om du använder en USB-hubb kan du försöka ansluta skrivaren direkt till datorn.
- ❏ Om USB-kabeln inte känns av ska du byta port eller USB-kabel.
- ❏ Om skrivaren inte kan skriva ut med en USB-anslutning kan du prova följande.

Koppla från USB-kabeln från datorn.Högerklicka på skrivarikonen som visas på datorn och välj sedan **Ta bort enhet**.Anslut sedan USB-kabeln till datorn och försök att skriva ut.

Återkonfigurera USB-anslutningen genom att följa stegen i den här bruksanvisningen för att byta anslutningssätt till en dator.Se tillhörande informationslänk nedan för mer information.

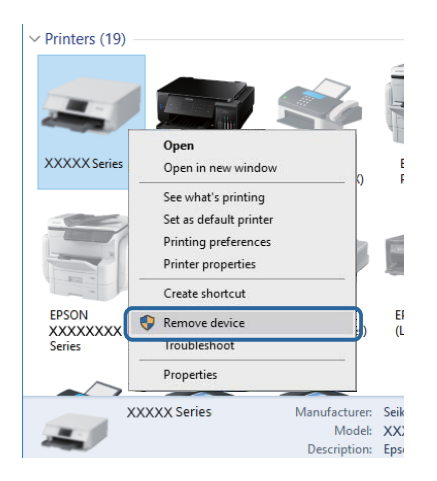

### **Kontrollera anslutningen (Nätverk)**

- ❏ Välj **Inst.** > **Allmänna inställningar** > **Nätverksinställningar** > **Kontroll av nätverksanslutning**, och skriv sedan ut nätverksanslutningsrapport. Om rapporten visas att nätverksanslutningen misslyckades, kontrollera nätverksanslutningsrapporten och kontakta sedan din skrivaradministratör.
- ❏ Kontakta skrivaradministratören om problemet inte kan åtgärdas.

### **Kontrollera mjukvara och data**

- ❏ Kontrollera att en äkta Epson-skrivardrivrutin är installerad.Om en äkta Epson-skrivardrivrutin inte är installerad är funktionerna begränsade.Vi rekommenderar att du använder en äkta Epson-skrivardrivrutin.Se tillhörande informationslänk nedan för mer information.
- ❏ Om du skriver ut en bild med stor datastorlek kan minnet i datorn ta slut.Skriv ut bilden med en lägre upplösning eller i en mindre storlek.

#### **Relaterad information**

& ["Kontrollera efter äkta skrivardrivrutiner från Epson" på sidan 95](#page-94-0)

### <span id="page-94-0"></span>**Kontrollera efter äkta skrivardrivrutiner från Epson**

Du kan kontrollera om äkta skrivardrivrutiner från Epson finns installerade på datorn med en av följande metoder.

#### **Windows**

Välj **Kontrollpanel** > **Visa enheter och skrivare** (**Skrivare**, **Skrivare och fax**), och gör sedan följande för att öppna utskriftsserverns egenskapsfönster.

❏ Windows 10/Windows 8.1/Windows 8/Windows 7/Windows Server 2016/Windows Server 2012 R2/Windows Server 2012/Windows Server 2008 R2

Klicka på skrivarikonen och klicka sedan på **Utskriftsserverns egenskaper** uppe i fönstret.

❏ Windows Vista/Windows Server 2008

Högerklicka på mappen **Skrivare** och klicka sedan på **Kör som administratör** > **Serveregenskaper**.

❏ Windows XP/Windows Server 2003 R2/Windows Server 2003

Från menyn **Arkiv**, välj **Serveregenskaper**.

Klicka på fliken **Drivrutin**.Om namnet på din skrivare visas i listan, är en äkta skrivardrivrutin från Epson installerad på datorn.

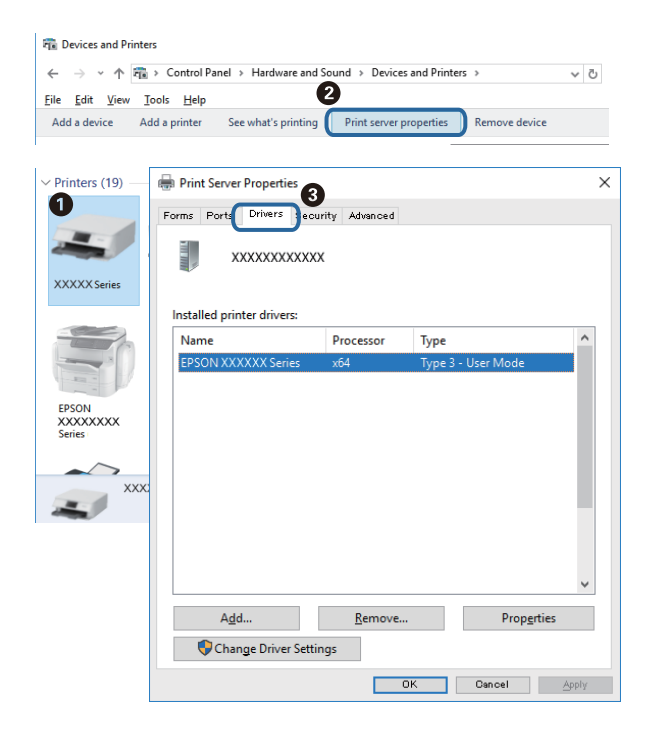

#### **Mac OS**

Välj **Systeminställningar** i -menyn > **Skrivare och skannrar** (eller **Skriv ut och skanna**, **Skriv ut och faxa**) och välj sedan skrivaren.Klicka på **Alternativ och tillbehör**, och om fliken **Alternativ** och fliken **Verktyg** visas i fönstret, är en äkta skrivardrivrutin från Epson installerad på datorn.

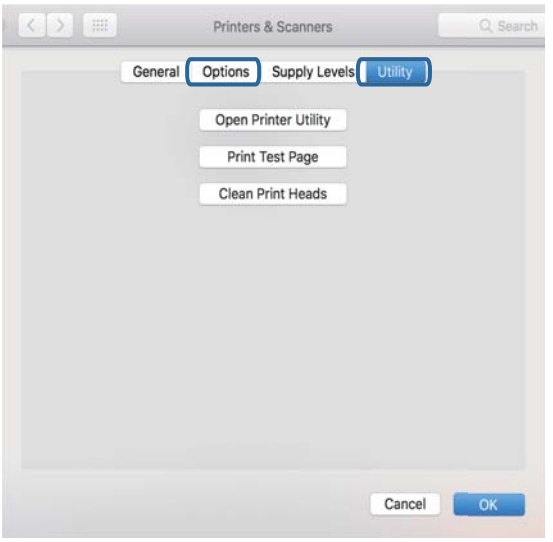

#### **Relaterad information**

& ["Installera de senaste programmen" på sidan 84](#page-83-0)

### **Kontrollera skrivarstatus från datorn (Windows)**

Klicka på **Utskriftskö** på skrivarens drivrutinsflik **Underhåll** och kontrollera sedan följande.

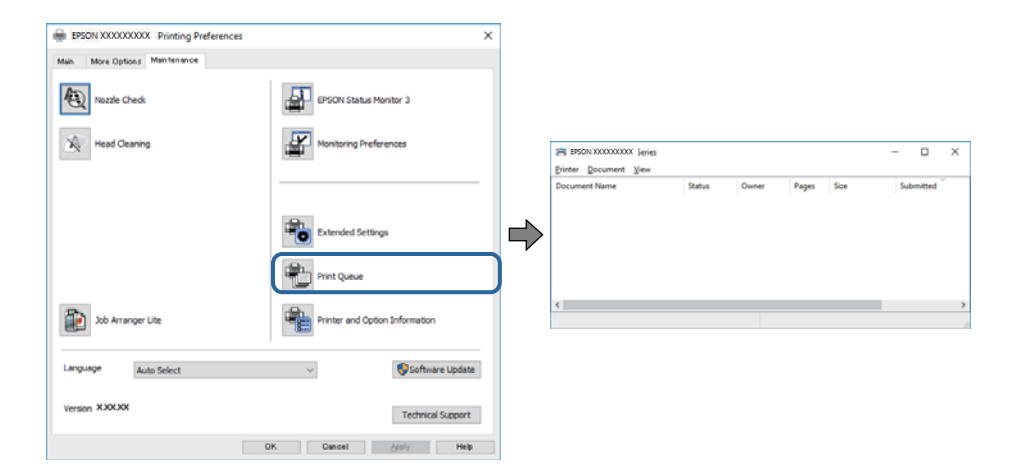

❏ Se om det finns några pausade utskriftsjobb.

Om onödiga data ligger kvar väljer du **Avbryt alla dokument** från menyn **Skrivare**.

❏ Se till att skrivaren inte är frånkopplad eller väntande.

Om skrivaren är frånkopplad eller väntande, rensar du inställningarna för frånkopplad och väntande på menyn **Skrivare**.

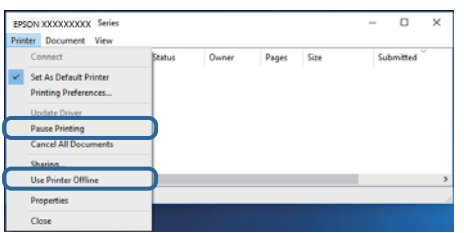

❏ Se till att skrivaren är vald som standardskrivare på menyn **Skrivare** (det ska finnas en kryssmarkering på objektet i menyn).

Om skrivaren inte har valts som standardskrivare ställer du in den som standardskrivare.Om det finns flera ikoner i **Kontrollpanelen** > **Visa enheter och skrivare** (**Skrivare**, **Skrivare och fax**), se följande för att välja ikonen.

Exempel)

USB-anslutning: EPSON XXXX-serien

Nätverksanslutning: EPSON XXXX-serien (nätverk)

Om du installerar skrivardrivrutinen flera gånger kan kopior av skrivardrivrutinen skapas.Om kopior, såsom "EPSON XXXX-serien (kopia 1)" skapas, högerklickar du på den kopierade drivrutinsikonen och sedan klickar du på **Ta bort enhet**.

❏ Kontrollera att skrivarporten är korrekt vald i **Egenskap** > **Port** på menyn **Skrivare** enligt följande.

Välj "**USBXXX**" som en USB-anslutning eller "**EpsonNet Print Port**" som en nätverksanslutning.

### **Kontrollera skrivarstatus från datorn (Mac OS)**

- ❏ Skrivaren kan inte skriva ut när användarfunktionsbegränsningen är aktiverad. Kontakta skrivarens administratör.
- ❏ Kontrollera att skrivarens status inte är **Paus**.

Välj **Systeminställningar** på menyn > **Skrivare och skannrar** (eller **Skriv ut och skanna**, **Skriv ut och faxa**) och dubbelklicka sedan på skrivaren. Om skrivaren är pausad klicka på **Återuppta** (eller **Återuppta skrivare**).

## **Det går inte att skriva ut från en iPhone eller iPad**

- ❏ Anslut iPhone eller iPad till samma nätverk (SSID) som skrivaren.
- ❏ Aktivera **Pappersinställn. automatisk visning** i följande menyer.

**Inst.** > **Allmänna inställningar** > **Skrivarinställningar** > **Papperkälla inställn.** > **Pappersinställn. automatisk visning**

❏ Aktivera inställningen AirPrint på Web Config.

#### **Relaterad information**

& ["Program för konfiguration av skrivaråtgärder \(Web Config\)" på sidan 82](#page-81-0)

## <span id="page-97-0"></span>**Problem med utskrift**

### **Justera utskriftskvaliteten**

Om du upptäcker feljusterade vertikala linjer, suddiga bilder eller horisontell bandhantering, ska du justera utskriftskvaliteten.

#### *Anmärkning:*

Du kanske behöver justera skrivarhuvudet om din omgivning eller papperstyp ändras efter justeringen.

- 1. Fyll på vanligt A4-papper i enhetens papperskassett.
- 2. Välj **Underhåll** på startskärmen.

För att välja ett objekt flyttar du fokus för objektet med  $\blacktriangle \blacktriangledown \blacktriangle \blacktriangleright$ -knapparna och sedan trycker du på knappen OK.

- 3. Välj **Justering av utskriftskvalitet**.
- 4. Följ anvisningarna på skärmen om du vill kontrollera skrivaren för att förbättra utskriftskvaliteten.

Om ett meddelande visas där du rekommenderas att rengöra skrivarhuvudet, utför du rengöring av skrivarhuvudet.

- 5. Följ anvisningarna på skärmen för att skriva ut ett testmönster för skrivarhuvudsjustering och rikta sedan in skrivarhuvudet.
	- ❏ Det här mönstret gör det möjligt för dig att utföra justeringen om dina utskrifter ser suddiga ut. Hitta och välj numret för det tätaste mönstret.

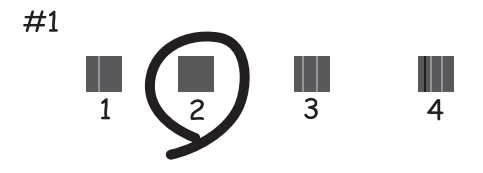

❏ Det här mönstret gör det möjligt för dig att utföra justeringen om vertikala linjer visas som feljusterade. Hitta och ange numret för det mönster vars vertikala linje är minst feljusterad.

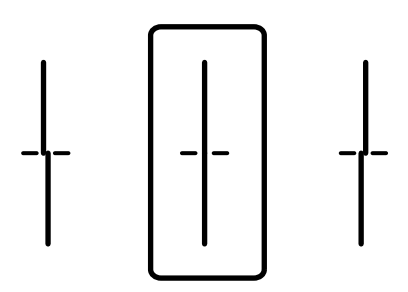

❏ Det här mönstret gör det möjligt för dig att utföra justeringen om du ser horisontell bandhantering med regelbundna intervaller.

Hitta och ange numret för det mönster som är minst separerat och överlappat.

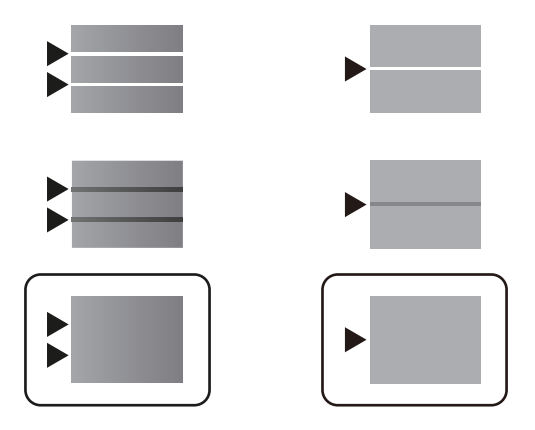

#### **Relaterad information**

& ["Fylla på papper i Papperskassett" på sidan 22](#page-21-0)

### **Utskriften är blek eller färger saknas**

Om du inte har använt skrivaren på länge kan skrivarhuvudets munstycken vara igentäppta och bläckdropparna kan därför tränga igenom. Kontrollera munstyckena och rengör skrivarhuvudet om några av skrivarmunstyckena är tilltäppta.

#### **Relaterad information**

& ["Kontrollera och rengöra skrivarhuvudet" på sidan 78](#page-77-0)

### **Ränder visas**

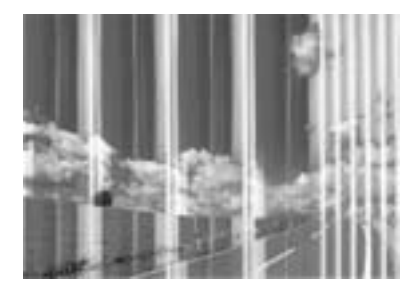

Skrivarhuvudets munstycken kan vara tilltäppta. Gör en munstyckskontroll för att kontrollera om skrivarhuvudets munstycken är tilltäppta. Rengör skrivarhuvudet om några av skrivarmunstyckena är tilltäppta.

#### **Relaterad information**

& ["Kontrollera och rengöra skrivarhuvudet" på sidan 78](#page-77-0)

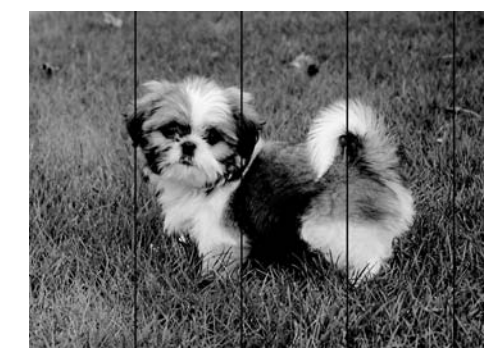

### **Färgade ränder visas i intervall om cirka 3.3 cm**

- ❏ Välj lämplig inställning för papperstyp för den typ av papper som fyllts på i skrivaren.
- ❏ Justera skrivhuvudet med hjälp av funktionen **Justering av utskriftskvalitet**.
- ❏ Skriv ut med en inställning för papper av högre kvalitet när du skriver ut på vanligt papper.

#### **Relaterad information**

- & ["Lista över papperstyper" på sidan 27](#page-26-0)
- & ["Justera utskriftskvaliteten" på sidan 98](#page-97-0)

### **Suddiga utskrifter, vertikala streck eller feljustering**

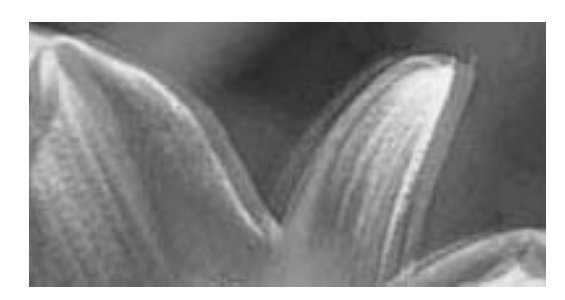

# entnanen ane r Aufdruck. W  $\sqrt{5008}$  "Regel

Justera skrivhuvudet med hjälp av funktionen **Justering av utskriftskvalitet**.

#### **Relaterad information**

& ["Justera utskriftskvaliteten" på sidan 98](#page-97-0)

### **Utskriftskvaliteten förbättras inte även om du har justerat skrivhuvudet**

Vid dubbelriktad utskrift (med hög hastighet) skriver skrivhuvudet i båda riktningarna och vertikala linjer kan bli feljusterade.Om utskriftskvaliteten inte förbättras, ska du inaktivera den dubbelriktade inställningen (eller hög hastighet).Om du inaktiverar den här inställningen kan utskriftshastigheten försämras.

❏ Windows

Avmarkera **Hög hastighet** på skrivardrivrutinens flik **Fler alternativ**.

#### ❏ Mac OS

Välj **Systeminställningar** i -menyn > **Skrivare och skannrar** (eller **Skriv ut och skanna**, **Skriv ut och faxa**) och välj sedan skrivaren.Klicka på **Alternativ och förbrukningsmaterial** > **Alternativ** (eller **Drivrutin**).Välj **Av** som inställning för **Höghastighetsutskrift**.

### **Utskriftskvaliteten är dålig**

Kontrollera följande om utskriftskvaliteten är dålig på grund av suddiga utskrifter, linjer, saknade eller bleka färger, feljustering i utskrifterna.

#### **Kontrollera skrivaren**

#### Använd funktionen **Justering av utskriftskvalitet**.

- ❏ Kontrollera munstyckena och rengör skrivarhuvudet om några av skrivarmunstyckena är tilltäppta.
- ❏ Justera skrivarhuvudet.

#### **Kontrollera papperet**

- ❏ Använd papper som hanteras av den här skrivaren.
- ❏ Skriv inte ut på papper som är fuktigt, skadat eller för gammalt.
- ❏ Släta ut papper som är rullade eller kuvert som är luftfyllda.
- ❏ Stapla inte pappren direkt efter utskrift.
- ❏ Låt utskrifterna torka helt innan du arkiverar eller visar dem. Undvik direkt solljus när du torkar utskrifterna, rör inte vid bläcksidan och försök inte torka med en hårtork.
- ❏ Epson rekommenderar att du använder originalpapper från Epson istället för vanligt papper vid utskrift av bilder eller foton. Skriv ut på utskriftssidan av Epson-originalpapperet.

#### **Kontrollera utskriftsinställningarna**

- ❏ Välj lämplig inställning för papperstyp för den typ av papper som fyllts på i skrivaren.
- ❏ Skriv ut med en inställning av högre kvalitet.

#### **Kontrollera bläckförsörjarenhet**

- ❏ Försök använda äkta Epson-bläckförsörjarenheter. Den här produkten är utformad för att justera färger baserat på användandet av äkta Epson-bläckförsörjarenheter. Användandet av bläckförsörjarenheter av andra märken kan leda till försämrad utskriftskvalitet.
- ❏ Epson rekommenderar att du använder bläckförsörjarenhet före det datum som är tryckt på förpackningen.

#### **Relaterad information**

- & ["Justera utskriftskvaliteten" på sidan 98](#page-97-0)
- & ["Tillgängligt papper och kapacitet" på sidan 19](#page-18-0)
- & ["Lista över papperstyper" på sidan 27](#page-26-0)
- & ["Försiktighetsåtgärder för pappershantering" på sidan 21](#page-20-0)

### **Papperet är kladdigt eller repigt**

❏ När horisontella streck visas eller överdelen eller underdelen av papperet är kladdigt ska du lägga i papper i rätt riktning och skjuta kantstöden mot kanterna på papperet.

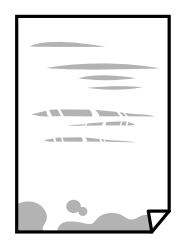

❏ Rengör pappersbanan när vertikala streck uppträder eller papperet är kladdigt.

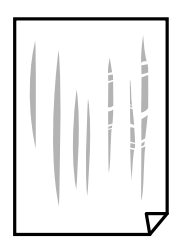

- ❏ Lägga papperet på en jämn yta och kontrollera, om det är böjt. Om det är så, jämna ut det.
- ❏ Vid utskrift på tjockt papper ligger skrivarhuvudet nära utskriftsytan och papperet kan bli nött. I det här fallet ska du aktivera inställningen för minskad nötning. Om du aktiverar den här inställningen kan utskriftskvaliteten försämras eller utskriften bli långsammare.
	- ❏ Kontrollpanel

Välj **Inst.** > **Allmänna inställningar** > **Skrivarinställningar** från startskärmen och aktivera sedan **Tjockt papper**.

❏ Windows

Klicka på **Utökade inställningar** på skrivardrivrutinens **Underhåll**-flik och välj sedan **Tjockt papper och kuvert**.

❏ Mac OS

Välj **Systeminställningar** i -menyn > **Skrivare och skannrar** (eller **Skriv ut och skanna**, **Skriv ut och faxa**) och välj sedan skrivaren. Klicka på **Alternativ och förbrukningsmaterial** > **Alternativ** (eller **Drivrutin**). Välj **På** som inställning för **Tjockt papper och kuvert**.

❏ Kontrollera att bläcket har torkat helt innan du lägger i papperet igen vid manuella dubbelsidiga utskrifter.

### **Relaterad information**

- & ["Fylla på papper i Papperskassett" på sidan 22](#page-21-0)
- & ["Fylla på papper i pappersmatningsfacket" på sidan 24](#page-23-0)
- & ["Rensa pappersbanan för bläckfläckar" på sidan 81](#page-80-0)

### **Papperet blir kladdigt vid automatisk dubbelsidig utskrift**

Om du använder automatisk dubbelsidig utskrift och skriver ut data med hög densitet, som foton eller diagram, ska du ställa in en lägre densitetsnivå och en längre torktid.

### **Relaterad information**

& ["Skrivarinställningar" på sidan 29](#page-28-0)

### **Utskrivna foton är kladdiga**

Du kanske skriver ut på fel sida av fotopapperet. Se till att du skriver ut på sidan som tål utskrift. Om du skriver ut på fel sida av fotopapperet, måste du rengöra pappersvägen.

#### **Relaterad information**

& ["Rensa pappersbanan för bläckfläckar" på sidan 81](#page-80-0)

### **Felaktig position, storlek eller marginal för utskriften**

- ❏ Fyll på papper i rätt riktning och för kantstöden mot papperskanten.
- ❏ Välj lämplig inställning för pappersstorlek.
- ❏ Justera marginalinställningen i programmet så att den hamnar inom utskriftsområdet.

#### **Relaterad information**

- & ["Fylla på papper i Papperskassett" på sidan 22](#page-21-0)
- & ["Fylla på papper i pappersmatningsfacket" på sidan 24](#page-23-0)
- & ["Utskriftsområde" på sidan 108](#page-107-0)

### **Utskrivna tecken är felaktiga eller förvanskade**

- ❏ Anslut USB-kabeln säkert till skrivaren och datorn.
- ❏ Om det finns pausade utskriftsjobb, kan utskrivna tecken vara förvrängda.
- ❏ Försätt inte datorn i **Viloläge** eller **Vila**-läge manuellt när utskrift pågår. Sidor med förvrängd text kan skrivas ut nästa gång du startar datorn.
- ❏ Om du använder skrivardrivrutinen du tidigare använde kan utskrivna tecken bli förvridna. Kontrollera att skrivardrivrutinen du använder är till för den här skrivaren. Kontrollera skrivarens namn överst i fönstret för skrivardrivrutinen.

### **Den utskrivna bilden är inverterad**

Avmarkera alla inställningar för spegelvända bilder i skrivarens drivrutiner eller i programmet.

- ❏ Windows
	- Avmarkera **Spegelvänd bild** på fliken **Fler alternativ** för skrivardrivrutinen.
- ❏ Mac OS

Avmarkera **Spegelvänd bild** på menyn **Utskriftsinställningar** för dialogrutan för utskrift.

### **Mosaikliknande mönster i utskrifterna**

Skriv ut med högre upplösningsdata vid utskrift av bilder eller foton. Bilder på webbsidor har ofta låg upplösning även om de ser tillräckligt bra ut på skärmen, vilket kan leda till att utskriftskvaliteten blir sämre.

### **Oavsiktlig dubbelsidig utskrift**

Rensa inställningen för dubbelsidig utskrift i skrivardrivrutinen.

❏ Windows

Välj **Av** från **Dubbelsidig utskrift** i skrivardrivutinens flik för **Huvudinställningar**.

❏ Mac OS

Välj **Av** i **Dubbelsidig utskrift** i utskriftsdialogrutans meny för **Inst. för dubbelsidig utskrift**.

### **Utskriftsproblemet kunde inte rensas**

Om du har försökt med alla lösningar och problemet inte är löst, kan du försöka att avinstallera och sedan återinstallera skrivardrivrutinen.

### **Relaterad information**

- & ["Avinstallera program" på sidan 87](#page-86-0)
- & ["Installera de senaste programmen" på sidan 84](#page-83-0)

## **Övriga utskriftsproblem**

### **Utskriften är för långsam**

- ❏ Stäng alla onödiga program.
- ❏ Sänk kvalitetsinställningen. Hög utskriftskvalitet gör att utskriften tar längre tid.
- ❏ Aktivera den dubbelriktade (eller höghastighets-) inställningen. När den här inställningen är aktiverad, skriver skrivhuvudet i båda riktningarna och utskriftshastigheten ökar.
	- ❏ Windows
		- Välj **Hög hastighet** på fliken **Fler alternativ** för skrivardrivrutinen.
	- ❏ Mac OS

Välj **Systeminställningar** i -menyn > **Skrivare och skannrar** (eller **Skriv ut och skanna**, **Skriv ut och faxa**) och välj sedan skrivaren. Klicka på **Alternativ och förbrukningsmaterial** > **Alternativ** (eller **Drivrutin**). Välj **På** som inställning för **Höghastighetsutskrift**.

❏ Inaktivera tyst läge. Den här funktionen gör att utskriften tar längre tid.

❏ Kontrollpanel

Välj på startskärmen och inaktivera sedan **Tyst läge**.

❏ Windows

Välj **Av** som inställning för **Tyst läge** på skrivardrivrutinens flik **Huvudinställningar**.

❏ Mac OS

Välj **Systeminställningar** i -menyn > **Skrivare och skannrar** (eller **Skriv ut och skanna**, **Skriv ut och faxa**) och välj sedan skrivaren. Klicka på **Alternativ och förbrukningsmaterial** > **Alternativ** (eller **Drivrutin**). Välj **Av** som inställning för **Tyst läge**.

❏ För dubbelsidig utskrift skrivs ena sidan på papperet ut och torkar, och den andra sidan skrivs ut. Eftersom torktiden varierar beroende på miljön, såsom temperatur eller luftfuktighet, eller utskriftsdata, kan utskriftshastigheten bli lägre.

### **Utskriftshastigheten minskar avsevärt vid kontinuerlig utskrift**

Vid kontinuerlig utskrift sänks utskriftshastigheten för att förhindra att utskriftsmekanismen överhettas och skadas. Du kan emellertid fortsätta att skriva ut. Återställ normal utskriftshastighet genom att låta skrivaren vila i minst 30 minuter. Utskriftshastigheten återställs inte om strömmen är avslagen.

### **Kuvert är skrynkligt**

Kuvert kan bli skrynkliga vid matning från pappersmatningsfacket. Fyll på kuvert i papperskassett i detta fall. Se den motsvarande informationslänken nedan för tillgängliga storlekar och lastkapacitet.

### **Relaterad information**

& ["Tillgängligt papper och kapacitet" på sidan 19](#page-18-0)

### **Det går inte att avbryta utskriften från en dator som kör Mac OS X v10.6.8**

Gör följande inställningar om du vill sluta skriva ut från datorn.

Kör Web Config och välj sedan **Port9100** som **Högsta prioritet-protokoll**-inställning i **AirPrint-inställning**. Välj **Systeminställningar** på menyn > **Skrivare och skannrar** (eller **Skriv ut och skanna**, **Skriv ut och faxa**), ta bort skrivaren och lägg sedan till den på nytt.

## **Problem med PostScript-skrivardrivrutin**

#### *Anmärkning:*

Menyobjekten och texten på skrivardrivrutinen varierar beroende på miljön där datorn står.

### **Skrivaren skriver inte ut när PostScript-skrivardrivrutinen används**

- ❏ Ställ in inställningen **Utskriftsspråk** till **Auto** eller **PS3** på kontrollpanelen.
- ❏ Om ett stort jobb har skickats i Windows kanske skrivaren inte skriver ut. Välj **Skriv ut direkt till skrivaren** på fliken **Avancerat** i skrivaregenskaperna.

### **Relaterad information**

& ["Skrivarinställningar" på sidan 29](#page-28-0)

### **Skrivaren skriver inte ut korrekt när PostScript-skrivardrivrutinen används**

- ❏ Om filen skapades i ett program där du kan ändra dataformat, exempelvis Adobe Photoshop, måste du kontrollera att inställningarna i programmet matchar inställningarna i skrivardrivrutinen.
- ❏ EPS-filer med binärt format kanske inte skrivs ut korrekt. Ändra formatet till ASCII när du skapar EPS-filer i ett program.
- ❏ I Windows kan skrivaren inte skriva ut binära data när den är ansluten till datorn via ett USB-gränssnitt. Ändra inställningen för **Output Protocol** på fliken **Device Settings** i skrivaregenskaperna till **ASCII** eller **TBCP**.
- ❏ I Windows väljer du lämpliga ersättningsteckensnitt på fliken **Device Settings** i skrivaregenskaperna.

### **Utskriften är för långsam när PostScript-skrivardrivrutinen används**

Ange inställningen för **Print Quality** till **Fast** i skrivardrivrutinen.

## **Övriga problem**

### **En lätt elstöt om du rör vid skrivaren**

Om mycket kringutrustning är ansluten till datorn, kan du få en lätt elstöt när du rör vid skrivaren. Installera en jordad kabel på datorn som är ansluten till skrivaren.

### **Hög ljudvolym vid drift**

Om skrivarens ljudvolym är för hög ska du aktivera **Tyst läge**. Om du aktiverar denna funktion kan skrivarhastigheten försämras.

❏ Kontrollpanel

Välj på startskärmen och aktivera sedan **Tyst läge**.

❏ Skrivardrivrutin för Windows

Aktivera **Tyst läge** på fliken **Huvudinställningar**.

❏ Skrivardrivrutin för Mac OS

Välj **Systeminställningar** i -menyn > **Skrivare och skannrar** (eller **Skriv ut och skanna**, **Skriv ut och faxa**) och välj sedan skrivaren. Klicka på **Alternativ och förbrukningsmaterial** > **Alternativ** (eller **Drivrutin**). Välj **På** som inställning för **Tyst läge**.

### **Har du glömt lösenordet?**

Om du glömmer lösenordet för administratörer, kontakta Epson-support.

#### **Relaterad information**

& ["Kontakta Epsons kundtjänst" på sidan 124](#page-123-0)

### **Programmet blockeras av en brandvägg (endast för Windows)**

Lägg till programmet på Windows-brandväggens lista över tillåtna program i säkerhetsinställningarna på **Control Panel**.

# <span id="page-107-0"></span>**Bilaga**

## **Tekniska specifikationer**

### **Skrivarspecifikationer**

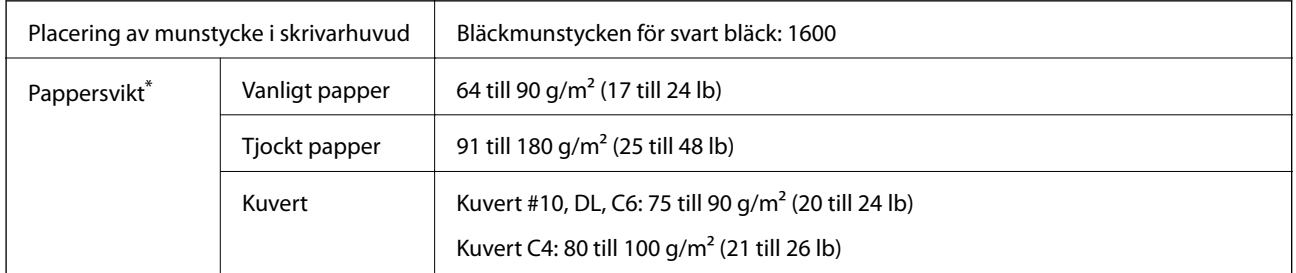

\* Även när papperstjockleken ligger inom det här området kanske papperet inte matas in i skrivaren eller också kan utskriftsresultatet påverkas, beroende på pappersegenskaper eller kvalitet.

### **Utskriftsområde**

Utskriftskvaliteten kan bli sämre i skuggade områden på grund av skrivarmekanismen.

### **Enstaka ark**

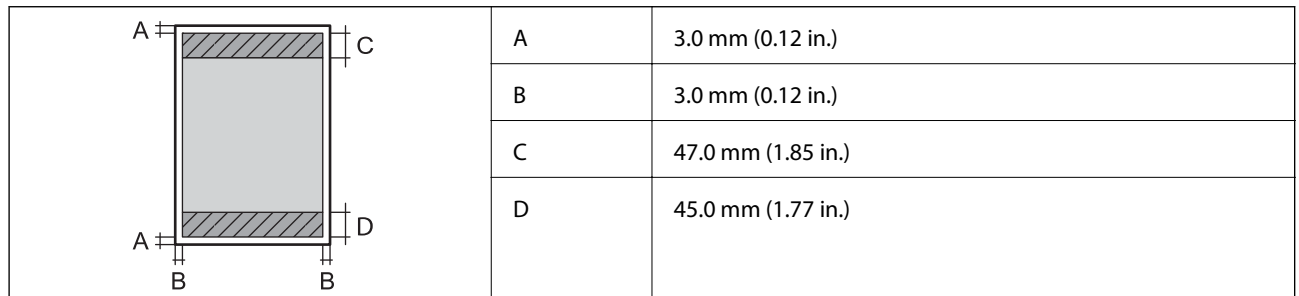

### **Kuvert**

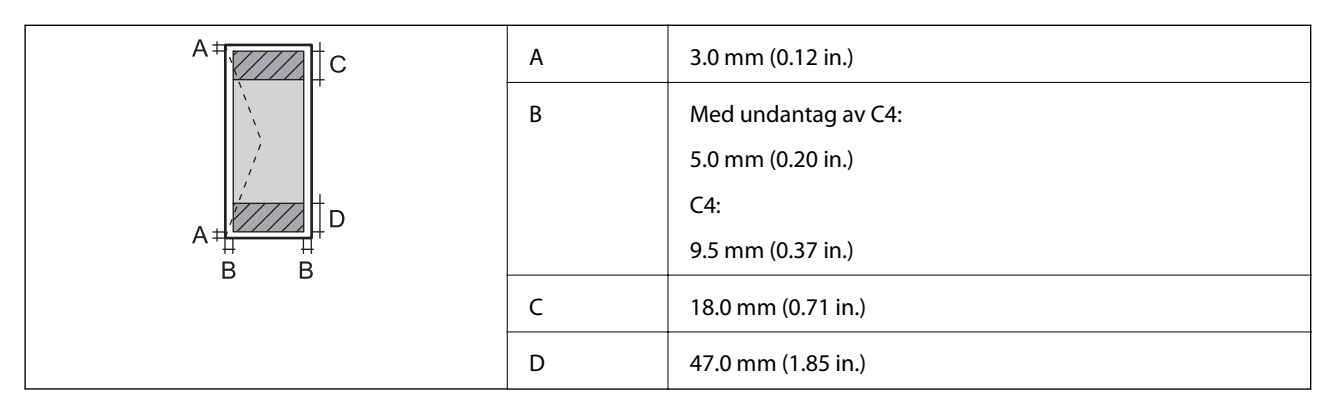
### **Gränssnittsspecifikationer**

För dator and Hi-Speed USB

### **Lista över nätverksfunktioner**

### **Nätverksfunktioner och IPv4/IPv6**

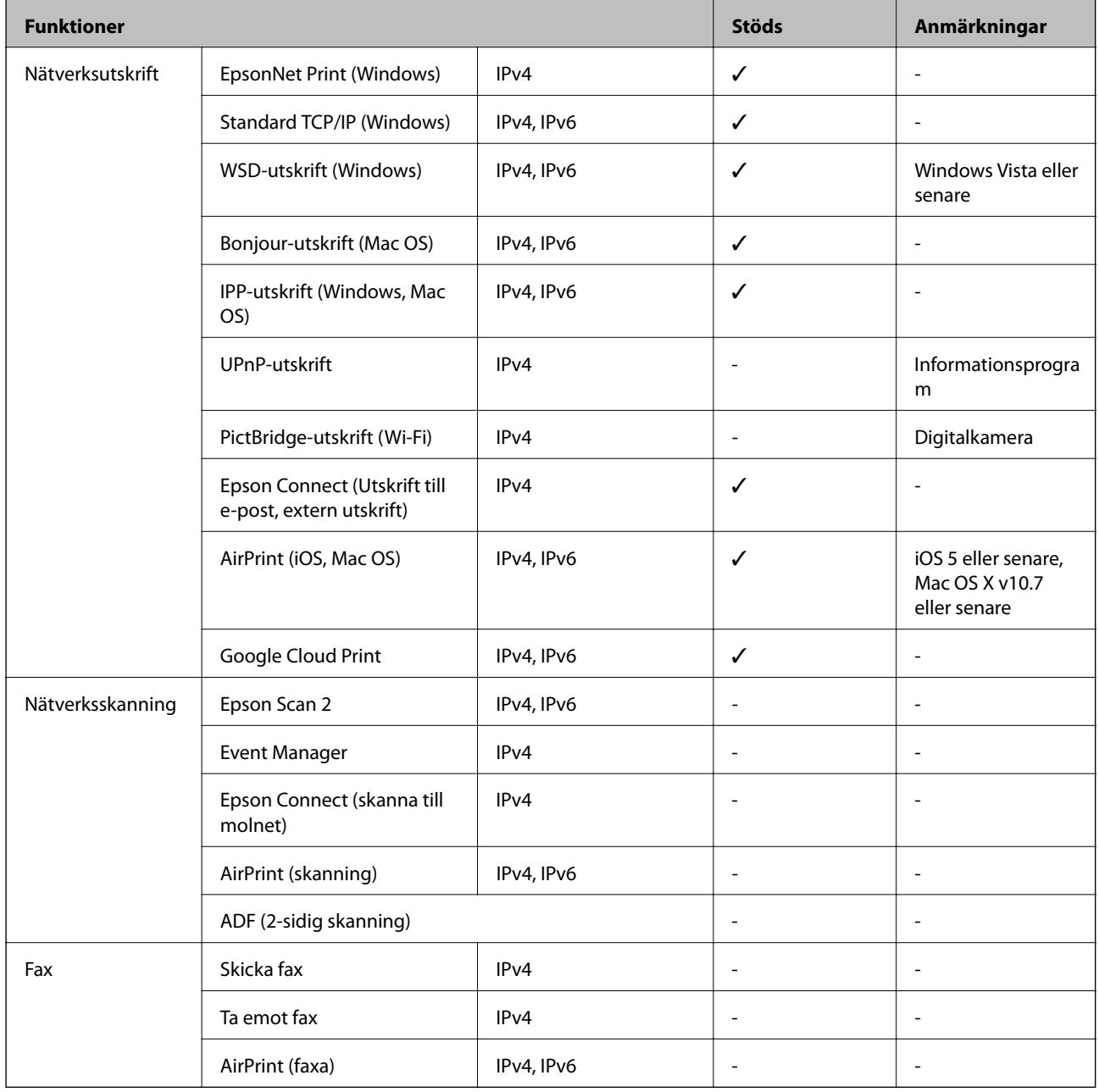

# **Wi-Fi-specifikationer**

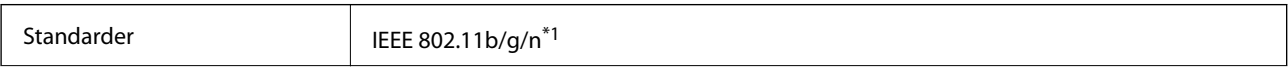

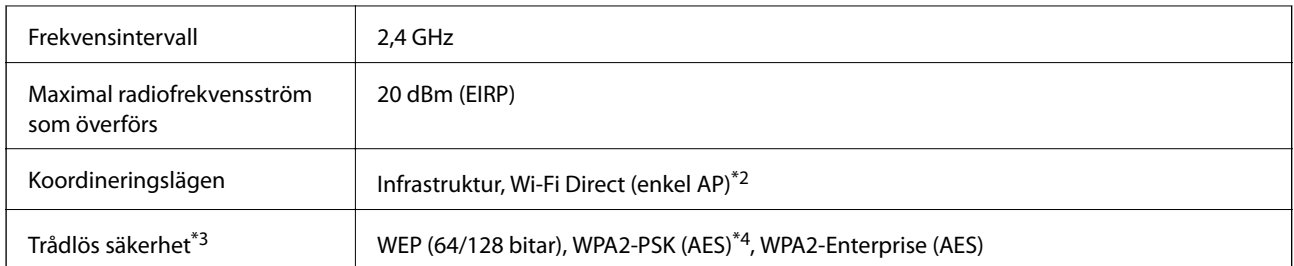

- \*1 IEEE 802.11n är endast tillgängligt för HT20.
- \*2 Stöds inte för IEEE 802.11b.
- \*3 Wi-Fi Direct stöder endast WPA2-PSK (AES).
- \*4 Överensstämmer med WPA2-standarder för stöd för WPA/WPA2 Personal.

### **Ethernet-specifikationer**

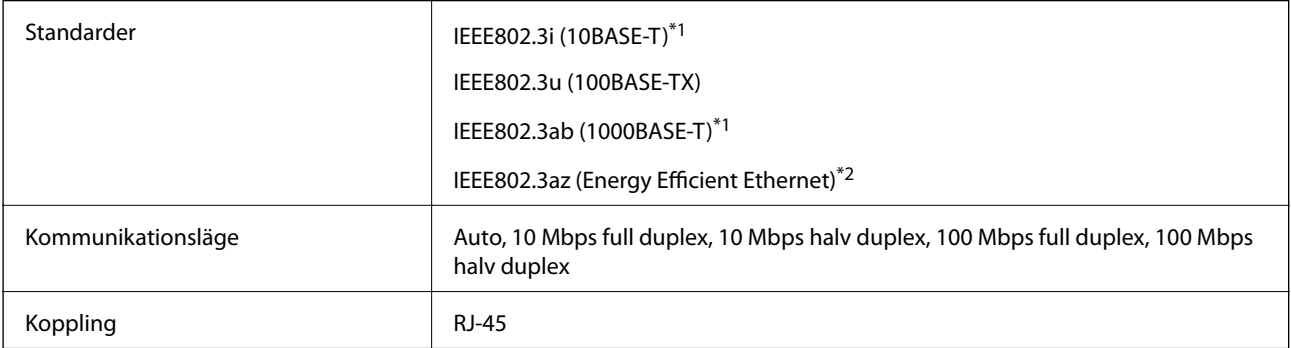

\*1 Använd en kategori 5e- (eller högre) STP-kabel (Shielded twisted pair) för att minska risken för radiostörningar.

\*2 Den anslutna enheten måste uppfylla IEEE802.3az-standarder.

# **Säkerhetsprotokoll**

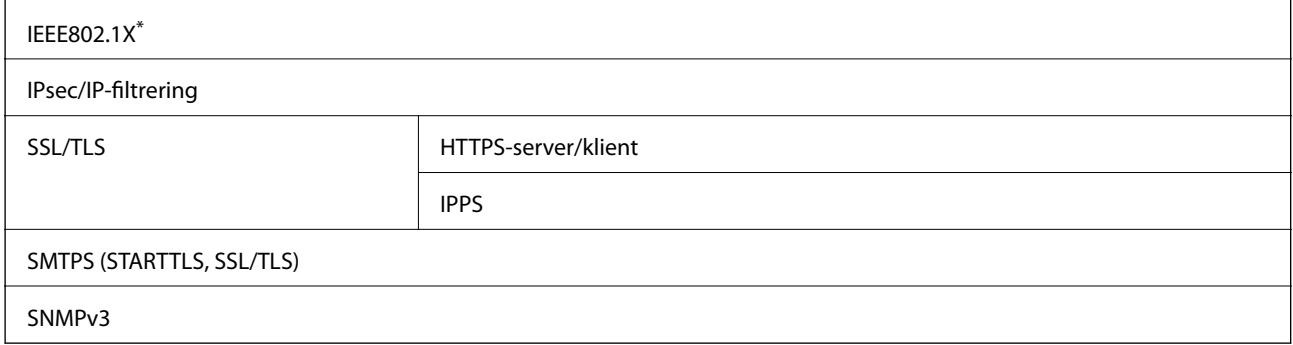

\* Du måste använda en enhet för anslutning som överensstämmer med IEEE802.1X.

### **PostScript Level 3-kompatibilitet**

Det PostScript som används på den här skrivaren är kompatibelt med PostScript Level 3.

### **Tjänster från tredje part som stöds**

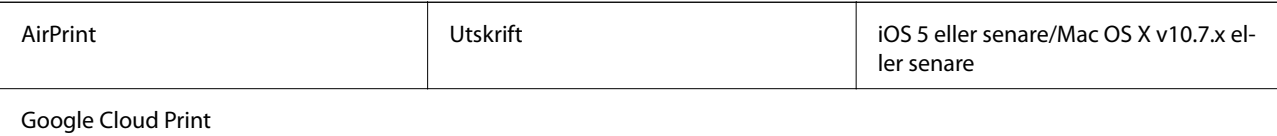

### **Dimensioner**

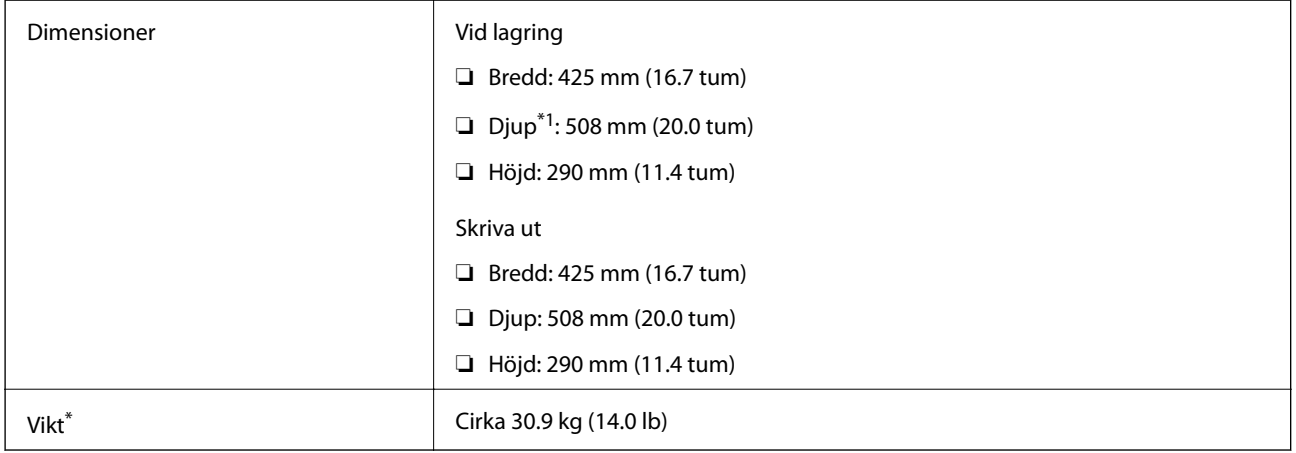

\*1 Med utmatningsfacket installerat.

\*2 Utan bläckförsörjarenhet och strömkabel.

# **Elektriska specifikationer**

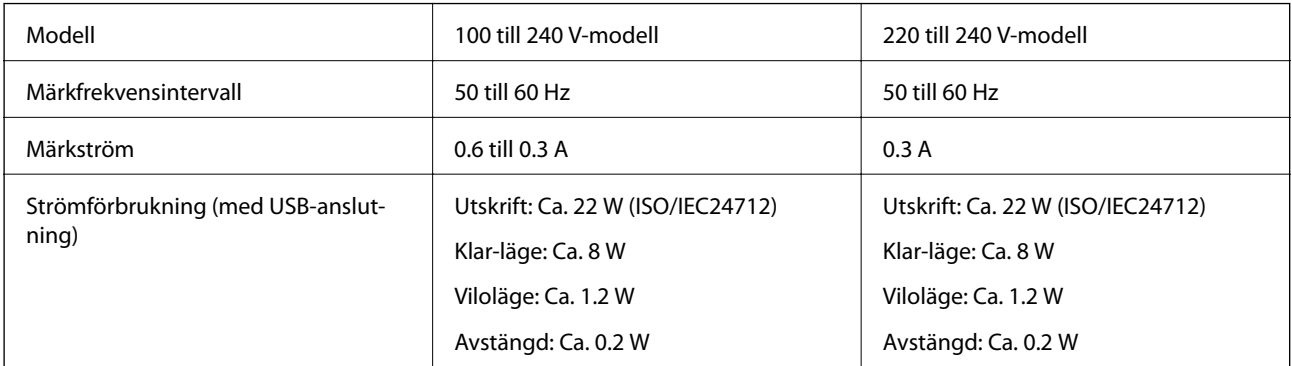

### *Anmärkning:*

- ❏ Kontrollera spänningsvärdet på skrivarens etikett.
- ❏ För användare i Europa finns information om strömförbrukning på följande webbplats. <http://www.epson.eu/energy-consumption>

### **Miljöspecifikationer**

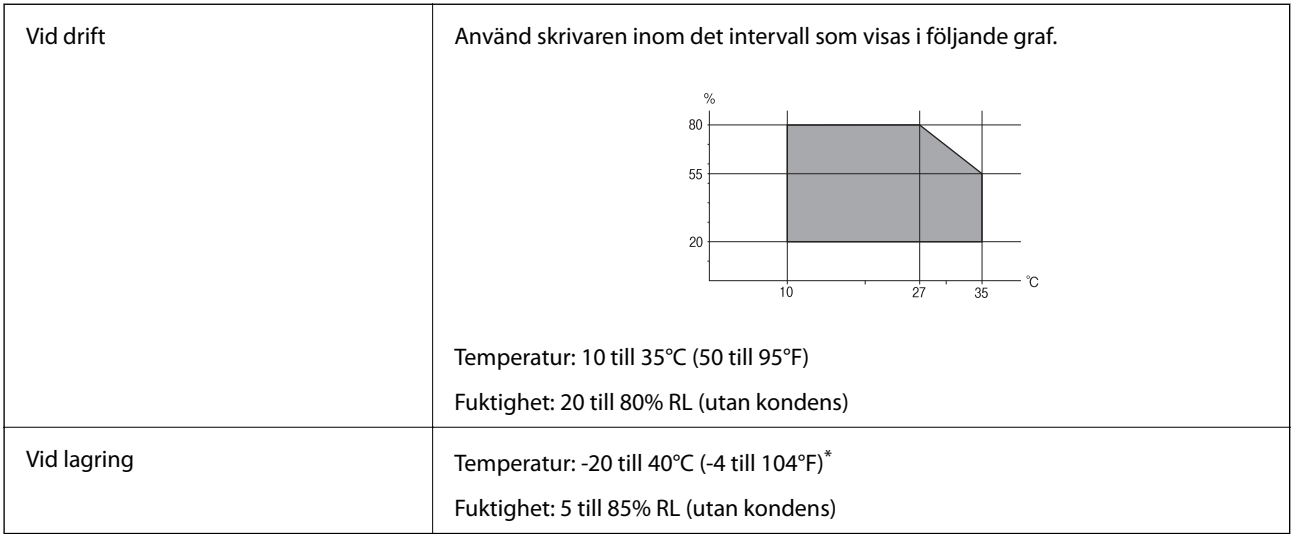

\* Du kan lagra under en månad i 40°C (104°F).

### **Miljöspecifikationer för Bläckförsörjarenheter**

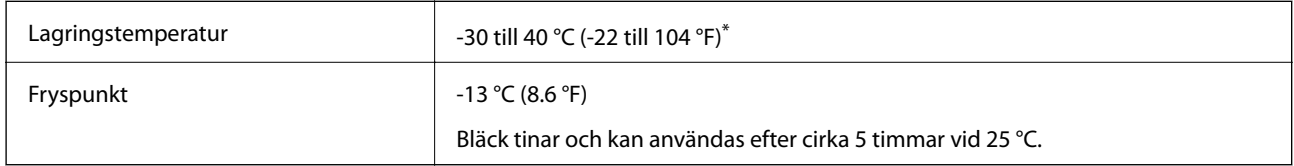

Du kan lagra under en månad i 40 °C (104 °F).

### **Systemkrav**

- ❏ Windows 10 (32-bitars, 64-bitars)/Windows 8.1 (32-bitars, 64-bitars)/Windows 8 (32-bitars, 64-bitars)/Windows 7 (32-bitars, 64-bitars)/Windows Vista (32-bitars, 64-bitars)/Windows XP SP3 eller senare (32-bitars)/Windows XP Professional x64 Edition SP2 eller senare/Windows Server 2016/Windows Server 2012 R2/Windows Server 2012/Windows Server 2008 R2/Windows Server 2008/Windows Server 2003 R2/Windows Server 2003 SP2 eller senare
- ❏ macOS High Sierra/macOS Sierra/OS X El Capitan/OS X Yosemite/OS X Mavericks/OS X Mountain Lion/Mac OS X v10.7.x/Mac OS X v10.6.8

### *Anmärkning:*

- ❏ Mac OS kanske inte stöder vissa program och funktioner.
- ❏ UNIX-filsystemet (UFS) för Mac OS stöds ej.

# **Teckensnittsinformation**

# **Tillgängliga teckensnitt för PostScript**

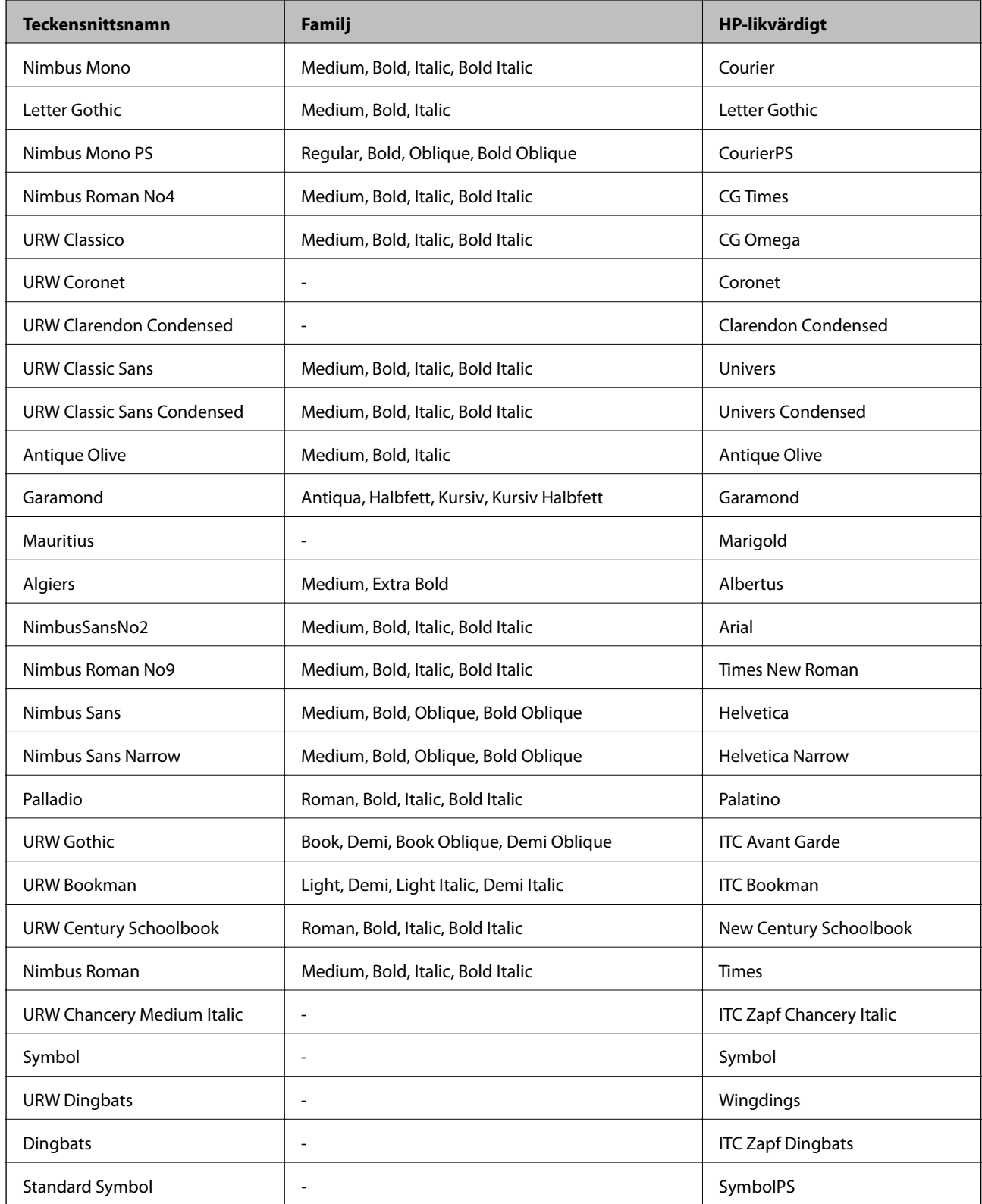

# **Tillgängliga teckensnitt för PCL (URW)**

### **Skalbart teckensnitt**

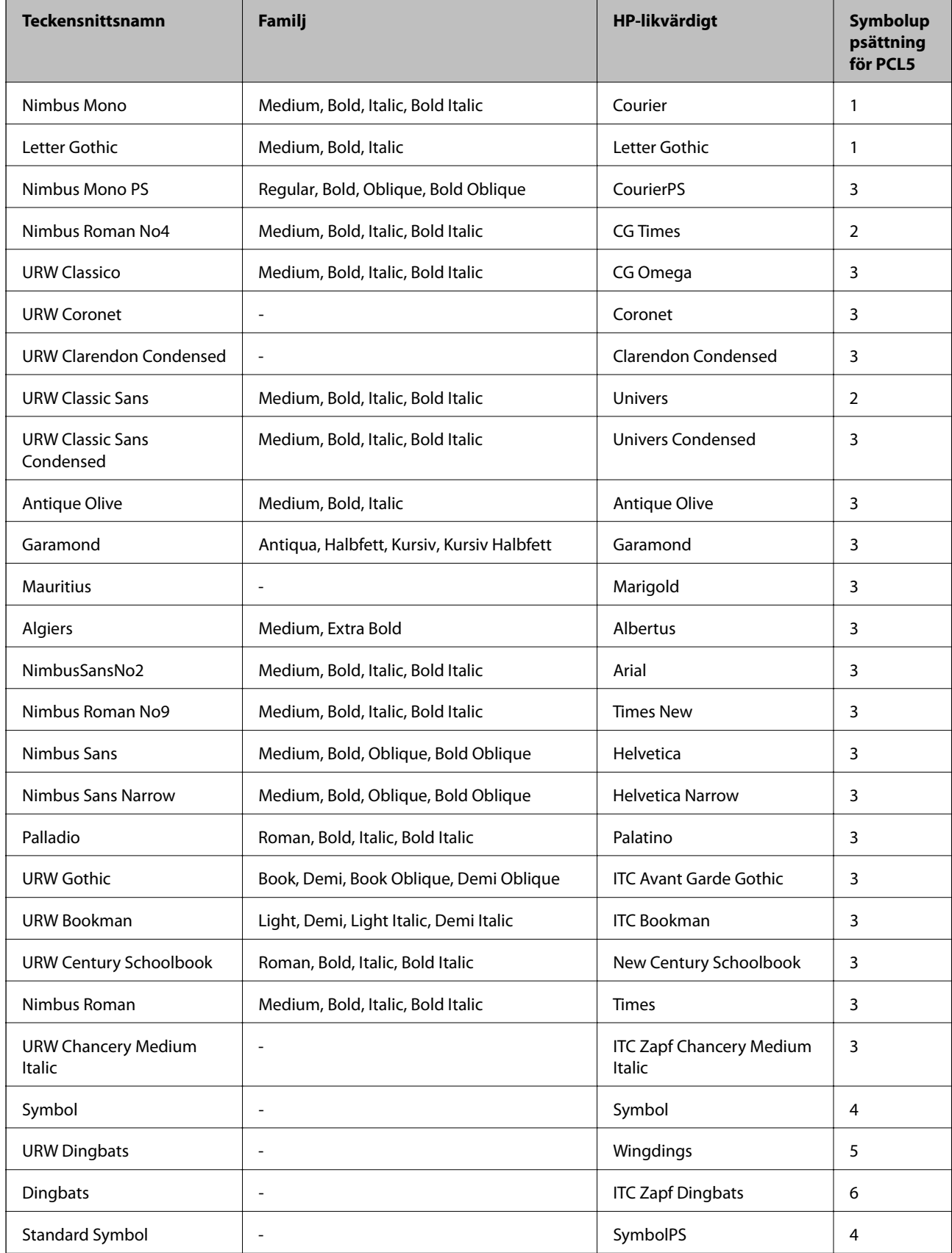

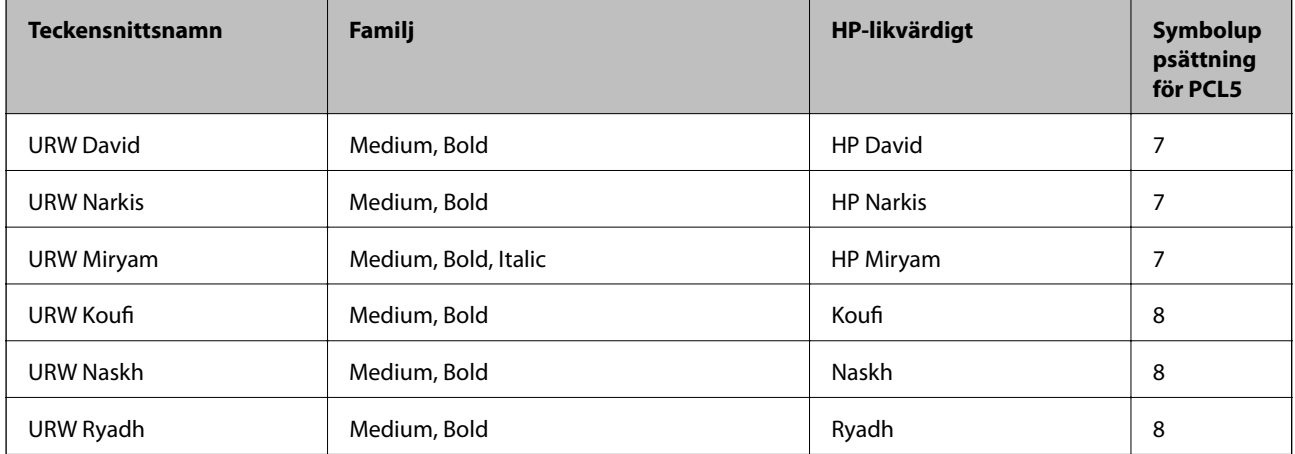

### **Bitmapteckensnitt**

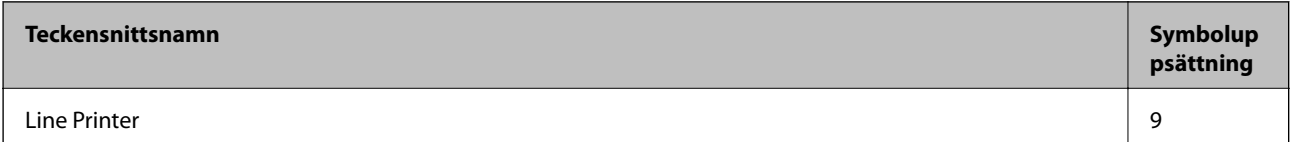

### **OCR/Bitmappsteckensnitt för streckkod (endast för PCL5)**

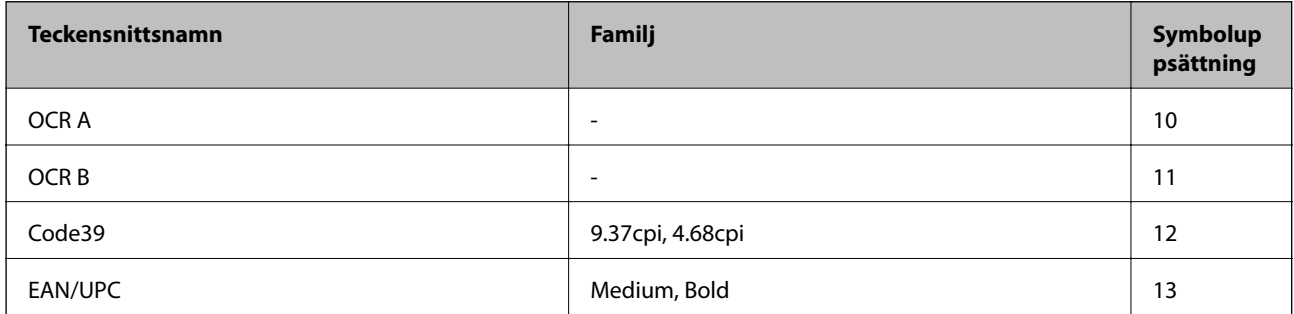

### *Anmärkning:*

Beroende på utskriftsdensiteten eller på kvaliteten eller färgen på pappret, kanske teckensnitten OCR A, OCR B, Code39 och EAN/UPC inte är läsbara. Gör en provutskrift och kontrollera att teckensnitten kan läsas innan du skriver ut ett stort antal sidor.

### **Lista över symboluppsättningar**

Din skrivare har åtkomst till flera symboluppsättningar. Många av dessa symboluppsättningar skiljer sig endast avseende internationella tecken som är specifika för varje språk.

När du bestämmer vilket teckensnitt du ska använda, bör du även bestämma vilken symboluppsättning som ska kombineras med teckensnittet.

#### *Anmärkning:*

Eftersom de flesta program hanterar teckensnitt och symboler automatiskt, behöver du troligen aldrig ändra inställningarna i skrivaren. Men om du skriver egna styrprogram för skrivaren, eller om du använder äldre program som inte kan styra teckensnitt, bör du läsa följande avsnitt för information om symboluppsättningar.

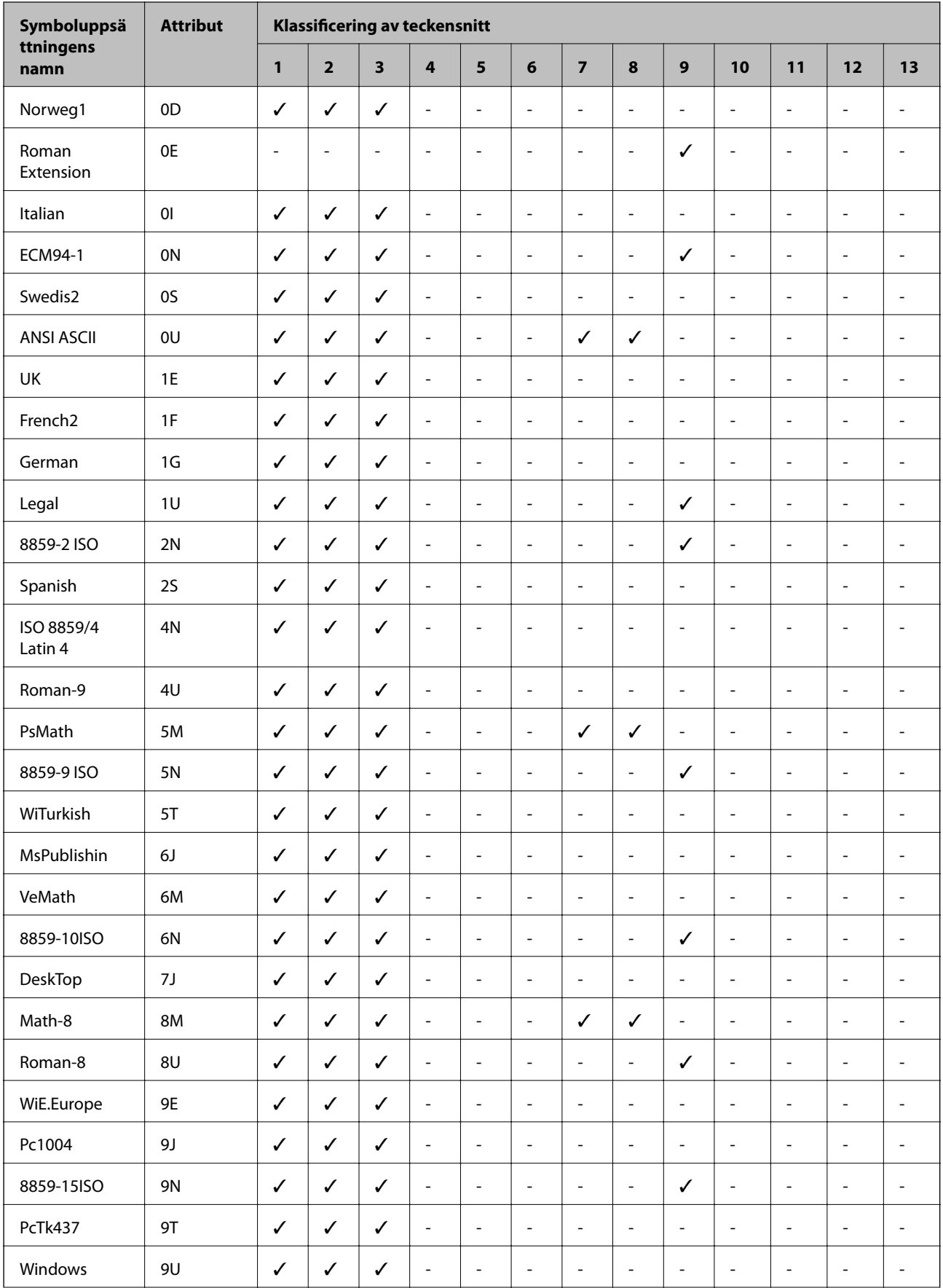

### **Lista över symboluppsättningar för PCL 5**

### **Bilaga**

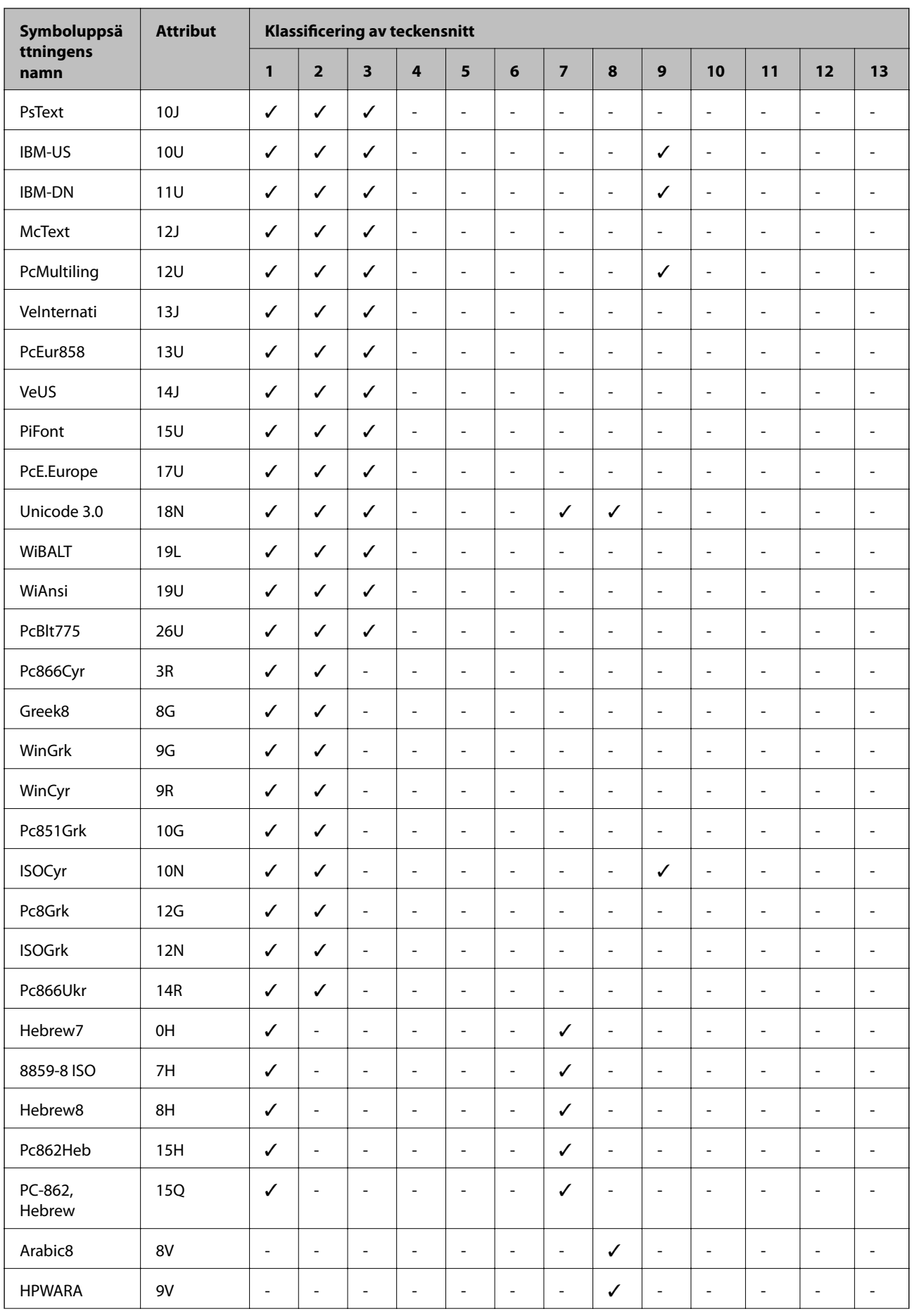

**Bilaga**

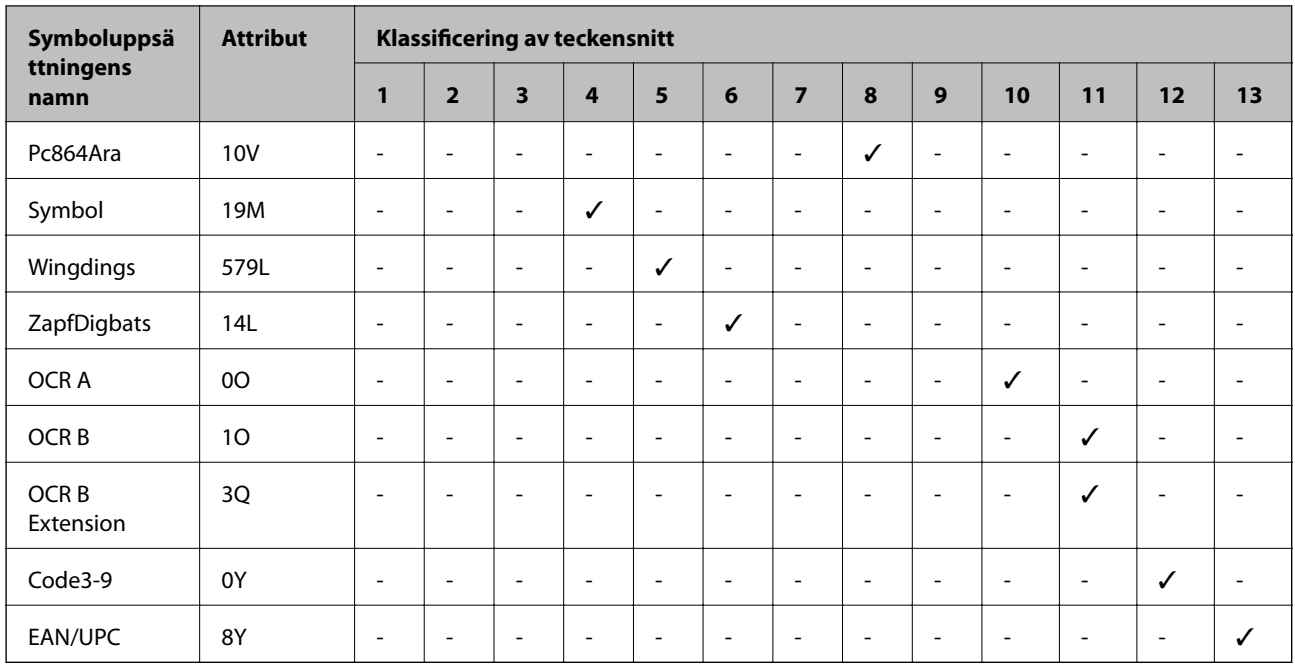

# **Information om bestämmelser**

### **Standarder och typgodkännande för den europeiska modellen**

För europeiska användare

Härmed förklarar Seiko Epson Corporation att följande radioutrustningsmodeller överensstämmer med direktivet 2014/53/EU. Den hela texten i EU-direktivet om överensstämmelse finns tillgänglig på följande webbplats.

### <http://www.epson.eu/conformity>

B652B

Endast för användning i Irland, Storbritannien, Österrike, Tyskland, Liechtenstein, Schweiz, Frankrike, Belgien, Luxemburg, Nederländerna, Italien, Portugal, Spanien, Danmark, Finland, Norge, Sverige, Island, Kroatien, Cypern, Grekland, Slovenien, Malta, Bulgarien, Tjeckien, Estland, Ungern, Lettland, Litauen, Polen, Rumänien och Slovakien.

Epson accepterar inget ansvar för eventuell bristande uppfyllelse av skyddskraven som resultat av ej rekommenderade modifieringar av produkterna.

# $\epsilon$

# **Den tyska blå ängeln**

Se följande webbplats för att undersöka om skrivaren uppfyller kraven för den tyska blå ängeln eller inte.

<http://www.epson.de/blauerengel>

### **Kopieringsrestriktioner**

Observera följande begränsningar för att använda produkten på ett ansvarsfullt och lagligt sätt.

Kopiering av följande objekt är förbjuden enligt lag:

- ❏ Sedlar, mynt, statspapper avsedda för den allmänna marknaden, statsobligationer samt kommunvärdepapper
- ❏ Oanvända frimärken, förfrankerade vykort och andra officiella postartiklar med giltigt porto
- ❏ Officiella kontramärken och värdepapper utfärdade enligt laglig procedur

Var uppmärksam vid kopiering av följande artiklar:

- ❏ Privata värdepapper avsedda för den allmänna marknaden (aktiebrev, överlåtbara värdepapper, checkar osv.), månatliga passerkort, rabattkuponger osv.
- ❏ Pass, körkort, hälsointyg, vägpasserkort, matransoneringskort, biljetter osv.

#### *Anmärkning:*

Det kan vara förbjudet enligt lag att kopiera sådana handlingar.

Ansvarsfullt bruk av upphovsrättsskyddat material:

Skrivare kan missbrukas genom oriktig kopiering av upphovsrättsskyddat material. Om du inte kan rådfråga en kunnig jurist bör du visa ansvar och respekt genom att inskaffa upphovsrättsinnehavarens tillstånd innan du kopierar publicerat material.

# **Transportera skrivaren**

Följ anvisningarna nedan för att paketera skrivaren när du måste reparera eller flytta på den.

# !*Obs!*

- ❏ Du måste stå stadigt och korrekt när du lyfter skrivaren. Om du lyfter fel kan du skada dig.
- ❏ Eftersom den här skrivaren är tung bör den alltid bäras av två eller flera personer vid uppackning och transport.
- ❏ När du lyfter skrivaren ska du placera händerna som bilden nedan visar. Om du håller i skrivaren på annat sätt när du lyfter den, kan du tappa den eller så kan du klämma fingrarna när du sätter ned skrivaren.

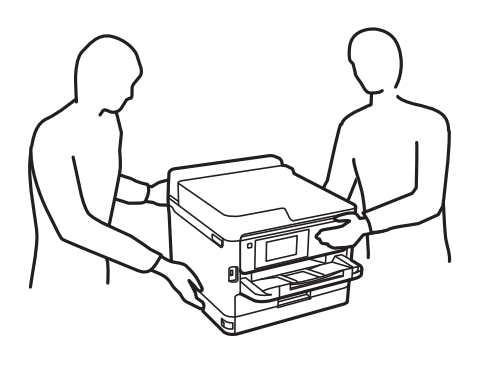

❏ Luta inte skrivaren mer än 10 grader när du bär den. Annars kan den falla.

# c*Viktigt:*

- ❏ När skrivaren förvaras eller transporteras ska du undvika att luta den, placera den vertikalt eller vända den upp och ned eftersom det kan göra att bläck läcker ut.
- ❏ Låt bläckförsörjarenheter vara installerad. Om bläckförsörjarenheter tas bort kan skrivarhuvudet torka ut, vilket kan göra att det inte går att skriva ut.
- 1. Stäng av skrivaren genom att trycka på  $\bigcup$ -knappen.
- 2. Se till att strömindikatorn slocknar och dra sedan ur strömkabeln.

### c*Viktigt:*

Dra ur strömkabeln när strömindikatorn är avstängd. Annars återgår skrivarhuvudet inte till startpositionen, vilket får bläcket att torka och kan leda till att det inte går att skriva ut.

- 3. Koppla loss alla sladdar, som strömkabeln och USB-sladden.
- 4. Om skrivaren stöder externa lagringsenheter, kontrollera att de inte är anslutna.
- 5. Ta bort allt papper från skrivaren.
- 6. Öppna skrivarluckan. Fäst skrivarhuvudet vid höljet med tejp.

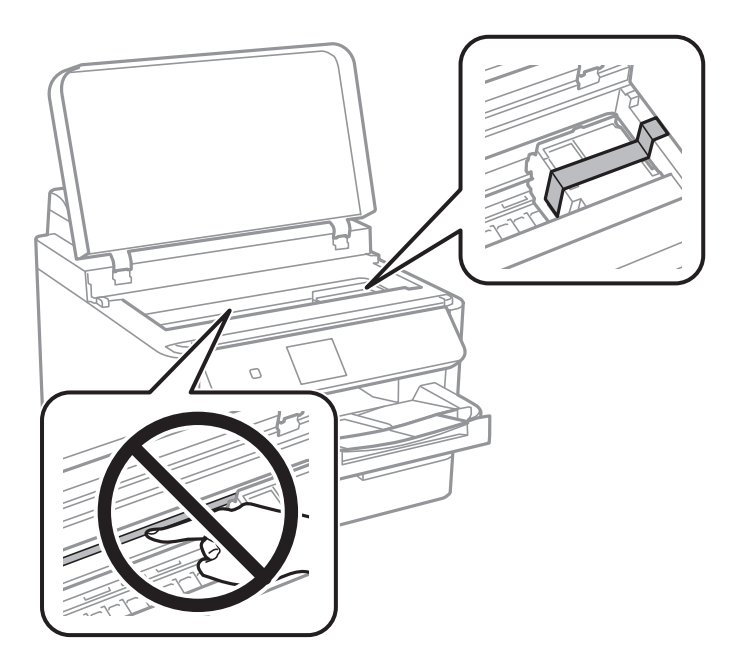

7. Stäng skrivarluckan.

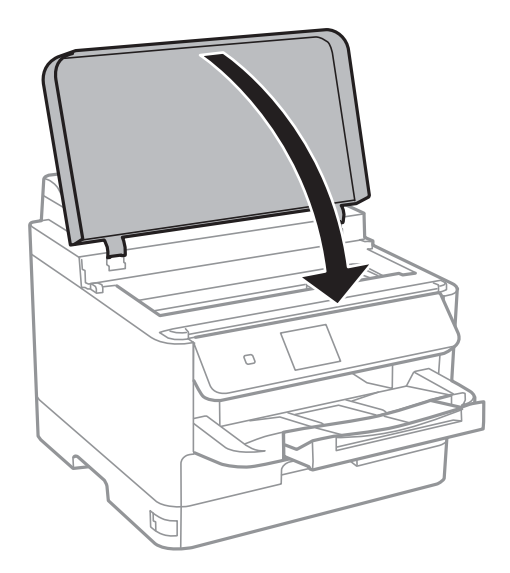

8. Paketera skrivaren enligt bilden nedan.

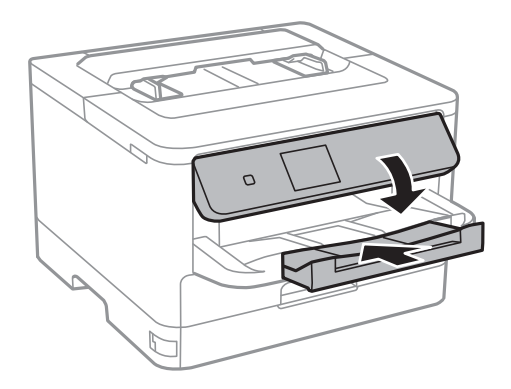

9. Ta ut utmatningsfacket från skrivaren.

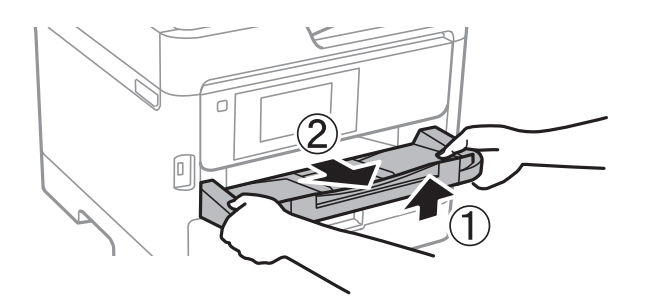

10. Paketera skrivaren i dess kartong tillsammans med skyddsmaterial.

Kom ihåg att ta bort tejpen som håller fast skrivarhuvudet innan du använder skrivaren igen. Rensa och justera skrivarhuvudet nästa gång du skriver ut om utskriftskvaliteten har försämrats.

### **Relaterad information**

- & ["Namn på delar och funktioner" på sidan 12](#page-11-0)
- & ["Kontrollera och rengöra skrivarhuvudet" på sidan 78](#page-77-0)
- & ["Justera skrivarhuvudet" på sidan 79](#page-78-0)

# **Upphovsrätt**

Ingen del i den här publikationen får reprocuderas, sparas i ett hämtningssystem, eller överföras på något sätt, vare sig elektroniskt, mekaniskt, genom fotokopiering, inspelning eller på annat sätt, utan föregående skriftligt samtycke från Seiko Epson Corporation. Inget patientansvar tas med hänsyn till användning av informationen som finns häri. Inte heller tas något ansvar för skador som uppkommer till följd av användning av informationen häri. Informationen häri är utformad för användning med Epson-produkten. Epson ansvarar inte för någon användning av den här informationen om den används för andra produkter.

Vare sig Seiko Epson Corporation eller dess dotterbolag ska vara ansvarig för köparen av den här produkten eller tredje part avseende skador, förluster, kostnader eller utgifter som ådras av köparen eller tredje part som resultat av en olycka, felaktig användning, eller våldsam användning av den här produkten eller obehöriga modifieringar, reparationer eller förändringar av den här produkten, eller (förutom USA) underlåtelse att strikt efterleva användnings- och underhållsinstruktionerna för Seiko Epson Corporation.

Seiko Epson Corporation och dess dotterbolag ska inte ansvara för några skador eller problem som uppkommer genom användning av några tillbehör eller förbrukningsmaterial utöver de som designats som originalprodukter från Epson eller Epson-godkända produkter av Seiko Epson Corporation.

Seiko Epson Corporation ska inte hållas ansvarigt för några skador som uppkommer till följd av elektromagnetisk störning som uppstår genom användning av några gränssnittskablar utöver de som designats som godkända Epson-produkter från Seiko Epson Corporation.

© 2018 Seiko Epson Corporation

Innehållet i den här bruksanvisningen och specifikationerna för produkten kan ändras utan föregående meddelande.

# **Varumärken**

- ❏ EPSON® är ett registrerat varumärke och EPSON EXCEED YOUR VISION och EXCEED YOUR VISION är varumärken som tillhör Seiko Epson Corporation.
- ❏ The N-Mark is a trademark or registered trademark of NFC Forum, Inc. in the United States and in other countries.
- ❏ QR Code is a registered trademark of DENSO WAVE INCORPORATED in Japan and other countries.
- ❏ Microsoft®, Windows®, Windows Server®, and Windows Vista® are registered trademarks of Microsoft Corporation.
- ❏ Apple, Macintosh, macOS, OS X, Bonjour, ColorSync, Safari, AirPrint, the AirPrint Logo, iPad, iPhone, iPod touch, and iTunes are trademarks of Apple Inc., registered in the U.S. and other countries.
- ❏ Google Cloud Print, Chrome, Chrome OS, Google Play and Android are trademarks of Google Inc.
- ❏ Adobe, the Adobe logo, Acrobat, Photoshop, PostScript®3™, and Reader are either registered trademarks or trademarks of Adobe Systems Incorporated in the United States and/or other countries.
- ❏ Albertus, Arial, Coronet, Gill Sans, Joanna and Times New Roman are trademarks of The Monotype Corporation registered in the United States Patent and Trademark Office and may be registered in certain jurisdictions.
- ❏ ITC Avant Garde Gothic, ITC Bookman, Lubalin Graph, Mona Lisa, ITC Symbol, Zapf Chancery and Zapf Dingbats are trademarks of International Typeface Corporation registered in the U.S. Patent and Trademark Office and may be registered in certain other jurisdictions.
- ❏ Clarendon, Eurostile and New Century Schoolbook are trademarks of Linotype GmbH registered in the U.S. Patent and Trademark Office and may be registered in certain other jurisdictions.
- ❏ Wingdings is a registered trademark of Microsoft Corporation in the United States and other countries.
- ❏ CG Omega, CG Times, Garamond Antiqua, Garamond Halbfett, Garamond Kursiv, Garamond Halbfett Kursiv are trademarks of Monotype Imaging, Inc. and may be registered in certain jurisdictions.
- ❏ Antique Olive is a trademark of M. Olive.
- ❏ Marigold and Oxford are trademarks of AlphaOmega Typography.
- ❏ Helvetica, Optima, Palatino, Times and Univers are trademarks of Linotype Corp. registered in the U.S. Patent and Trademark Office and may be registered in certain other jurisdictions in the name of Linotype Corp. or its licensee Linotype GmbH.
- ❏ PCL is the registered trademark of Hewlett-Packard Company.
- ❏ Arcfour

This code illustrates a sample implementation of the Arcfour algorithm.

Copyright © April 29, 1997 Kalle Kaukonen. All Rights Reserved.

Redistribution and use in source and binary forms, with or without modification, are permitted provided that this copyright notice and disclaimer are retained.

THIS SOFTWARE IS PROVIDED BY KALLE KAUKONEN AND CONTRIBUTORS ''AS IS'' AND ANY EXPRESS OR IMPLIED WARRANTIES, INCLUDING, BUT NOT LIMITED TO, THE IMPLIED WARRANTIES OF MERCHANTABILITY AND FITNESS FOR A PARTICULAR PURPOSE ARE DISCLAIMED. IN NO EVENT SHALL KALLE KAUKONEN OR CONTRIBUTORS BE LIABLE FOR ANY DIRECT, INDIRECT, INCIDENTAL, SPECIAL, EXEMPLARY, OR CONSEQUENTIAL DAMAGES (INCLUDING, BUT NOT LIMITED TO, PROCUREMENT OF SUBSTITUTE GOODS OR SERVICES; LOSS OF USE, DATA, OR PROFITS; OR BUSINESS INTERRUPTION) HOWEVER CAUSED AND ON ANY THEORY OF LIABILITY, WHETHER IN CONTRACT, STRICT LIABILITY, OR TORT (INCLUDING NEGLIGENCE OR OTHERWISE) ARISING IN ANY WAY OUT OF THE USE OF THIS SOFTWARE, EVEN IF ADVISED OF THE POSSIBILITY OF SUCH DAMAGE.

❏ microSDHC Logo is a trademark of SD-3C, LLC.

Obs! MicroSDHC är inbyggd i produkten och kan inte tas bort.

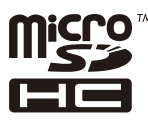

❏ Allmänt: Andra produktnamn som förekommer i detta dokument används endast i identifieringssyfte och kan vara varumärken som tillhör respektive ägare.Epson frånsäger sig all rätt till dessa varumärken.

# **Var du kan få hjälp**

### **Webbplatsen för teknisk support**

Om du behöver ytterligare hjälp kan du gå till Epsons kundtjänstwebbplats som visas nedan. Välj land eller region och gå till supportdelen på din lokala Epson-webbplats. Dessutom finns de senaste drivrutinerna, svar på vanliga frågor, handböcker och övrigt nedladdningsbart material på webbplatsen.

<http://support.epson.net/>

### <http://www.epson.eu/Support> (Europa)

Kontakta Epsons kundtjänst för hjälp om Epson-produkten inte fungerar som den ska och du inte kan lösa problemet.

### **Kontakta Epsons kundtjänst**

### **Innan du kontaktar Epson**

Kontakta Epsons kundtjänst för hjälp om Epson-produkten inte fungerar som den ska och du inte kan lösa problemet med felsökningsinformationen i produktens dokumentation. Kontakta återförsäljaren som du köpte produkten hos om en lokal Epson kundtjänst inte anges nedan.

Epsons kundtjänst kan hjälpa dig mycket snabbare om du tillhandahåller följande information:

❏ Produktens serienummer

(Etiketten med serienumret sitter normalt på produktens baksida.)

- ❏ Produktmodell
- ❏ Produktens programvaruversion

(Klicka på **About**, **Version Info** eller en liknande knapp i produktprogrammet.)

- ❏ Märke och modell på datorn
- ❏ Datorns operativsystem och version
- ❏ Namn och versioner på programvara som du brukar använda med produkten

### *Anmärkning:*

Beroende på produkten, kan nätverksinställningar lagras i produktens minne. om produkten går sönder eller måste repareras, kan inställningar gå förlorade. Epson kan inte hållas ansvarigt för dataförluster, för säkerhetskopior eller återställning av data och även om garantiperioden fortfarande gäller. Vi rekommenderar att du gör egna säkerhetskopior av uppgifterna eller antecknar inställningarna.

### **Hjälp för användare i Europa**

Det europeiska garantidokumentet innehåller information om hur du kontaktar Epsons kundtjänst.